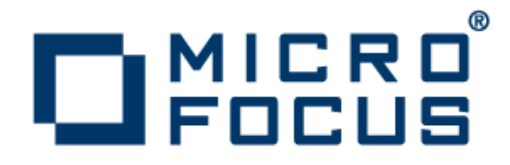

# **Rumba 8.3**

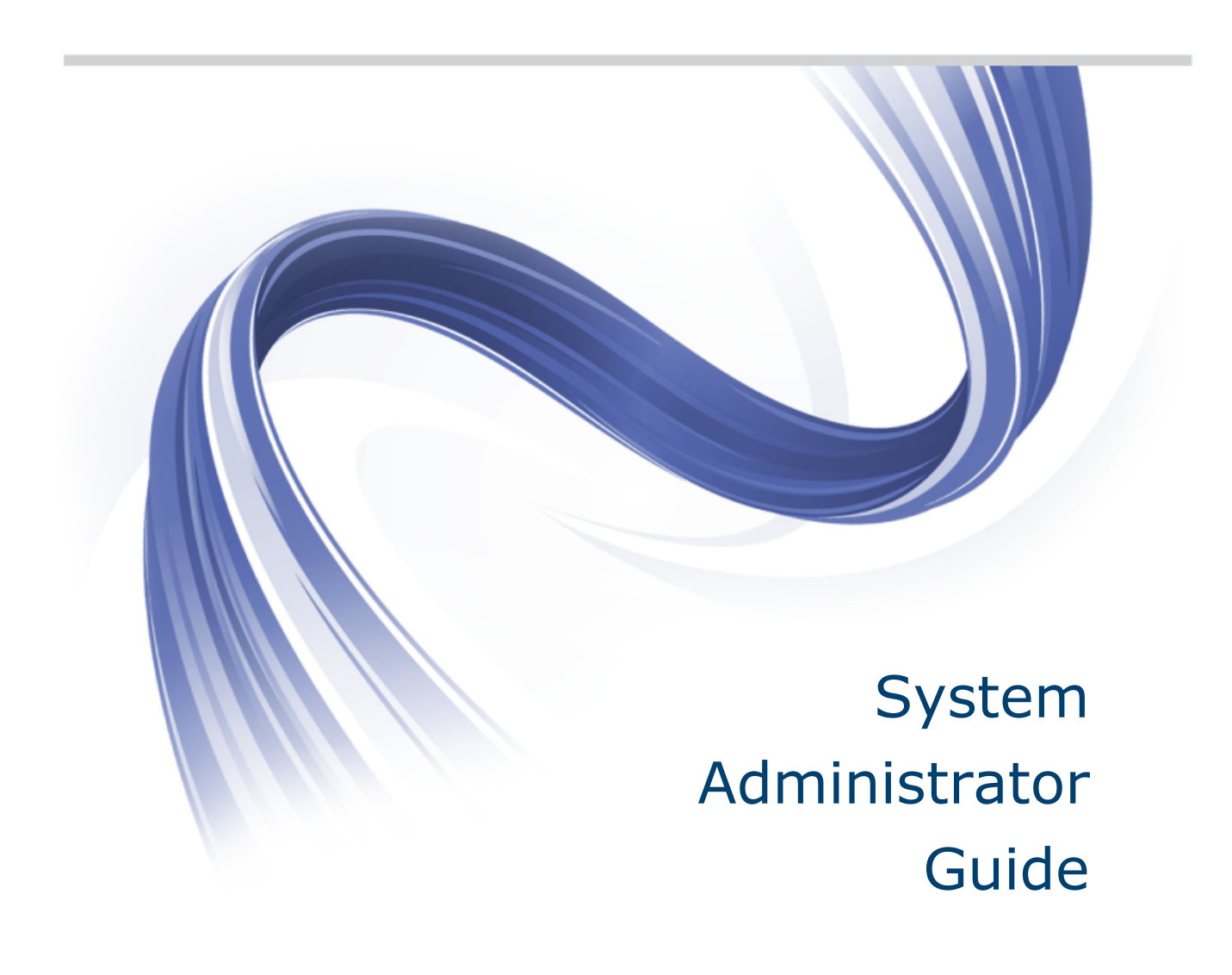

**Micro Focus The Lawn 22-30 Old Bath Road Newbury, Berkshire RG14 1QN UK http://www.microfocus.com**

**Copyright © 1984-2012 Micro Focus. All rights reserved.**

**MICRO FOCUS, the Micro Focus logo and Rumba are trademarks or registered trademarks of Micro Focus IP Development Limited or its subsidiaries or affiliated companies in the United States, United Kingdom and other countries.**

**All other marks are the property of their respective owners.**

**2012-06-11**

## **Contents**

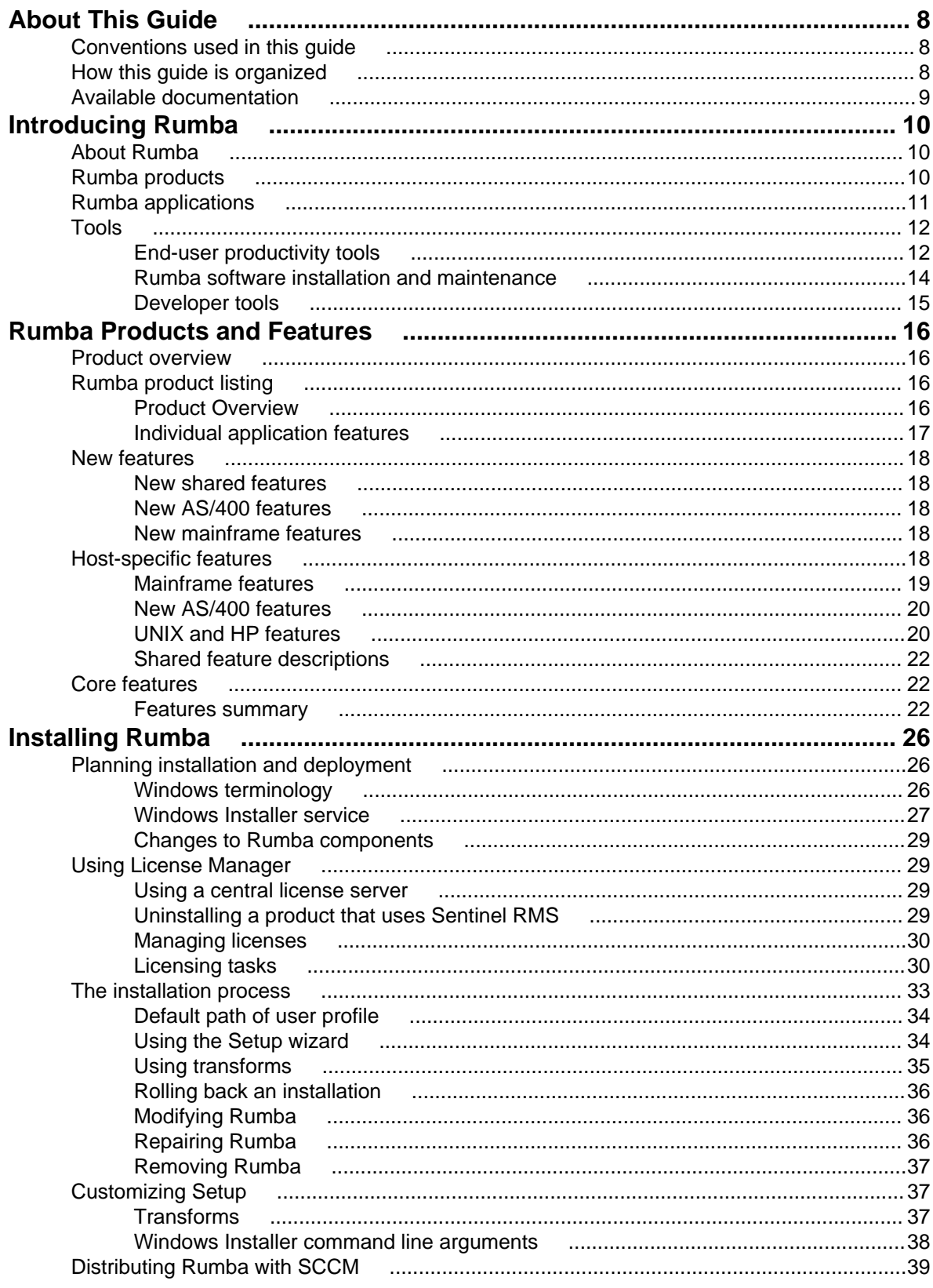

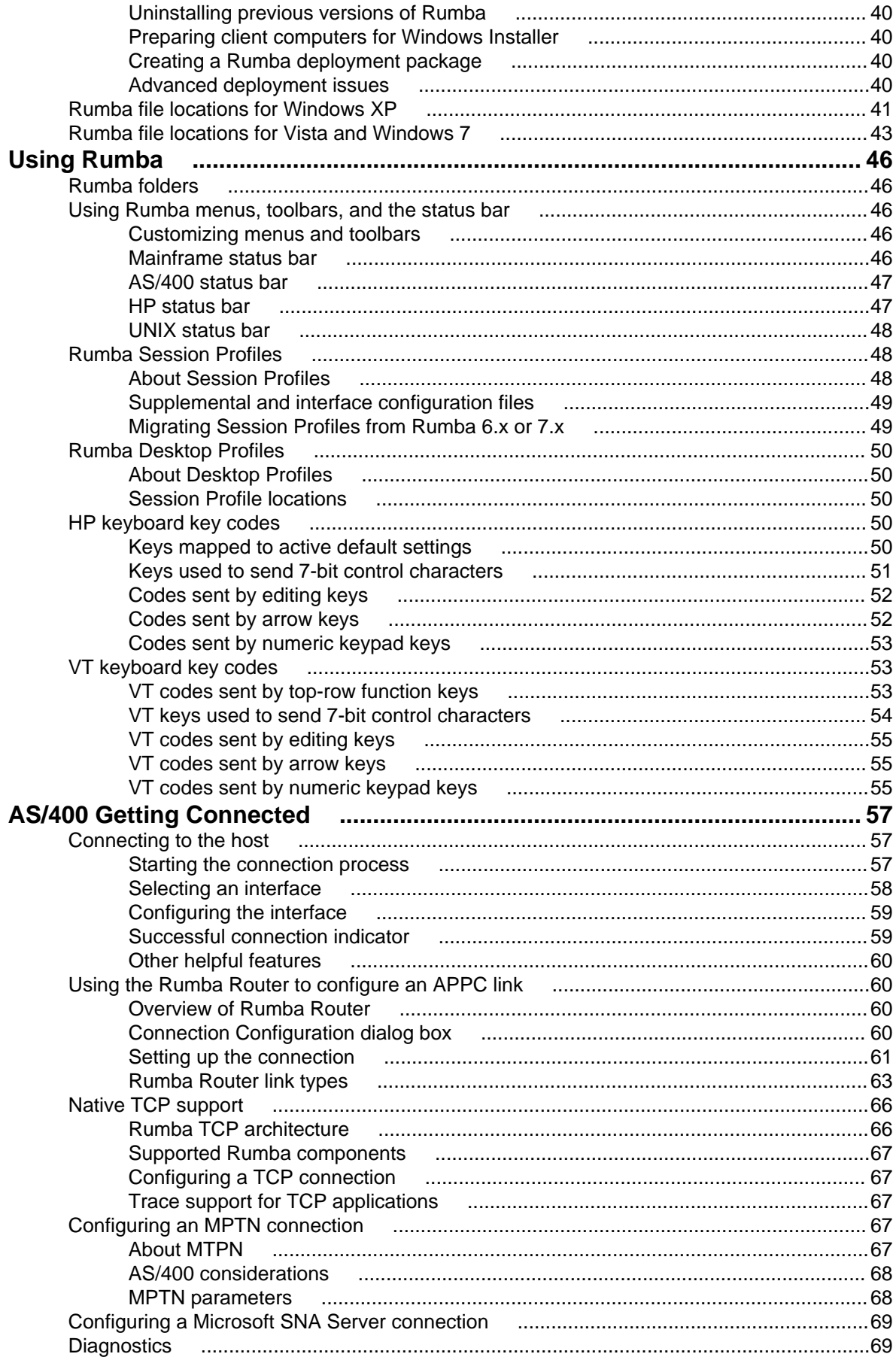

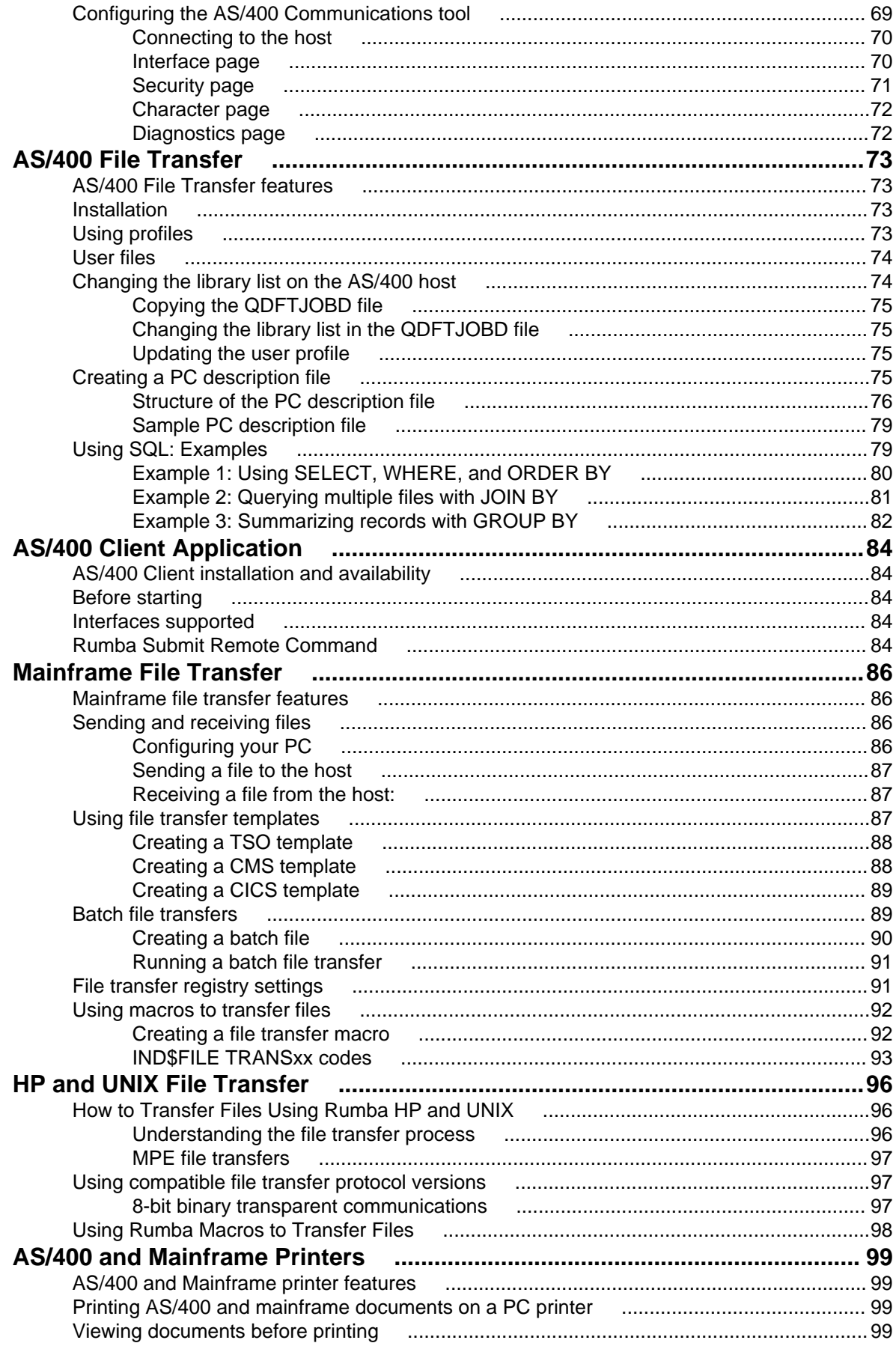

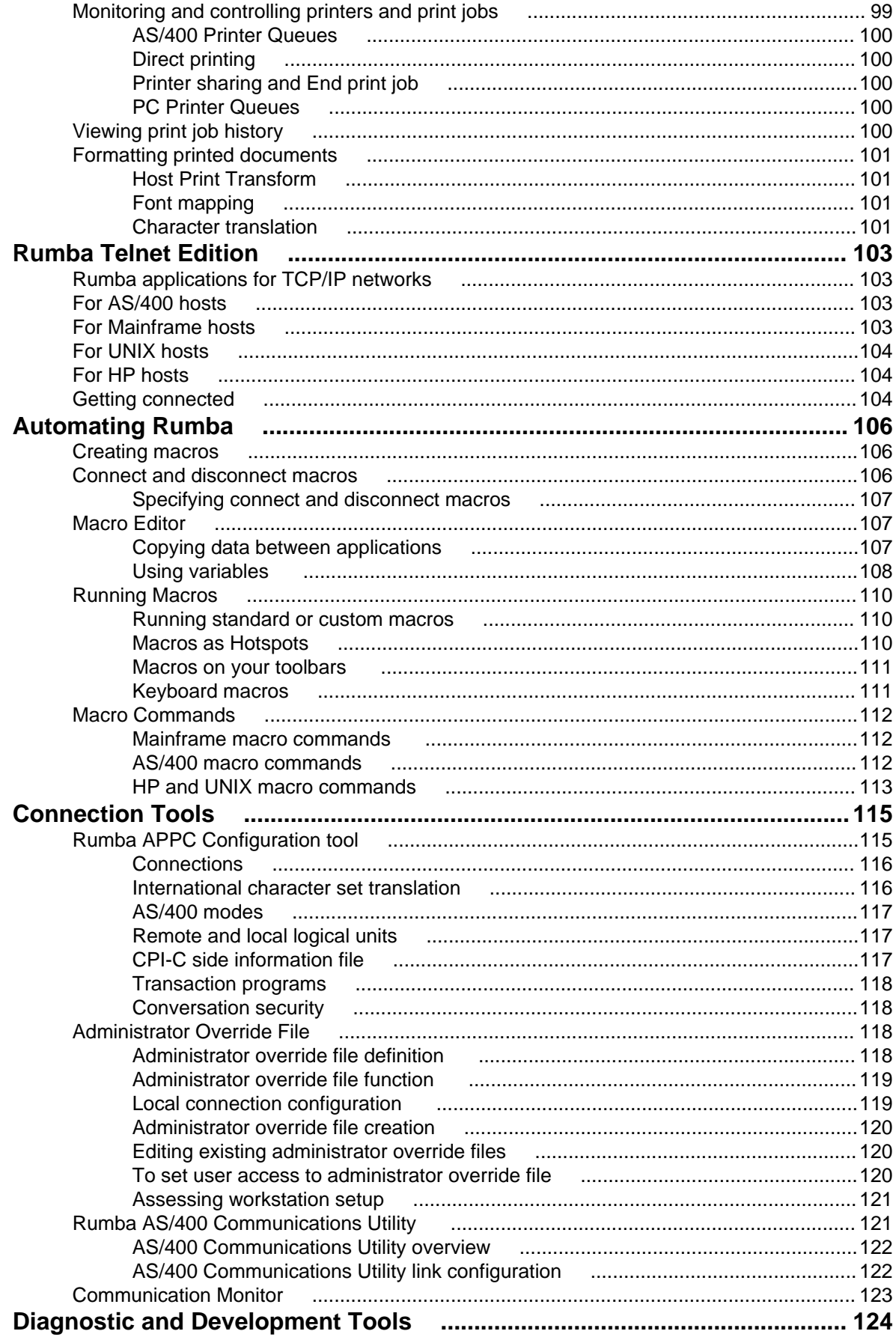

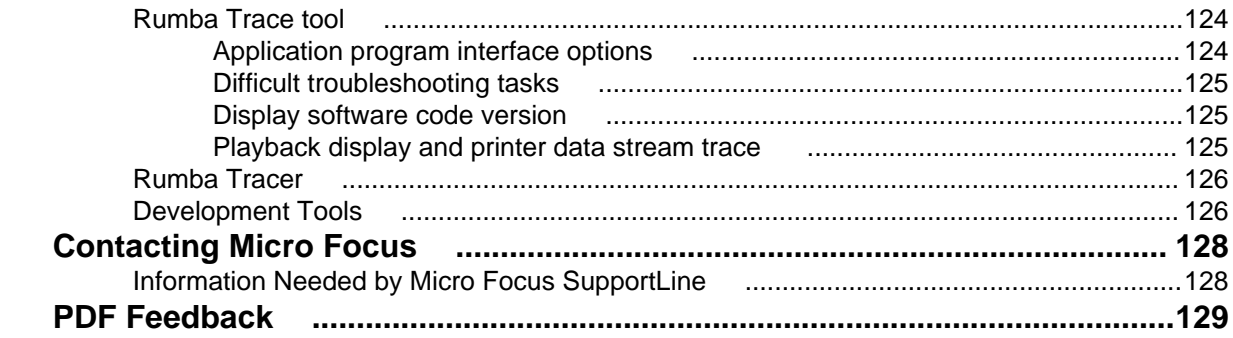

# <span id="page-7-0"></span>**About This Guide**

The Rumba System Administrator Guide has been written to help system administrators to:

- Plan the deployment of Rumba
- Install Rumba
- Support end users
- Troubleshoot Rumba

This guide contains a number of sections, each focussing on one of Rumba's many features.

The guide is provided in Portable Document Format (PDF) so that you either read it online or print selected information for your convenience.

### **Conventions used in this guide**

The following conventions are used in this guide:

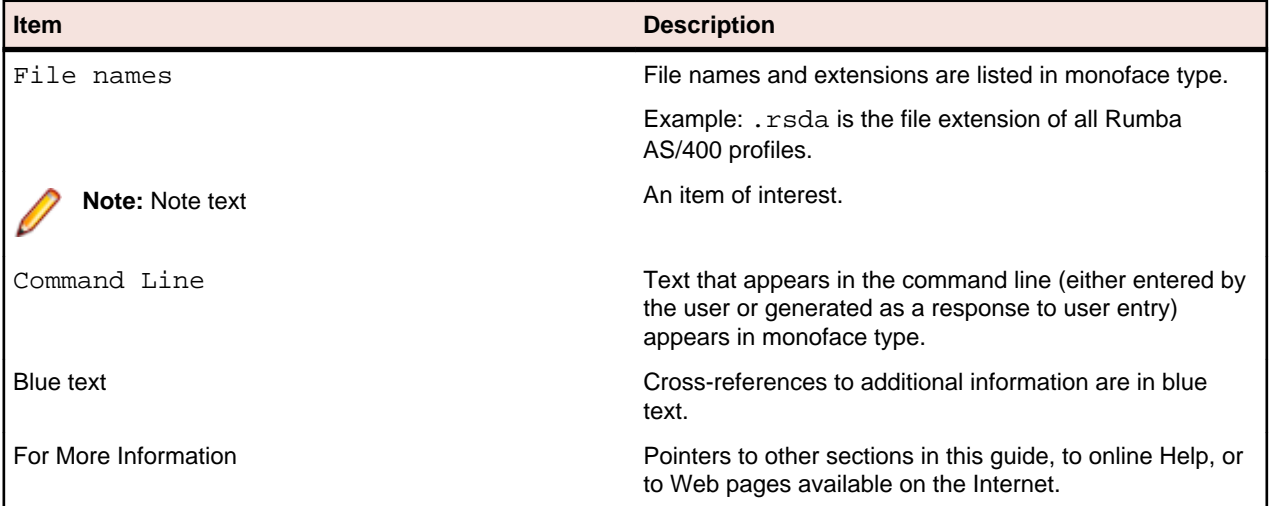

### **How this guide is organized**

The System Administration Guide contains the following sections:

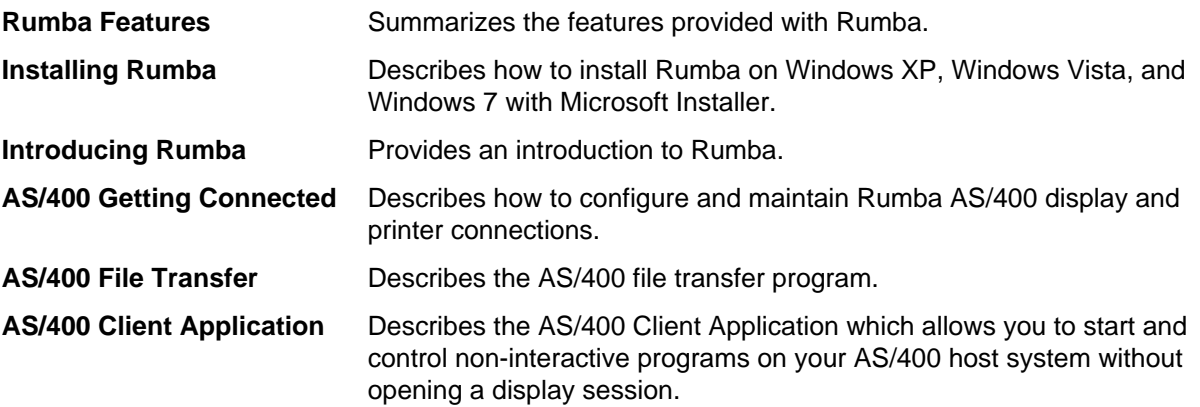

<span id="page-8-0"></span>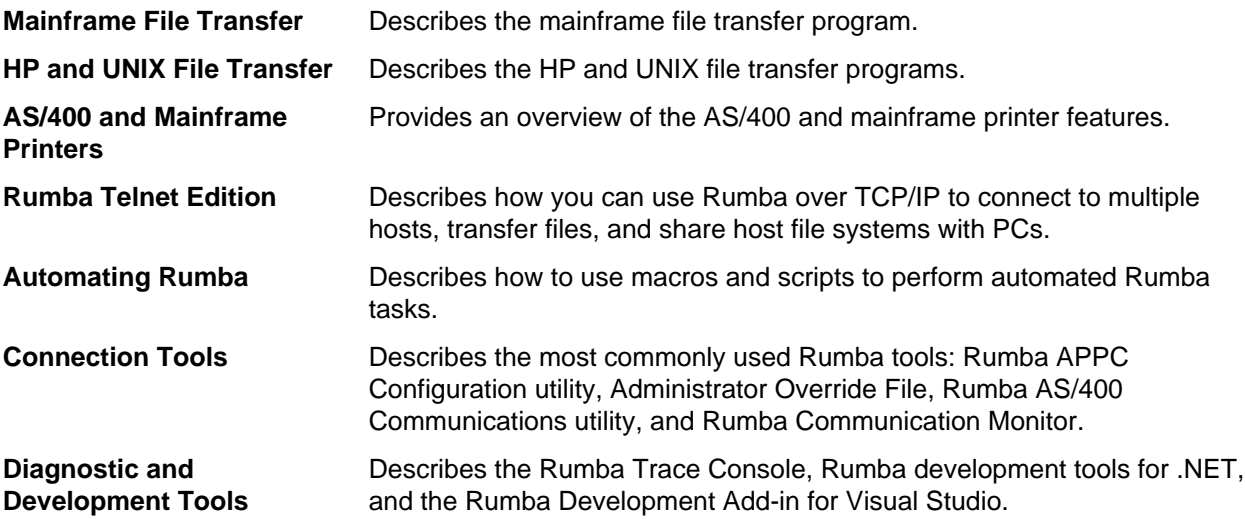

### **Available documentation**

In addition to this guide, Rumba documentation consists of the Readme file and the Rumba Help.

**Readme file** The Readme file contains late-breaking information on Rumba. There are many Rumba products. Some of these products might share the same Readme file. Therefore, the Readme file might contain information about other Rumba products, in addition to information about the product you are currently installing.

**Rumba Help** Information on how to customize and use Rumba can be found in the Rumba Help. The Help does not include installation information. For details on installing, see *[Installing](#page-25-0)* [Rumba](#page-25-0).

To start the Help:

- Click **Help** > **Rumba Help Topics** (classic interface).
- Click the Help icon on the Rumba toolbar (ribbon interface).

You can then browse the Table of Contents or search for specific terms.

# <span id="page-9-0"></span>**Introducing Rumba**

This section is intended for information solution providers who are evaluating Rumba, and for system administrators who want a quick summary of the features that are included in Rumba.

The section introduces the entire Rumba product line, which provides access to multiple host types: IBM Mainframe, IBM AS/400, UNIX, OpenVMS, and HP. Your Rumba software may be able to access one or all of these host types depending on your individual needs.

[Rumba feature descriptions](#page-17-0) contains summary descriptions of the standard features in the various Rumba host products.

### **About Rumba**

Rumba is a software suite that connects your users to information residing on multiple hosts and servers across your organization. With Rumba, you have your choice of protocols such as TCP/IP and Rumba Router (MPTN).

All Rumba products operate on Windows 7, Windows Vista, Windows XP, Windows 2003, WTS, and Citrix Presentation Server. In addition to providing multiple access solutions, the Rumba product suite:

- Gives users tools with which they can view, print, and transfer data located anywhere in the organization. These tools help users attain a higher level of efficiency.
- Gives system administrators flexibility in deploying and maintaining Rumba software.
- Offers developers the functionality needed to quickly generate custom client/server solutions using ActiveX technology.

Rumba products are designed to meet our customers' specific access needs. Micro Focus produces and packages Rumba products to support multiple or single host access needs, with multiple connection solutions. We also provide Rumba versions for popular LANs, and migration products that help you move from one Rumba product to another, as well as from competitor products to Rumba.

### **Rumba products**

The following table lists multiple-host Rumba products:

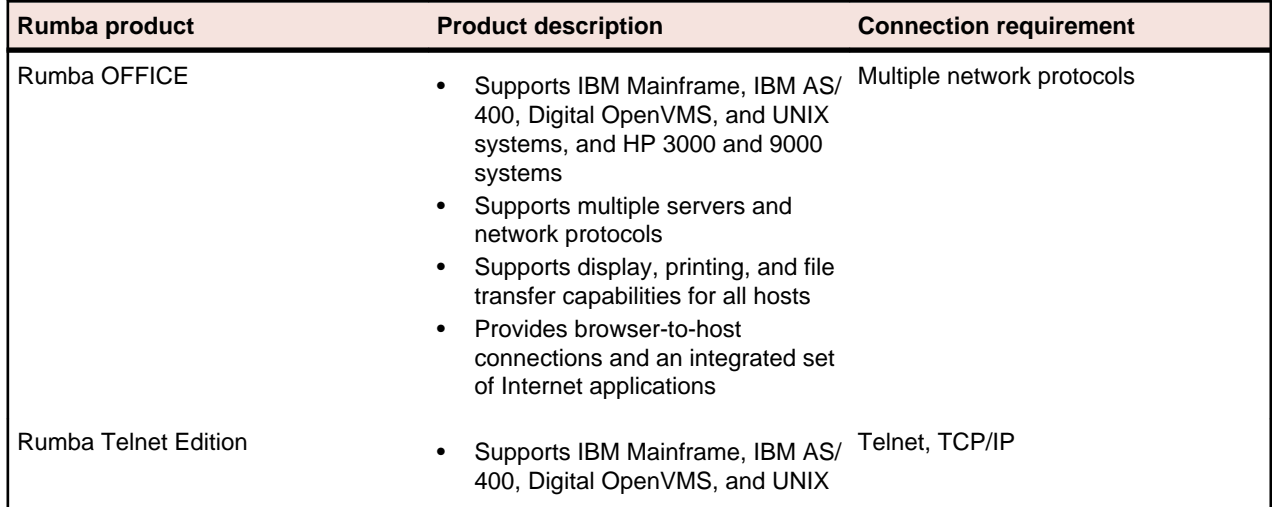

<span id="page-10-0"></span>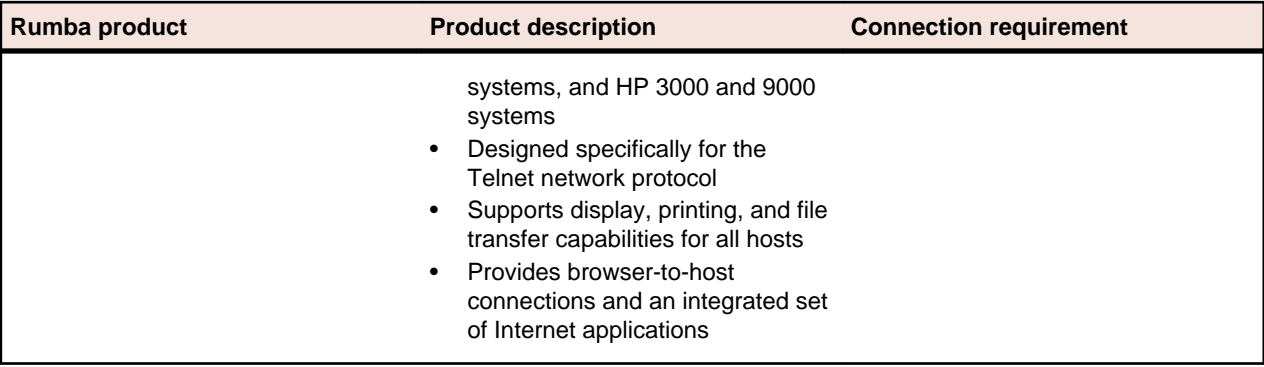

## **Rumba applications**

The following table describes the applications that make up the Rumba suite:

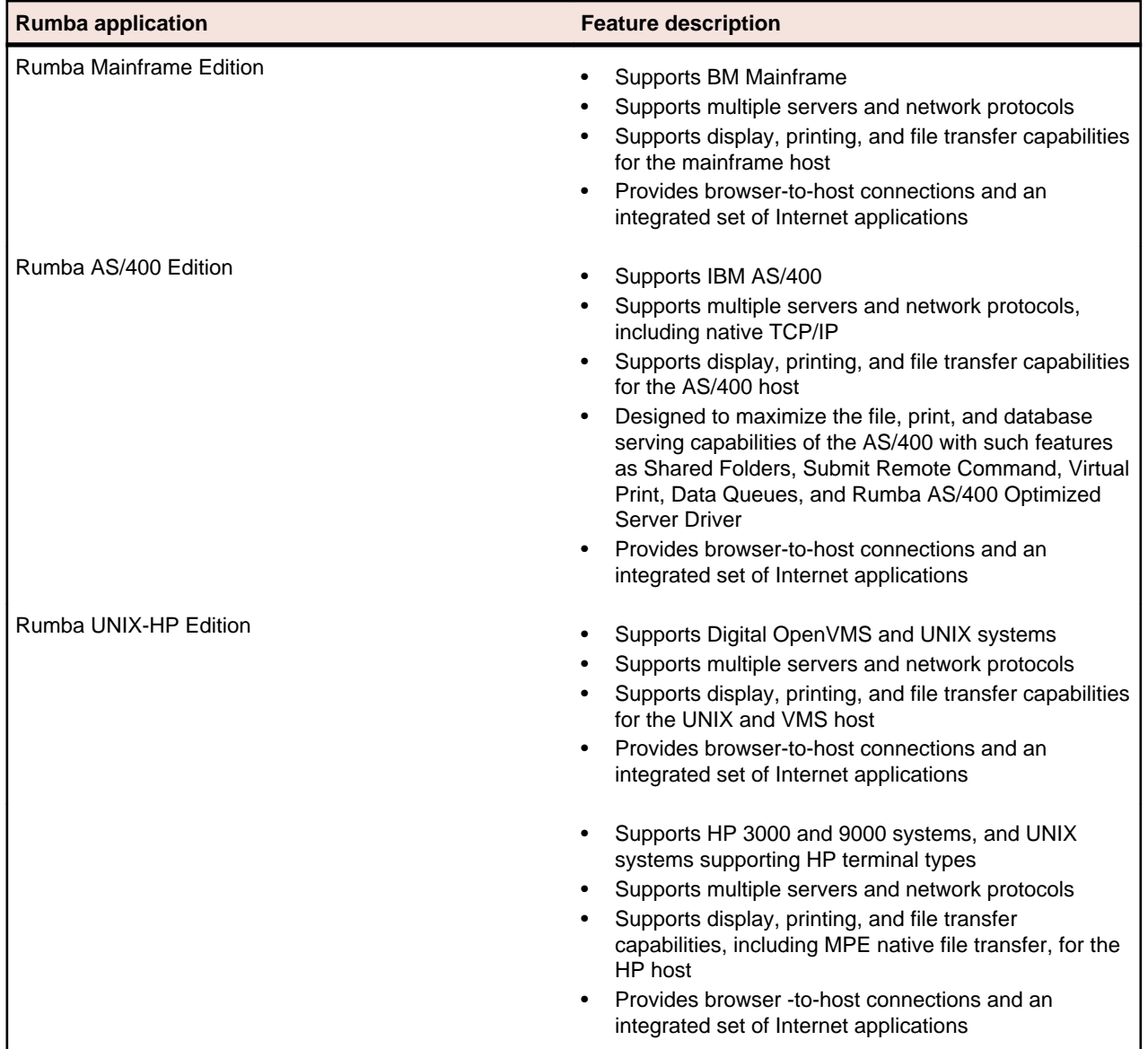

## <span id="page-11-0"></span>**Tools**

All Rumba products contain the following tools:

- End-user productivity tools
- Rumba software installation and maintenance tools
- Developer tools

More complex and powerful task automation can also be provided by the Script Editor and Script Player applications, provided separately.

## **End-user productivity tools**

Rumba software applications contain tools that help end users attain a higher level of efficiency by eliminating time-consuming file and application manipulation. For example, with these tools, your users can copy from a host database and paste it into another application, like a spreadsheet or word processor. The Paste Link facility automatically updates the data in a Windows application whenever both it and a Rumba session to the host are open.

Other useful features include:

- Rumba Office Integration. From within the Rumba desktop, users can instantly send the current screen text or image, fully or selectively into any Office item.
- Rumba Session Screens History Tracking. Rumba introduces an embedded, fully visual way of tracking screens visited throughout a session. Users can go back to previously visited host screens and work on them. This ability is enhanced with search capabilities, database navigation, export and import support for session sharing, information sorting and automatic or manual capturing options.
- Rumba Toolbars Enhancements. Support for user-defined, customized toolbars that can be undocked and 'floated',rather than just fixed and docked to the top of the application. Ability to define more types of buttons and the ability to export and import toolbars to and from files.
- Enhanced Rumba Desk Management. The new Rumba desktop is designed to support the tiling and repositioning of all session types within the Rumba desktop in an easy, dynamic and intuitive way. The Rumba desktop can then be saved in the desktop profile to be reused when Rumba is restarted.

As a system administrator, you can help your users by:

- Automating log-on procedures by creating macros for them
- Setting up batch files that they can use to print multiple host screens to a PC printer (Print Area Setup)

Many of these features can help personalize the workplace. For example, you and your users can change the look of a Rumba display by using watermarks or customizing the display.

The following table references the more important end-user tools for the Rumba suite. The table lists the tools, then provides corresponding Rumba menus and commands, and brief descriptions.

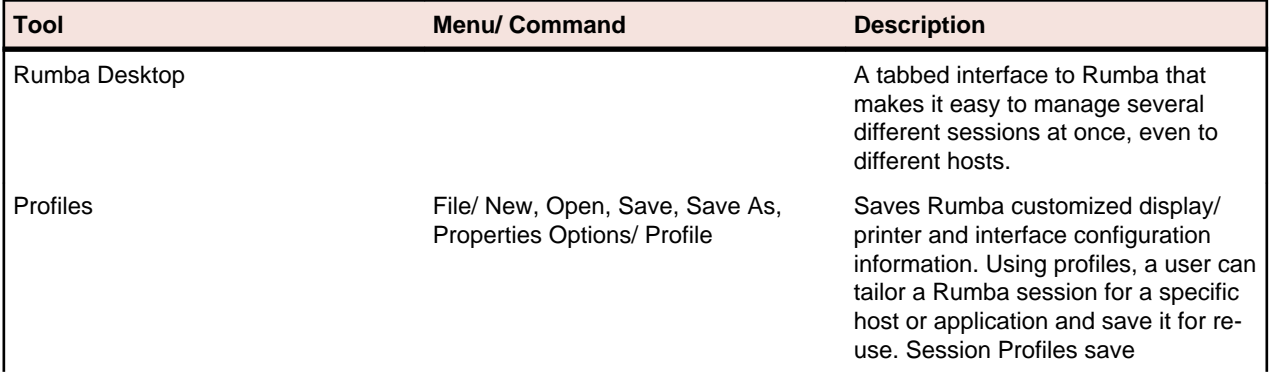

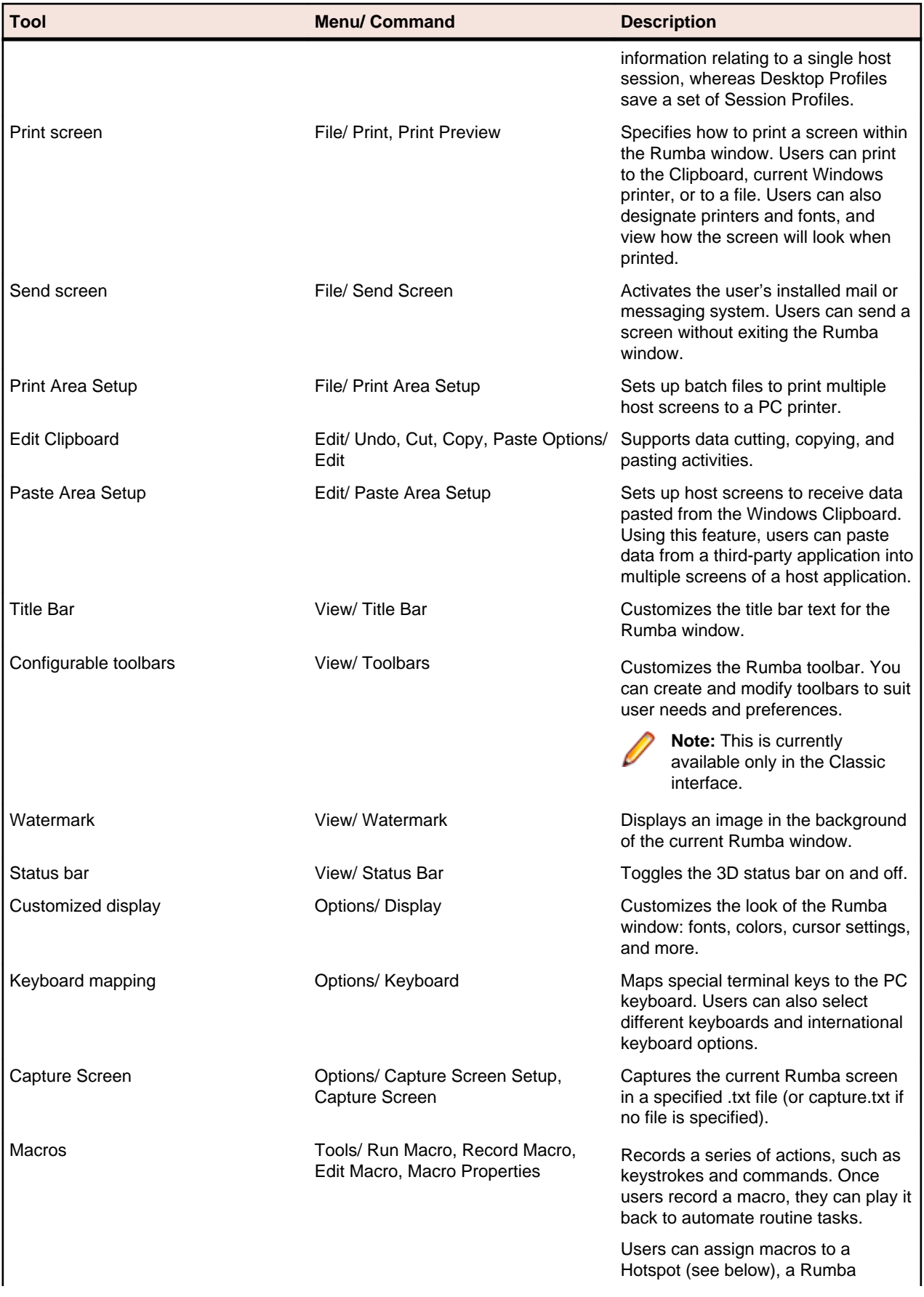

<span id="page-13-0"></span>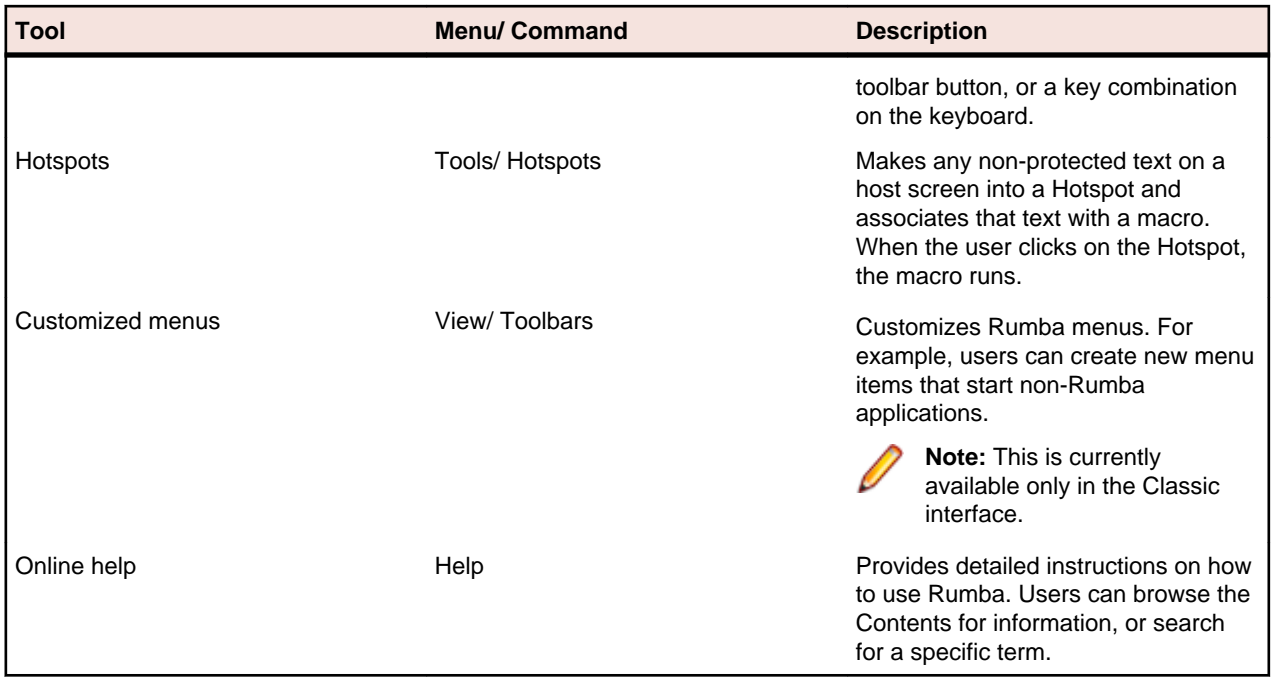

## **Rumba software installation and maintenance**

The most common way to connect Rumba software to a host is by selecting and configuring an interface from the Rumba display or printer. However, if you are connecting to an IBM Mainframe or AS/400, there are additional tools available to you. The following table provides descriptions for the other available connection tools.

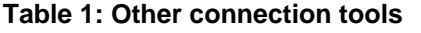

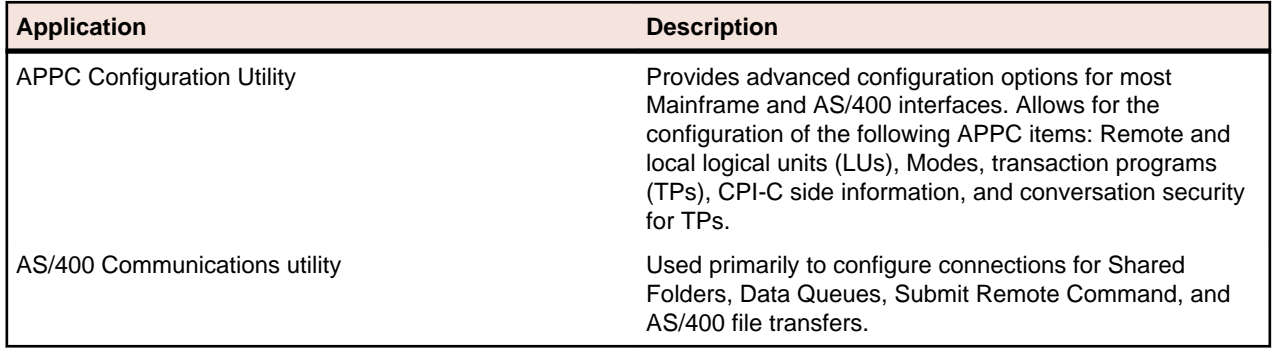

Use the following diagnostic tools (available with all products) to monitor and troubleshoot Rumba connections on your network.

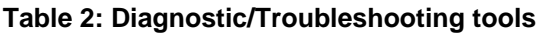

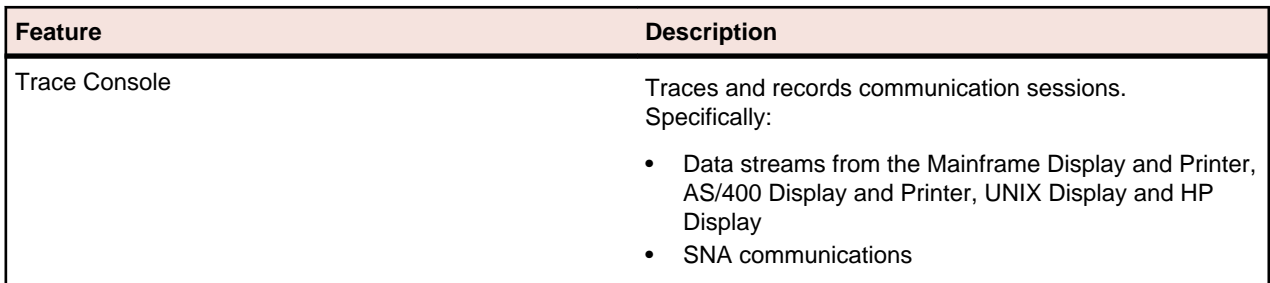

<span id="page-14-0"></span>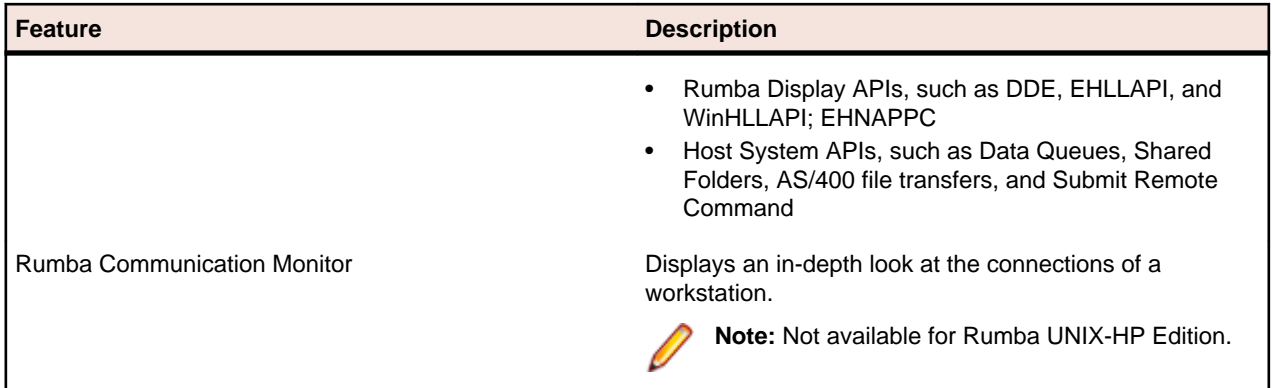

## **Developer tools**

The AS/400 client applications, such as File Transfers, have APIs associated with them. Additionally, the Submit Remote Command is available as ActiveX controls.

Rumba PC-to-Host consists of a family of ActiveX controls and Rumba Web-to-Host consists of both ActiveX controls and JavaBeans. You may use these ActiveX controls and JavaBeans to create new applications using languages such as Visual Basic, C++, and Java. Information and samples for using these components can be found on the Micro Focus web site.

# <span id="page-15-0"></span>**Rumba Products and Features**

This section is intended for information solution providers who are evaluating Rumba, and for system administrators who want a quick summary of the features that are included in Rumba.

The section introduces the entire Rumba product line, which provides access to multiple host types: IBM Mainframe, IBM AS/400, UNIX, OpenVMS, and HP. Your Rumba software may be able to access one or all of these host types depending on your individual needs.

[Rumba feature descriptions](#page-17-0) contains summary descriptions of the standard features in the various Rumba host products.

### **Product overview**

Rumba is a software suite that connects your users to information residing on multiple hosts and servers across your organization. With Rumba, you have your choice of protocols such as TCP/IP and Rumba Router (MPTN).

All Rumba products operate on Windows 7, Windows Vista, Windows XP, Windows 2003, WTS, and Citrix Presentation Server. In addition to providing multiple access solutions, the Rumba product suite:

- Gives users tools with which they can view, print, and transfer data located anywhere in the organization. These tools help users attain a higher level of efficiency.
- Gives system administrators flexibility in deploying and maintaining Rumba software.
- Offers developers the functionality needed to quickly generate custom client/server solutions using ActiveX technology.

### **Rumba product listing**

Rumba products are designed to meet our customers' specific access needs. Micro Focus produces and packages Rumba products to support multiple or single host access needs, with multiple connection solutions. We also provide Rumba software versions for popular LANs, and migration products that help you move from one Rumba product to another as well as from competitor products to Rumba.

The remainder of this section consists of three tables that list the variety of Rumba products available. The first two tables list the Rumba product (as a general overview, and then as the individual applications that may be included), with a brief description. Each table first lists multiple protocol products and then products that include network-specific protocols. The third table lists migration products with a short explanation of what they do.

### **Product Overview**

The following table lists multiple-host Rumba products. The multiple network protocol product is listed first, followed by network-specific protocol products.

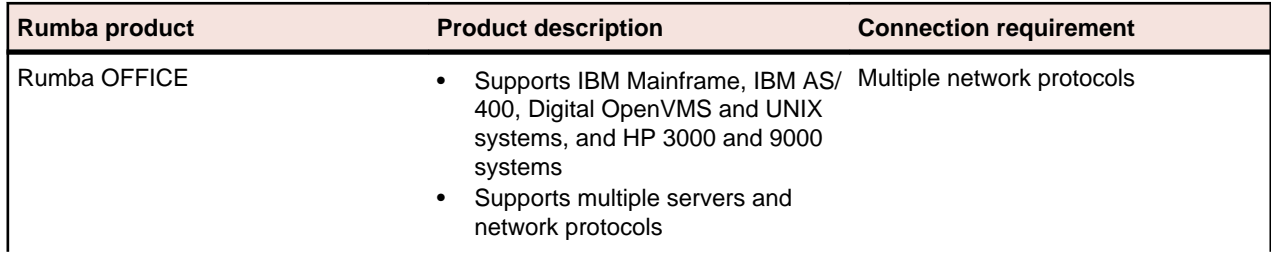

<span id="page-16-0"></span>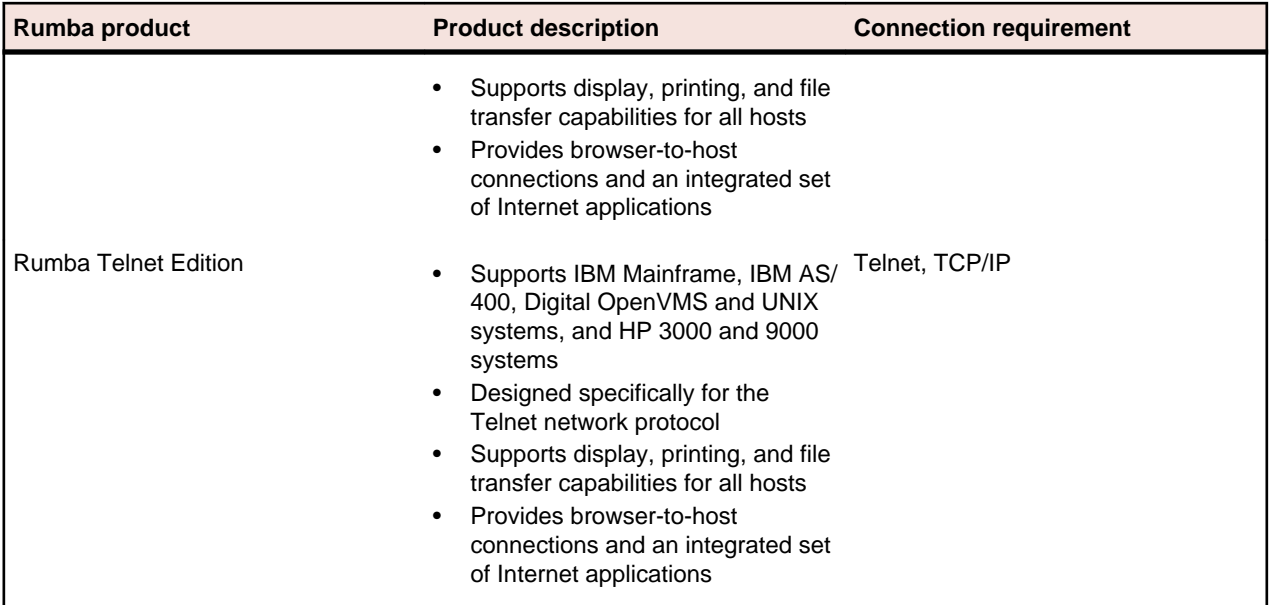

## **Individual application features**

The following table provides information on the applications that make up the Rumba suite.

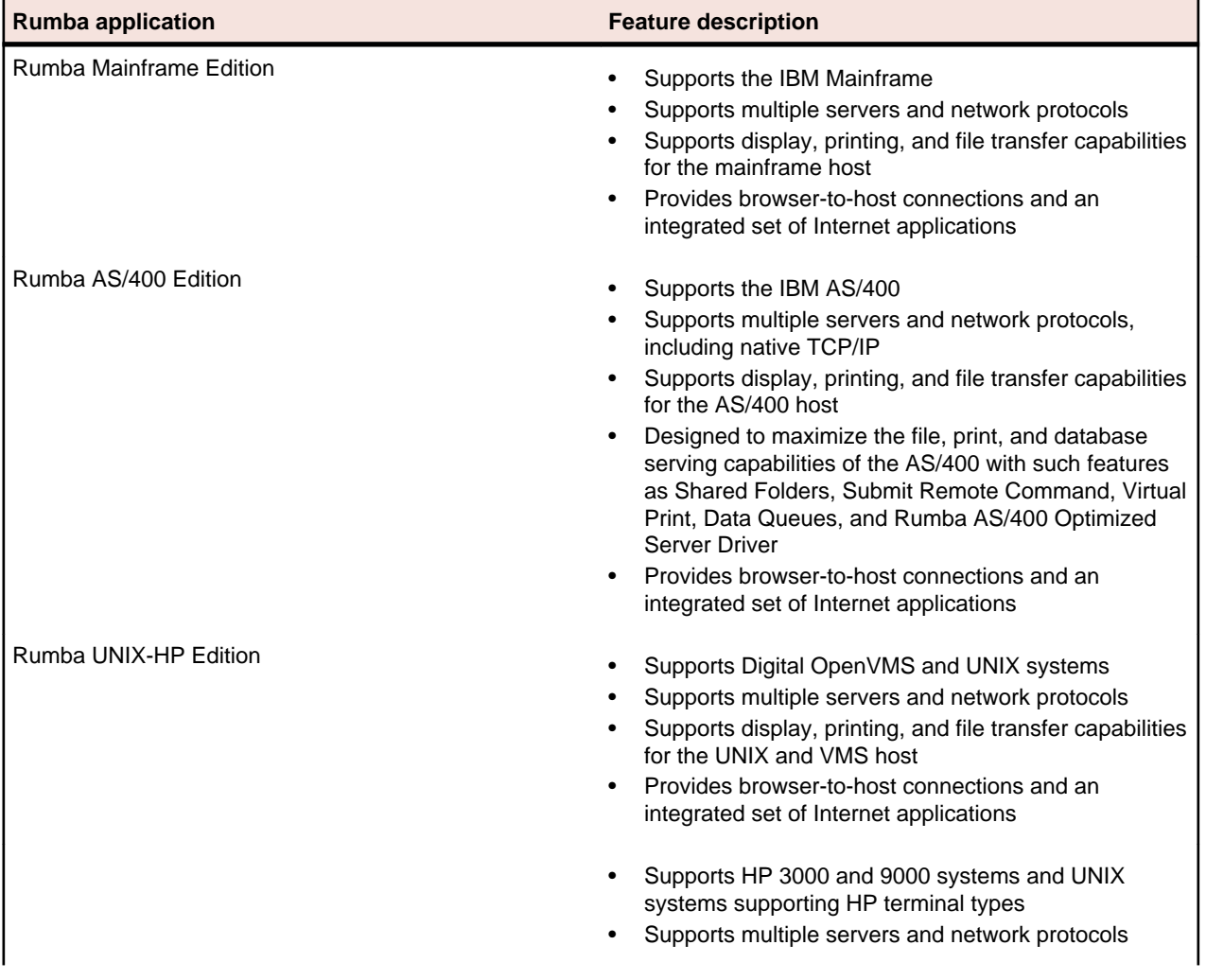

<span id="page-17-0"></span>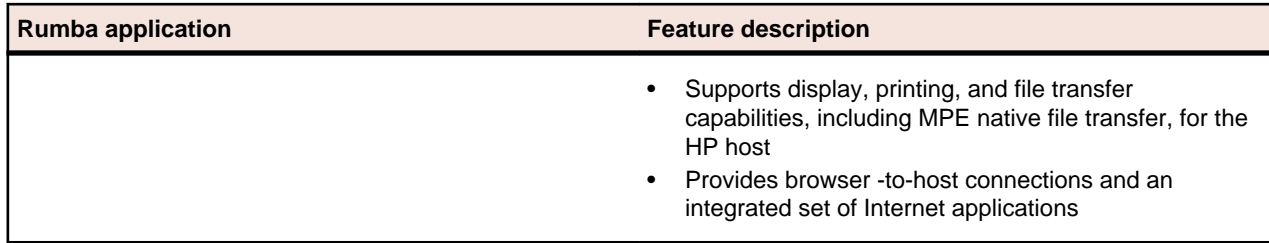

### **New features**

This section contains a brief description of the new features in this release as well as the standard features in the various Rumba host applications.

- Shared features are those features that can be found in most Rumba products. Some shared features include the separate Macro Editor (which is bundled with most editions of Rumba), keyboard configuration, and other tools for end-users, system administrators, and developers.
- Host-specific features are features that are available only with the appropriate host application. For example, the Rumba Mainframe Display is considered a host-specific feature because it is available only in installations that include the Rumba Mainframe application.

For detailed instructions on how to use each of these new features, whether shared or host-specific, see the product Help.

## **New shared features**

The following list briefly describes the new shared features available in this release. This release of Rumba provides:

- Rumba supports specifying Internet Protocol version 6 (IPv6) formatted IP addresses for hosts. IPv6 support provides the functionality to connect to hosts on the network as Internet technology continues to grow.
- The new [Rumba Tracer](#page-125-0) feature records information about a program's execution (see Rumba Tracer).

## **New AS/400 features**

The following new features are available in AS/400 applications (Display, Printer, and AS/400 File Transfer).

- Spell checking
- Automatic hyperlink detection
- Automatic email address detection

## **New mainframe features**

Rumba provides the following new mainframe features:

- Spell checking
- Automatic hyperlink detection
- Automatic email address detection

### **Host-specific features**

This section describes the features specific to individual Rumba host applications.

<span id="page-18-0"></span>These feature descriptions are organized by host in tables with a listing of features and a short description of what each feature does.

## **Mainframe features**

Mainframe Display and Printer. With the Mainframe Display, they view host applications and transfer files. With the Mainframe Printer, they can route jobs from the mainframe printer queue to a Windows printer. Both the Mainframe Display and Printer use interfaces to connect to the host.

The following provides summary descriptions for Rumba Mainframe Edition standard features and interfaces.

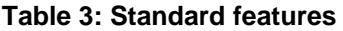

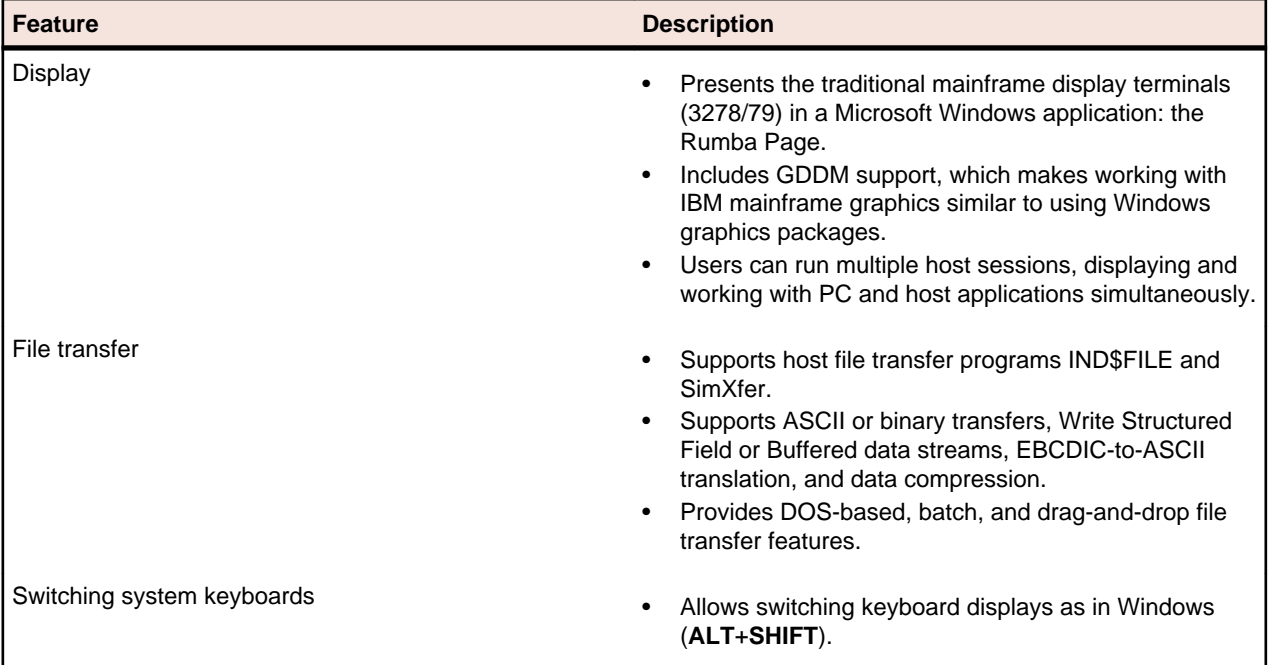

#### **Table 4: Printer**

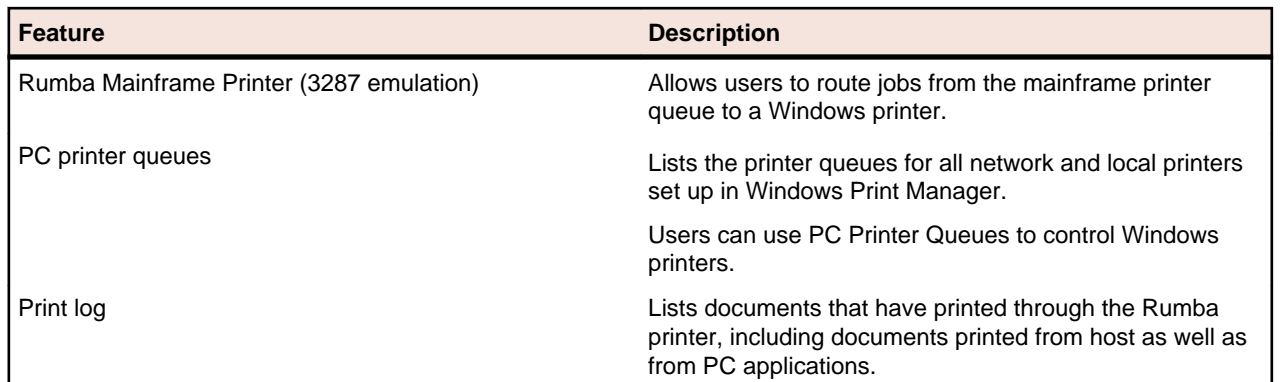

#### **Table 5: Interfaces**

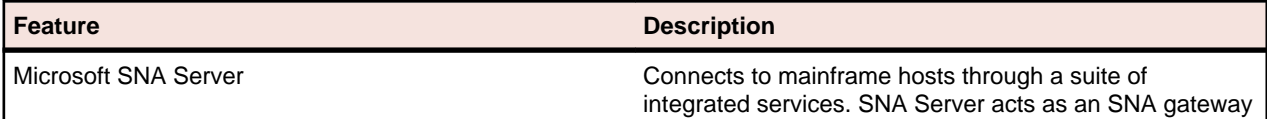

<span id="page-19-0"></span>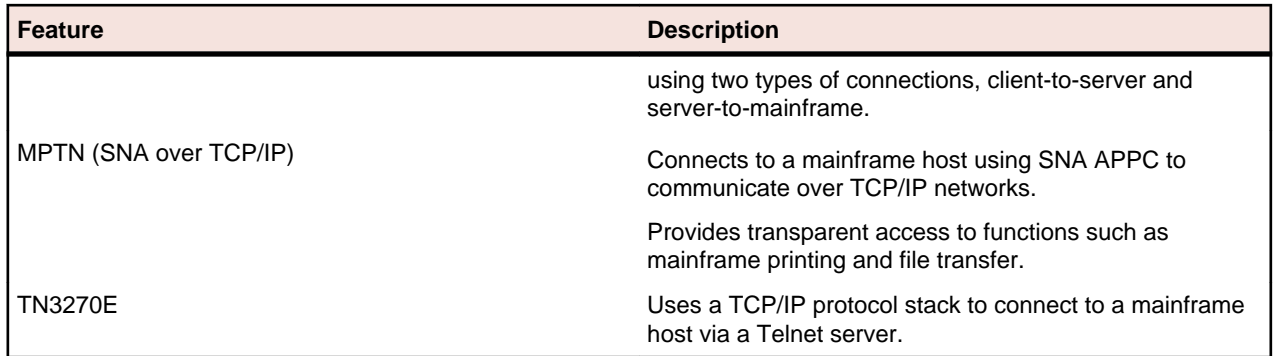

## **New AS/400 features**

The following new features are available in AS/400 applications (Display, Printer, and AS/400 File Transfer).

- Spell checking
- Automatic hyperlink detection
- Automatic email address detection

## **UNIX and HP features**

When using Rumba UNIX-HP Edition, users perform the majority of their tasks with the host using the UNIX or the HP Display. This includes viewing host applications, transferring files, and printing from the host. The UNIX Display and the HP Display connect to a host over a TCP/IP interface.

The following tables provide summary descriptions for UNIX and HP standard features.

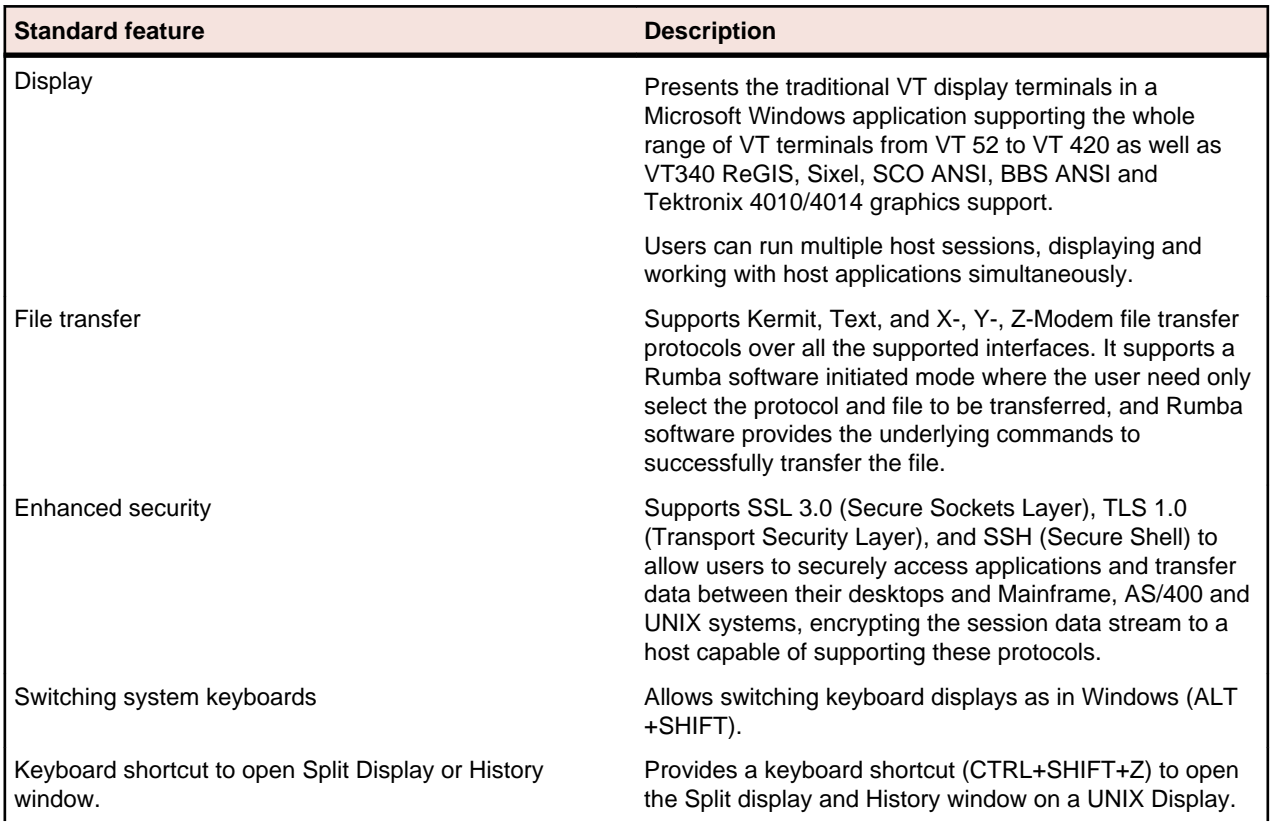

#### **Table 6: Rumba for UNIX**

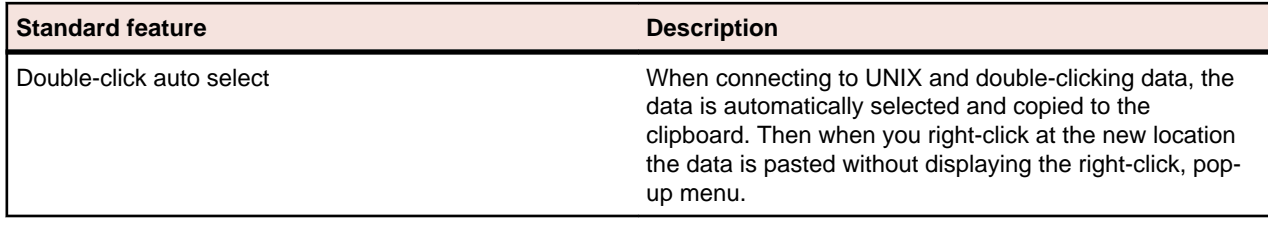

#### **Table 7: Printer**

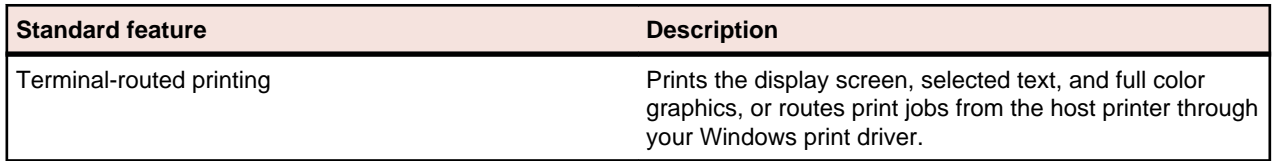

#### **Table 8: Interfaces**

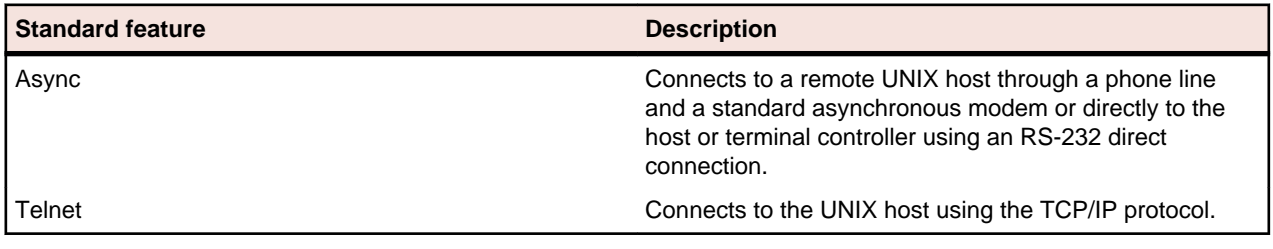

#### **Table 9: Rumba for HP**

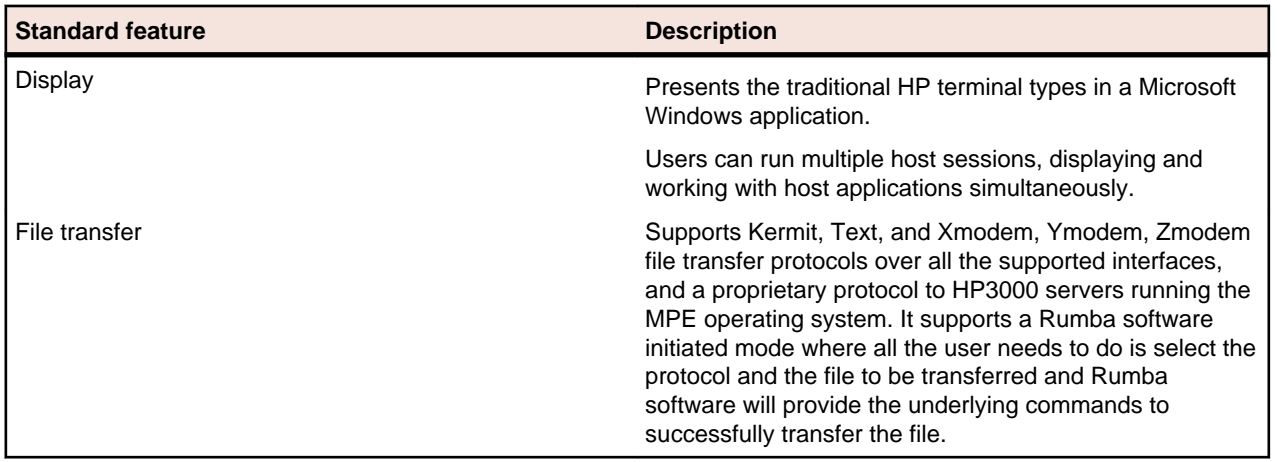

#### **Table 10: Printer**

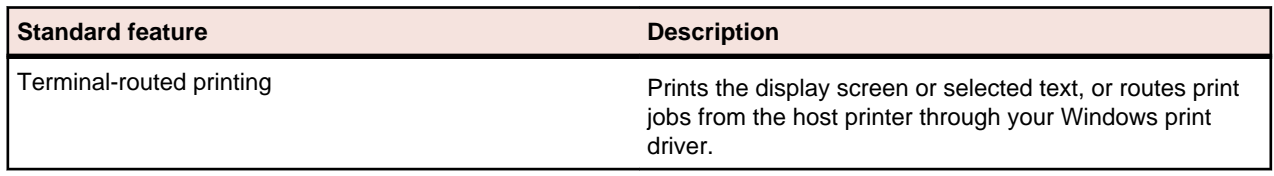

#### **Table 11: Interfaces**

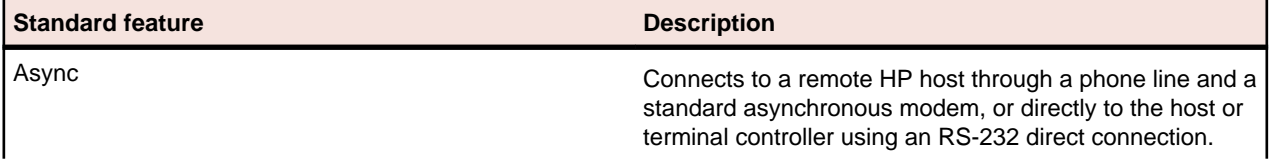

<span id="page-21-0"></span>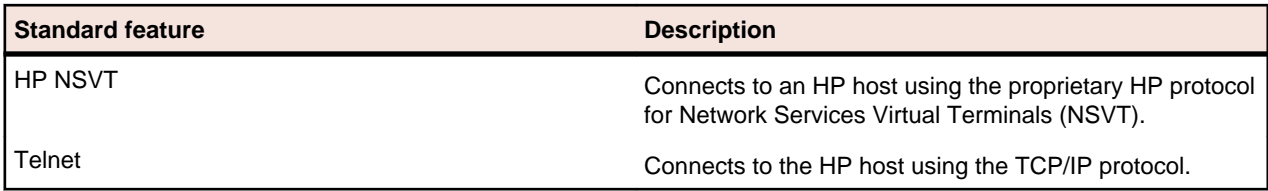

## **Shared feature descriptions**

This section describes the features shared between the Rumba products. Features, or components, are shared because the Rumba architecture is based upon Microsoft's ActiveX component technology. The use of common components results in a common user interface and predictability in the way a Rumba product works. Because the user sees the common user interface and experiences the same basic functionality across Rumba products, Rumba common components reduce end-user training, saving time and resources. The following table lists some of the newest standard features shared by the host-specific products.

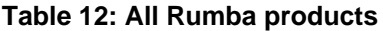

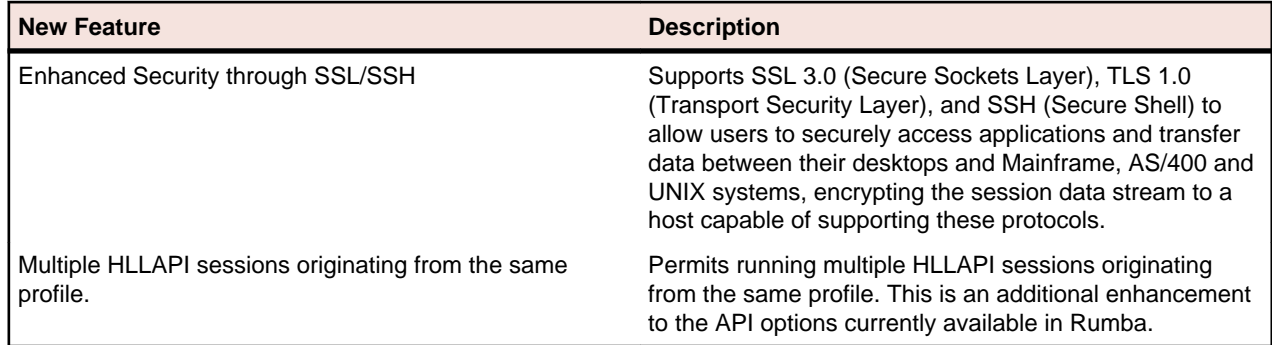

### **Core features**

Rumba gives you easy, complete, and transparent access to host applications. PC users working with Microsoft Windows can use Rumba to communicate with a number of hosts and host applications.

**Note:** Which hosts you can connect to depends on which edition of Rumba you have installed. For example, Rumba AS/400 Edition enables you to connect to AS/400 hosts.

This section provides an overview of the core features of Rumba. You can find more specific information in other sections of this guide.

### **Features summary**

Rumba software takes full advantage of the Windows graphical user interface and tabbed browsing capabilities. Together, these features help improve user efficiency and simplify the sharing and manipulation of data among multiple PC and host platforms.

Using Rumba software, you can:

- Access multiple host sessions simultaneously from the same window
- Switch system keyboards as you do in Windows (ALT+SHIFT)
- Copy and paste data between tabs or windows
- Capture screen data to a file
- Copy information to the Windows Clipboard (including, in Rumba Mainframe Edition, the ability to copy only unprotected fields)
- Rumba AS/400 Edition: Use long passwords to provide an additional authentication mechanism with stricter encryption and tighter security
- Rumba UNIX Edition: Use the History feature to maintain a larger list of recently performed operations and scroll back to them easily

#### **Enhanced security through SSL/SSH**

With the inclusion of SSL 3.0 (Secure Sockets Layer), TLS 1.0 (Transport Security Layer), and SSH (Secure Shell) support, users can securely access applications and transfer data between their desktops and host systems, encrypting the session data stream to a host capable of supporting these protocols.

#### **Host sessions**

Rumba software runs on a single-user PC connected to a host, or on a local area network (LAN) with a gateway connection to a host. Rumba Mainframe Edition software can also connect to a host using multiple Physical Unit IDs (PUIDs) with a Token Ring or Ethernet<sup>®</sup> connection. From a single window, you can run multiple host sessions using different connection types.

You can also retrieve data from one or more hosts and transfer it to PC applications or print the data.

### **Rumba printer**

Rumba AS/400 and Mainframe Editions support a wide range of printer features, including the ability to:

- Save and print host screens
- Print to a disk
- Route screen output to a LAN print server for shared printing
- Use international character sets

### **Copy and paste**

Rumba provides full interoperability between your host applications and other Windows applications. As well as normal copy and paste operations, you can use the Paste Link facility to automatically update the data in a Windows application whenever both it and a Rumba session to the host are open.

#### **File transfers**

The file transfer feature copies files between your PC and the host. Rumba software allows you to navigate through the host file system, listing host and PC directories to simplify file selection and transfer. When you select the Rumba Initiated File Transfer feature, Rumba software automatically starts the file transfer program on the host and sends or receives the file.

#### **AS/400 file transfer**

There are two ways to run file transfers from an AS/400 Display session:

• AS/400 File Transfer.

This method sends data between the host and your PC. If the AS/400 host is not in passthrough mode, the Send and Receive commands on the Transfer menu will open the AS/400 File Transfer window.

• Mainframe Passthrough.

This method uses the AS/400 as an emulator to transfer files to and from a mainframe host. You must first connect Rumba to the AS/400, then run the emulator program on the AS/400 to connect to the mainframe. Rumba software detects the passthrough state of the AS/400, so you can use the Send and Receive commands on the Transfer menu to transfer files between the mainframe host and your PC.

#### **Mainframe file transfer**

The file transfer feature copies files between your PC and the mainframe. The Send and Receive commands on the Home menu (the Transfer menu if using Rumba's Classic interface) open a setup window where you specify the file type, transfer protocol, and host environment for the file transfer. You can also choose to have Rumba software initiate the file transfer protocol. The mainframe file transfer feature works transparently with SimXfer and most IBM host operating systems, including CICS, TSO, and VM/CMS.

The mainframe file transfer also provides abundant functionality such as support for ASCII or binary transfers, Write Structured Field or Buffered data streams, EBCDIC-to-ASCII translation, and data compression. Rumba software also supports DOS-based, batch, and drag-and-drop file transfer features.

#### **User interfaces**

This version of Rumba provides two different versions of the user interface. You can switch between these at any time according to your personal preferences.

- **Ribbon**. Originally introduced by Microsoft Office 2007, this interface organizes commands into a 'ribbon' across the top of the application window. The commands shown change according to the tab that has been selected. This makes application features easier to find and quicker to use.
- **Classic**. An interface similar to that used in previous versions of Rumba, for users experienced with older versions of Rumba.

### **Screen displays**

Rumba software takes full advantage of the GUI capabilities of Windows to offer these features:

- Support of alternate screen sizes, adjusting the host application to fit within the window
- Simultaneous display of applications in a variety of screen sizes without reconfiguring your PC software or modifying the host application
- Customization of screen color schemes for existing host applications

**Note:** Rumba Mainframe Edition supports alternate screen sizes for IBM models 2, 3, 4, and 5

#### **International keyboards**

Rumba software supports international PC and host keyboards, such as French, German, Norwegian, Swedish, Danish, Spanish, and Italian.

Rumba software supports most types of PC keyboards (for example, the PC, AT, and Enhanced 101- and 102-Key). If you do not find your keyboard on the supported list, contact Micro Focus technical support.

You must install the appropriate keyboard driver (usually supplied with the keyboard or an international version of Windows) using the Windows Setup option.

### **Supported VT features**

Rumba software supports configuration of VT features and options through the keyboard, tool bar, and menus. Features available to you when using a VT terminal and keyboard are available from your PC using Rumba software. See Appendix B: VT Keyboard Key Codes for a complete listing.

Rumba software emulates the following VT terminal types:

- VT52
- VT100
- VT101
- VT125
- VT220
- VT240
- VT241
- VT320
- VT330
- VT340
- VT420 (paging available; default if VT340 not installed)
- 401x (Tektronix graphics, includes 4010/44014; automatic font adjustments occur when entering this mode)
- BBS ANSI
- SCO ANSI
- WYSE 50/60

You can select and configure the terminal you want to emulate.

### **Supported HP features**

Rumba software supports configuration of HP features and options through the keyboard, tool bar, and menus. Features available to you when using an HP terminal and keyboard are available from your PC using Rumba software.

Rumba software emulates the following HP terminal types:

- HP70092
- HP70094
- HP70096
- HP70098
- HP2392A
- HP2394A

You can select and configure the terminal you want to emulate.

#### **Automating your work**

Rumba provides several powerful tools for automating host communications tasks.

**Macros** 

Rumba macros are used to automate simple tasks such as logging on, copying and pasting text between Rumba Display windows and applications such as Microsoft Excel, or sending a sequence of commands to the host. You can configure and use Rumba macros in a variety of ways, including:

• Auto macros

You can save a macro as a connect or disconnect macro: a macro that automatically performs a task such as logging on or off each time you open or close the session profile in which it was created.

**Scripts** 

The separate Rumba Script Editor application provides more complex and powerful automation options than the Macro Editor. You can use scripts to automatically reconfigure the user interface, perform random access file operations, automate tasks, modify functionality, and handle incoming events.

Where provided, the Rumba Script Editor can be installed by double-clicking ScriptEngine.msi.

### **Configuration files**

User configuration files (profiles) are stored in the My Documents folder (or the Personal folder in Windows 7 or Vista), while configuration interfaces are stored in the Application Data folder.

# <span id="page-25-0"></span>**Installing Rumba**

This section is written for IT professionals and system administrators who want to customize, install and deploy Rumba software.

The section contains instructions for installing Rumba on Windows XP, Windows Vista and Windows 7 with Microsoft Installer technology. Additionally, it contains information about:

- Installing, modifying, repairing, and uninstalling Rumba software
- Customizing setup
- Microsoft installer command line arguments
- Transforms

## **Planning installation and deployment**

This version of Rumba requires the latest Windows Installer service to install any Rumba feature on a Windows operating systems. Using the Installer service requires less of your management time and allows you to design seamless deployment packages for Rumba.

## **Windows terminology**

Before discussing Rumba setup, it is a good idea to understand some basic terminology and features of the Windows policy-based management environment.

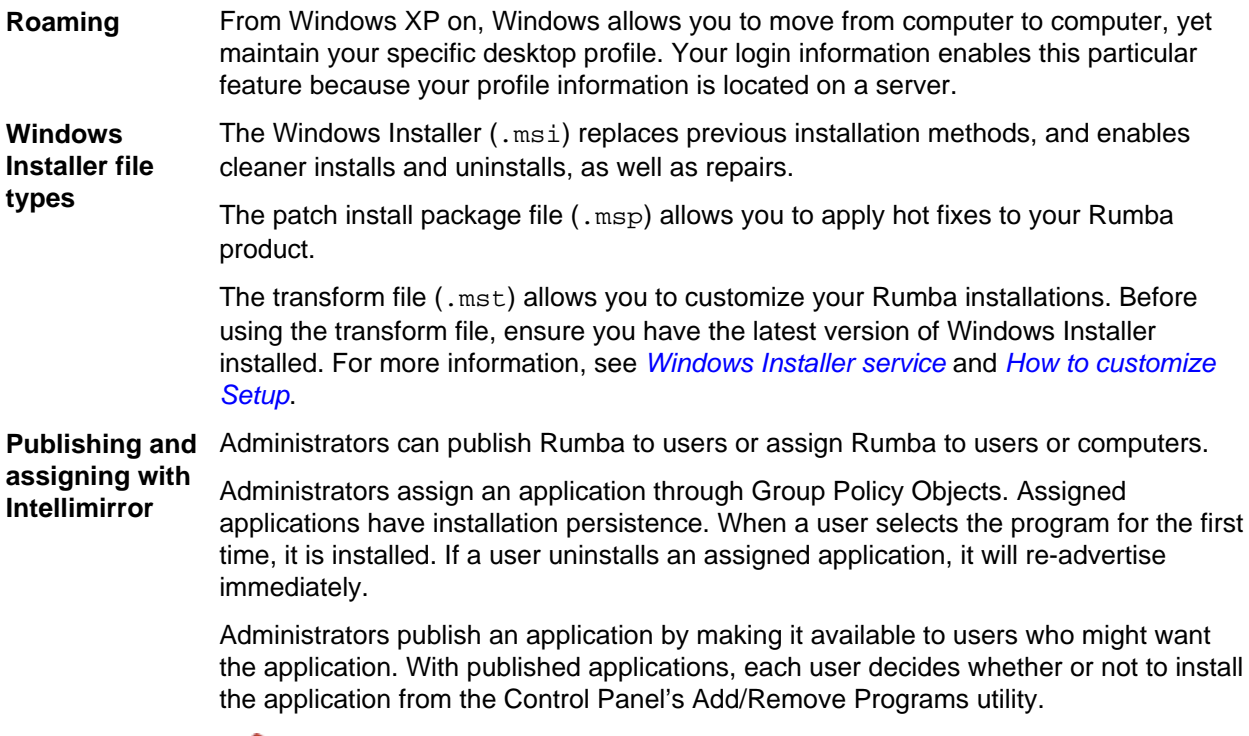

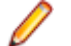

**Note:** You can only publish to users, not computers.

<span id="page-26-0"></span>**Active Directory** Administrators deploy applications in Group Policy Objects (GPOs) that are associated with Active Directory containers such as sites, domains, and organizational units (OUs). Intellimirror (Windows XP) deployment requires Active Directory.

## **Windows Installer service**

The Windows Installer service manages applications at the component level. It maintains reference counts in the form of a client list of product codes (rather than integers), so it can identify clients of the installed resource to synchronize counts. This allows clean and complete installs and uninstalls of Rumba, whether simple or sophisticated.

**Note:** A Rumba installation detects a previous Rumba 7.x installation and uninstalls it before installing the current version.

### **Supported operating systems**

Rumba operates on PCs with the following operating systems, applications, and environments:

- Windows 7
- Windows Vista Business, Ultimate and Enterprise 32-bit versions
- Windows XP
- Windows Terminal Server (WTS)
- Citrix XenApp (formerly Presentation Server)
- Microsoft Application Virtualization (App-V)

#### **Software requirements**

The following software is required to install Rumba:

- Micro Focus License Manager
- Windows Installer 3.1 or later
- Microsoft .NET Framework 3.5 Service Pack 1

You can install Micro Focus License Manager from the Prerequisites folder. You can install Windows Installer and .NET Framework either from the Prerequisites folder or download them from the Microsoft web site.

In addition, the Microsoft Office .NET Interoperability Assemblies (PIA) is required. The PIA enables .NET managed code to interact with a Microsoft Office application's COM-based object model. In most cases, the PIA is installed during Office installation. However, sometime it is not. If you need to add the PIA:

- **1.** In **Control Panel**, select **Add/Remove Programs** (Windows XP) or **Uninstall a Program** (Vista or WIndows 7).
- **2.** In the opened window, select the Microsoft Office installation and click **Change.**
- **3.** Select **Add or Remove Features**.
- **4.** Click **Continue.**
- **5.** On the **Installation Options** page, click the plus sign (**+**) to expand the application for which you want to install the PIA.
- **6.** Click the drop-down arrow next to **.NET Programmability Support**, then select **Run from My Computer**.

#### **Hardware requirements**

The following hardware is required to install Rumba:

- 400 MHz Pentium processor or equivalent (minimum). 1 GHz Pentium processor or equivalent (recommended).
- 96 MB RAM (minimum). 256 MB RAM (recommended).

<span id="page-27-0"></span>Disk space requirements can vary. Individual Rumba components share some common resources. Therefore, the disk space needed for an installation that includes all components is significantly less that required for separate installations. Single host installations generally use 40–60 MB and complete Rumba software installations generally use about 100 MB, though actual usage may vary.

### **Things to consider before installation**

When you install Rumba, Setup prompts you for standard information. Plan your installation based on the following questions (not necessarily in this order):

- Is this a first-time installation, or is a previous version of Rumba installed?
- Will you need to uninstall a Rumba version?
- What type of installation will you select: Complete or Custom?
- To which hosts will you connect: AS/400, Mainframe, HP, or UNIX?
- Will you be using Intellimirror for your distributed installs?
- Will you be using SMS for your distributed installs?
- Will you be using SMS combined with Intellimirror?
- Will you customize the installation with your own transforms?
- Will you be installing on Windows Terminal Server (Citrix)? If you are installing on Windows Terminal Server, then have at hand your Rumba license authorization code to be entered to Micro Focus License Manager for Terminal Server. For more information, see [Using License Manager](#page-28-0). After installing Rumba on Windows Terminal Server, follow its vendor instructions on how to publish Rumba applications to your users.

#### **Deployment strategies**

As an administrator, how you deploy Rumba depends largely on the change and configuration management functions of your networks, whether simple or complex. Installing, Modifying, Repairing, and Uninstalling Rumba Software contains detailed deployment and customization information for your enterprise-wide Rumba installations.

- **Licensing** Rumba is licensed using Micro Focus License Manager, which allows you to authorize, view, and revoke licenses. To use License Manager:
	- **1.** Navigate to the License Manager installation file in the Prerequisites folder.
	- **2.** Install License Manager on a dedicated license server. For more information, see [Using License Manager](#page-28-0).

During Rumba installation, you are asked to choose one of the following options:

- **Evaluation**: Installs a 30-calendar day evaluation version.
- **Use a License Server Name or Address**: The name of the remote machine running Micro Focus License Manager and where the Rumba license is installed.

**Complete or Custom installation** These installation options allow you to control which Rumba features are installed. The features available depend on your Rumba edition.

- **Complete**: Installs all Rumba features, without the opportunity to add or remove individual features.
- **Custom**: Gives you the opportunity to add or remove individual features.

#### **Migration issues and directory locations User-defined files and configuration files**

User-defined files and configuration files reside in different locations in Rumba versions before 7.0. To support Windows roaming, we classify each of these files according to their scope and function. For example:

• Per user: Each user has their own version of a file and this file can roam with the user.

<span id="page-28-0"></span>• Machine-specific: This file only relates to the machine that the product is currently installed on and cannot roam with the user.

These locations are configurable.

For detailed information on [Rumba file](#page-40-0) locations on supported platforms, see Rumba file [locations for Windows XP](#page-40-0) and [Rumba file locations for Vista and Windows 7](#page-42-0).

#### **Rumba installations before Rumba 7.0**

Rumba detects the existence of previous 32-bit Rumba and OnWeb Web-to-Host products. Installation does not continue until these are removed. For large SMS deployments, it is strongly advised that you create separate SMS packages for removing previous versions of the product and installing the new version.

#### **Microsoft Host Integration Server (HIS) 2000 Server and Client**

To configure a workstation to communicate with a Microsoft HIS 2000 server (formerly called Microsoft SNA server), you need to have two pieces of software on the workstation: the Microsoft HIS2000/SNA client, and the Rumba interface for the Microsoft SNA/HIS 2000 server. If you do not have the software for the Microsoft SNA client, you can download the client from Microsoft.

## **Changes to Rumba components**

The Rumba Optimized Server ODBC driver has been moved into the AS/400 File Transfer subsystem.

The TP Director was included in previous versions of Rumba to map Local LU 6.2 information for APPC and/or CPIC Transaction Programs to a specific User ID. The TP Director is no longer installed as part of Rumba, but can be installed separately using the TPDirector.msi file if required.

Similarly, the Script Editor is no longer installed as part of Rumba but can be installed separately.

### **Using License Manager**

You manage your product licensing by using the Micro Focus Licensing System Administration tool.

When you install your Micro Focus product, the Sentinel RMS license server is also installed to manage your license. Depending on how your site administers licenses, you can also request licenses from a central license server.

### **Using a central license server**

If your site has multiple licenses and you want to use a central license server to manage them, install the Micro Focus License Manager that is supplied with your product. Individual workstations can then be configured to obtain a license from the license server.

A license can be one of the following:

- **Network (floating)** This is checked out from the server each time your product application starts and is **license** checked back in when the application closes.
- **Perpetual license** This is downloaded once from the server, stored on the local machine, and is checked out locally each time the product application starts.

### **Uninstalling a product that uses Sentinel RMS**

Uninstalling a Micro Focus product that uses Sentinel RMS does not revoke any license that is activated for that product, nor does it uninstall the license server. We recommend that before you uninstall the Micro Focus product, you revoke the licenses that have been activated for it.

<span id="page-29-0"></span>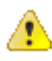

**Caution:** If you are using a timed license (for example, a 30 day trial license), do not change the machine's date and time. If you do, the license is invalidated and you must contact Micro Focus SupportLine.

If you need to change the machine's date and time, ensure that you have installed a full license that is not time limited.

## **Managing licenses**

To manage product licenses, you use the Micro Focus Licensing System Administration tool. The tool allows you to authorize, view, and revoke licenses. During product installation, you can either select a trial license or request a license from a license server.

The trial license is installed on your machine by the product installation program. Otherwise, to request a license from a license server, you must specify the license server's IP address when you install the product.

The trial license is limited to 30 days. During this period, if you have not already authorized your product with your authorization code, a dialog box appears when the product starts. The dialog box shows the number of days left on the trial license. You cannot use your product if, at the end of the trial license period, you have not provided an authorization code. See [Licensing a product using a central license server](#page-31-0).

## **Licensing tasks**

This section describes typical licensing tasks with which you should be familiar.

Some tasks require an internet connection. For example, when you authorize a product, a connection is made to a license server which verifies the authorization code and returns a license code string. Similarly, the revoke license process uses a license server to revoke the existing license, then provide a new authorization code. Where a task requires an internet connection, a note is provided.

### **Authorizing a product using a local license server**

The following procedure describes how to authorize a product using a license server that is set up on a local machine. The license server is set up automatically when you first install a product.

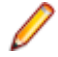

**Note:** An internet connection is required.

**1.** Start the Licensing System Administration tool. To do this, select:

**Start** > **All Programs** > **Micro Focus License Manager >** > **License Management System**

The **Micro Focus Licensing System Administration** window appears.

**2.** Select **Options** > **Advanced Configuration**.

The **Advanced Configuration** window appears.

**3.** Click **Change** next to **Authorization server URL**.

The **Set Authorization Server URL** dialog box appears.

- **4.** In the **New Value** field, type the valid URL obtained from Micro Focus SupportLine.
- **5.** Click **Save**.
- **6.** Close the **Advanced Configuration** window.
- **7.** Click the **Authorize** tab.
- **8.** Type the authorization code in the **Authorization Code** field.
- **9.** Click **Authorize**.

**Note:** If authorization fails, you can authorize the product manually.

### **Authorizing a product manually**

Manual authorization is required if your machine does not have an internet connection or if normal (automatic) authorization failed. Where normal authorization fails, the appropriate page is displayed automatically. Alternatively:

**1.** Start the Licensing System Administration tool. To do this, select:

#### **Start** > **All Programs** > **Micro Focus License Manager >** > **License Management System**

The **Micro Focus Licensing System Administration** window appears.

**2.** Select **Options** > **Manual Authorization**.

The **Authorize** page is displayed.

- **3.** Do one of the following:
	- If the machine has an internet connection, click the HTTP link on the **Authorize** page.
	- If the machine does not have an internet connection, paste the HTTP link into a Web browser on a machine that has an internet connection.

The Micro Focus SupportLine **Manual product authorization** Web page is displayed.

**4.** Type the authorization code in the **Authorization Code** field.

The authorization code is a 16-character alphanumeric string. Depending on how you obtained your product the code is one of the following:

- Printed on a colored card marked **Authorization Code** that is provided with the product packaging.
- Provided in an accompanying e-mail if the product was obtained by electronic download.
- **5.** Type the machine ID in the **Machine ID** field.

The machine ID string is displayed on the **Authorize** page.

- **6.** Click **Generate.**
- **7.** Copy the generated license string and paste it into the **License string(s)** field on the **Authorize** page.
- **8.** Click **Install Licenses**.

#### **Setting up a central license server and loading licenses**

A license server is installed automatically when you install a Micro Focus product. You can use any license server installation as your central license server without any additional configuration, provided the authorization server URL you specified is valid. See [Authorizing a product using a local license server](#page-29-0).

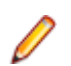

**Note:** An internet connection is required.

After you have installed the product:

**1.** Start the Licensing System Administration tool. To do this, select:

#### **Start** > **All Programs** > **Micro Focus License Manager >** > **License Management System**

The **Micro Focus Licensing System Administration** window appears.

**2.** Select **Options** > **Advanced Configuration**.

The **Advanced Configuration** window appears.

**3.** Click **Change** next to **Authorization server URL**.

The **Set Authorization Server URL** dialog box appears.

- **4.** In the **New Value** field, type the valid URL obtained from Micro Focus SupportLine.
- **5.** Click **Save**.
- **6.** Close the **Advanced Configuration** window.
- <span id="page-31-0"></span>**7.** Click the **Authorize** tab.
- **8.** Type the authorization code in the **Authorization Code** field.

The authorization code is a 16-character alphanumeric string. Depending on how you obtained your product the code is one of the following:

- Printed on a colored card marked **Authorization Code** that is provided with the product packaging.
- Provided in an accompanying e-mail if the product was obtained by electronic download.

#### **9.** Click **Authorize**.

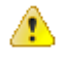

**Caution:** If you change the name of the dedicated machine running your license server after it has granted licenses, it stops working.

#### **Licensing a product using a central license server**

This section describes how to license a workstation product if you want to obtain a license from a central license server.

You need the IP address or server name for the central license server you want to access.

**1.** Start the Licensing System Administration tool. To do this, select:

```
Start > All Programs > Micro Focus License Manager > > License Management System
```
The **Micro Focus Licensing System Administration** window appears.

**2.** Select **Options** > **Advanced Configuration**.

The **Advanced Configuration** window appears.

**3.** Click **Change** next to **License server**.

The **Set License Server** dialog box appears.

- **4.** In the **New value** field, type the IP address or server name for the license server.
- **5.** Click **Save**.
- **6.** Close the **Advanced Configuration** window.
- **7.** Click **File** > **Exit**.

We recommend that other options in the **Advanced Configuration** window are modified only under guidance from Micro Focus SupportLine.

#### **Using the command line**

You can also run the following command to license a product:

```
%commonprogramfiles%\SafeNet Sentinel\Sentinel RMS License Manager\WinNT
\CesCmdAdminTool –server <License_Server_Name_or_Address>
```
#### **Viewing installed licenses**

**1.** Start the Licensing System Administration tool. To do this, select:

**Start** > **All Programs** > **Micro Focus License Manager >** > **License Management System**

The **Micro Focus Licensing System Administration** window appears.

**2.** Click the **Licenses** tab.

The installed licenses are shown on the **Licenses** page.

#### **Revoking licenses on a central license server**

There are only two scenarios when you would want to revoke a license:

• The license server is going to be replaced.

<span id="page-32-0"></span>• A license has not been taken to a client machine from the central license server.

**Note:** An internet connection is required.

**1.** Start the Licensing System Administration tool. To do this, select:

#### **Start** > **All Programs** > **Micro Focus License Manager >** > **License Management System**

#### The **Micro Focus Licensing System Administration** window appears.

- **2.** Click the **Revoke** tab.
- **3.** Select the product license you want to revoke.
- **4.** Click **Revoke**.

After a check is made to ensure no licensed products are running, the **Revoke Product Licenses** dialog box is displayed.

- **5.** Specify the number of licenses you want to revoke.
- **6.** Click **Revoke**.

A new authorization code for each revoked license is generated and saved to a file on your computer. The file location and the new codes are displayed on the screen.

Ensure that you keep the new authorization codes in a safe place. You need them to re-authorize products.

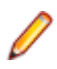

**Note:** If there is a problem accessing the Micro Focus License Authorization Server and the revoke fails, the **Revoke Product Licenses** dialog box enables options to allow manual revocation. At this point, your licenses are revoked and cannot be used. To obtain an authorization code, you must send the License Revocation Tickets (LRTs) to Micro Focus, either by pasting them into the revoke Web page or by sending the indicated file to your SupportLine representative.

#### **Revoking licenses manually**

The manual revocation process should be followed when automatic revocation fails. If automatic revocation fails, the **Revoke Product Licenses** dialog box displays options for manual revocation.

**1.** Copy the whole character string displayed in the text box at the bottom of the **Revoke Product Licenses** dialog box.

This string contains the Sentinel RMS License Revoke Tickets that are required to issue a new authorization code.

**2.** Click the HTTP link.

The link opens the Micro Focus SafeNet **License Revocation** Web page.

**3.** Paste the copied string in the text box, then click **Generate**.

The new authorization code is displayed.

Ensure you keep the new authorization codes in a safe place. You need them to re-authorize products.

#### **Using e-mail:**

- **1.** Copy the whole character string displayed in the text box at the bottom of the Revoke Product Licenses dialog box.
- **2.** Paste the string into an e-mail and send it to your SupportLine representative.

### **The installation process**

Installation can be as simple as following the installation wizard on a single desktop, or as flexible as "push" and "pull" delivery options with transforms.

<span id="page-33-0"></span>To modify the basic installer process, you must have a competent grasp of how to create transforms, and an authoring tool to do so, and/or are familiar with command line options.

You should already know what kind of installation you need and should already have gathered the information required. If not, see [Things to consider before installation](#page-27-0).

## **Default path of user profile**

Regardless of the installation type, the default path for the user profile and configuration folders is:

• Windows XP:

C:\Documents and Settings\<UserLogon Name>\Application Data\Micro Focus \Rumba

• Vista and Windows 7:

C:\Users\<UserLogon Name>\AppData\Local\Micro Focus\Rumba

If OnWeb Web-to-Host is installed on the same computer, you cannot change the destination or user profile folder location as many files are shared by both products.

## **Using the Setup wizard**

The first, and simplest, installation method is to use the Rumba Setup wizard. During this installation, you are asked to select a **Complete** or **Custom** installation. **Complete** is the default.

The Setup wizard:

- Transparently installs the Windows Installer if it is not present on your system
- Transparently installs the RSS Client (for increased security) if it is not present on your system
- Checks that there is sufficient disk space on your destination drive
- Allows you to choose the product language (English, German, or French)
- Advises you of any Rumba prerequisites that are not currently installed on your computer (Micro Focus License Manager and/or .NET 3.5 SP1)

### **Standalone installation**

**To install on a standalone workstation using the Rumba .msi file:**

- **1.** Double-click the Rumba .msi file.
- **2.** Follow the instructions in the Setup wizard.
- **3.** Enter the license information.

When you run a silent installation for the English version, use the following command lines:

• **Evaluation**:

msiexec /i Rumba\_english.msi /qn

• **Use a License Server Name or Address**:

```
msiexec /i Rumba_english.msi
LICENSE_SERVER=<License_Server_Name_or_Address> /qn
```
where  $\epsilon$ License Server Name or Address> is the name or IP address of the remote machine running Micro Focus License Manager and where the Rumba license is installed.

Use the corresponding Rumba\_french.msi and Rumba\_german.msi files for the French and German versions.

- **4.** Review the Rumba license agreement, then select **I accept the terms in the license agreement** to proceed.
- **5.** Choose a directory for Rumba to be installed to. Micro Focus recommend that you use the default of  $\subset$ : \Program Files\Micro Focus\Rumba. You can also choose the location for application data files:
- <span id="page-34-0"></span>**a. Windows Default Folders**: The default location where Windows saves application data.
- **b. Specify Private Folders**: This allows you to set custom locations in which user profiles and interface configurations are stored.
- **6.** Select the installation type: **Complete** or **Custom**.
	- **Complete**: Installs all Rumba components. This option requires the most disk space.
	- **Custom**: This option has the same default items selected as the **Complete** option, but allows you to add or remove individual components. The **Feature Description** panel to the right of the component selection box shows the amount of disk space required for each feature.

Setup creates a Micro Focus Rumba directory in your Windows **Start** menu from which you can access all the Rumba products and related tools that you have installed.

**Note:** The items that Rumba adds to the **Start** menu have changed since previous releases. In particular, the display and printer items for different hosts are now all accessed from the single **Micro Focus Rumba Desktop 8.3** option.

#### **To install on a standalone workstation using the Rumba .exe file:**

- 1. Double-click the RUMBA.exe file.
- **2.** Follow the instructions in the Setup wizard.
- **3.** Enter the license information.

Use the following command lines:

• **Evaluation**:

RUMBA.exe /s /v" /qn"

• **Use a License Server Name or Address**:

RUMBA.exe /s /v" /qn LICENSE\_SERVER=<License\_Server\_Name\_or\_Address>"

where  $\epsilon$ License Server Name or Address> is the name or IP address of the remote machine running Micro Focus License Manager and where the Rumba license is installed.

**4.** Continue with Step 4 above.

To uninstall Rumba using the Rumba,  $\epsilon$ <sub>xe</sub> file, use the following command line:

RUMBA.exe /x /s /v" /qn"

#### **Administrative installation**

To install Rumba as an administrative installation, use the following command:

msiexec /a drive:\Rumba\_English.msi [TARGETDIR=<Path> [/q[b]]]

## **Using transforms**

You can perform a run-from-source (RFS) installation using transforms. This means that only a very small subset of files is installed on the user workstation. The bulk of the product is run directly from a central location, such as a shared network drive. This approach minimizes local computer disk requirements but increases network load.

This type of installation is done in two stages:

- Stage 1 Server installation that prepares files for use in the workstation installation.
- Stage 2 Workstation installation.

The following procedure describes how to install the English version of Rumba. For other languages, use the appropriate language version of the files.

#### **Stage 1 – Server installation**

- <span id="page-35-0"></span>**1.** Select the location for the installation (RFS directory). This is usually a shared directory on a network drive.
- **2.** To protect the installation files, either specify read-only access to the directory for all users, or individually change the file attributes of all the installed files to read-only.
- **3.** To create an administrative installation, use the following command:

msiexec /a Rumba\_English.msi

and specify the RFS directory as destination directory.

**4.** Create a transform file (.mst) using your preferred tool and copy it to the RFS directory.

#### **Stage 2 – Workstation installation**

**1.** Run the following command from the RFS directory:

msiexec /i Rumba\_English.msi TRANSFORMS=<transform>.mst

**Note:** Install on Demand is not supported when performing an RFS installation.

## **Rolling back an installation**

When you are installing Rumba in any configuration using the Setup wizard, the installation process can completely roll back. That is, it undoes every operation that it performs during an installation, modification, repair, or removal. This is particularly helpful if you encounter a fatal error during an installer session. The computer can return to the precise state it was in before the installer session. This includes restoration of deleted or overwritten files, registry keys, and other resources.

**Note:** You cannot roll back a completed Rumba installation. You must uninstall the program to remove it.

#### **Roll-back disk space requirements**

The disk space for installing a specific feature can be twice the size of the net disk space consumption. Files that are deleted or overwritten during the course of an installation or removal are temporarily saved to a backup location so that they can be restored if necessary. After a successful installation, or installer operation, all temporary backup files are deleted.

## **Modifying Rumba**

To modify a Rumba installation:

**1.** Select **Control Panel** > **Add/Remove Programs** > **Change**.

The Rumba Setup wizard starts.

**2.** Click **Next**.

The **Program Maintenance** window appears.

**3.** Click **Modify**.

The **Custom Setup** window appears.

**4.** Make the changes you want.

## **Repairing Rumba**

To repair a Rumba installation:

- **1.** Select **Control Panel** > **Add/Remove Programs** > **Change**.
- **2.** Click **Next**.

The **Program Maintenance** window appears.
#### **3.** Click **Repair**.

**4.** Follow the instructions in the wizard.

The Repair option can:

- Determine whether the requested components and feature are installed. If a component or feature are not installed, the installer checks for missing files and installs them.
- Check that all components in the requested feature are properly installed. The installer verifies the keypath of a given component to determine if that component is broken. If the keypath resource is missing, the installer performs an on-demand repair.

## **Removing Rumba**

To remove a Rumba installation, select **Control Panel** > **Add/Remove Programs** > **Change**.

Ensure that the Rumba installation folder (normally  $C:\Perogram$  Files\Micro Focus\Rumba) was deleted during removal. If not, it is safe to delete it manually.

#### **Notes:**

- OnWeb Web-to-Host uses some of the same files as Rumba. If you also have OnWeb Web-to-Host installed on your computer, the Rumba directory is not removed and should not be deleted manually.
- If you have other Micro Focus products installed on your computer, RSS Client files are not removed during the uninstall process. Removing them could cause another Micro Focus product to stop functioning.

#### **Customizing Setup**

This section contains information to help you customize your Rumba installation for individual, group, and enterprise-wide distributions:

The **Custom** option of the Rumba Setup wizard allows you to select the features you want to install. The wizard is self-explanatory and easy to understand.

You can either create transforms (.mst files) to modify the Rumba installation or use Windows Installer command line arguments.

For information about deploying Rumba information with SCCM, see [Distributing Rumba with SCCM](#page-38-0).

There are several ways to specify custom changes to the standard operations and behavior of the Setup program. Each of these methods affects a different aspect of the installation process. By combining them, you can effectively distribute Rumba to make full use of Intellimirror features as well as SCCM management capabilities.

## **Transforms**

A transform modifies the base installation package file at installation time. The transform remains cached on the computer and is applied to the base installation package whenever the Windows Installer service performs a configuration change (including repair) on Rumba.

Transforms increase the flexibility of Rumba installations by applying changes to the installation database without altering the original database. For example, in organizations where different departments require different installations of Rumba, Rumba's base package can be made available to everyone at one administrative installation point, with the appropriate customizing transforms separately distributed to each group of users.

Transforms cannot be applied to an already installed application, only at initial installation.

You should be proficient at using a transform authoring tool to make full use of a Rumba distribution on Windows 2000/XP and above.

For more information, refer to [http://www.microfocus.com/docs/links.asp?nx=win\\_inst\\_trans](http://www.microfocus.com/docs/links.asp?nx=win_inst_trans).

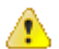

**Caution:** We recommend that you use transforms carefully because they expose a great deal of functionality and detail. Because each installation customized by a transform is unique, Micro Focus might not be able to support customers using such installations.

### **Windows Installer command line arguments**

The following information is available in more detail from the Windows Installer SDK. The most common options and parameters are presented here to enable you to easily organize and customize your deployment options.

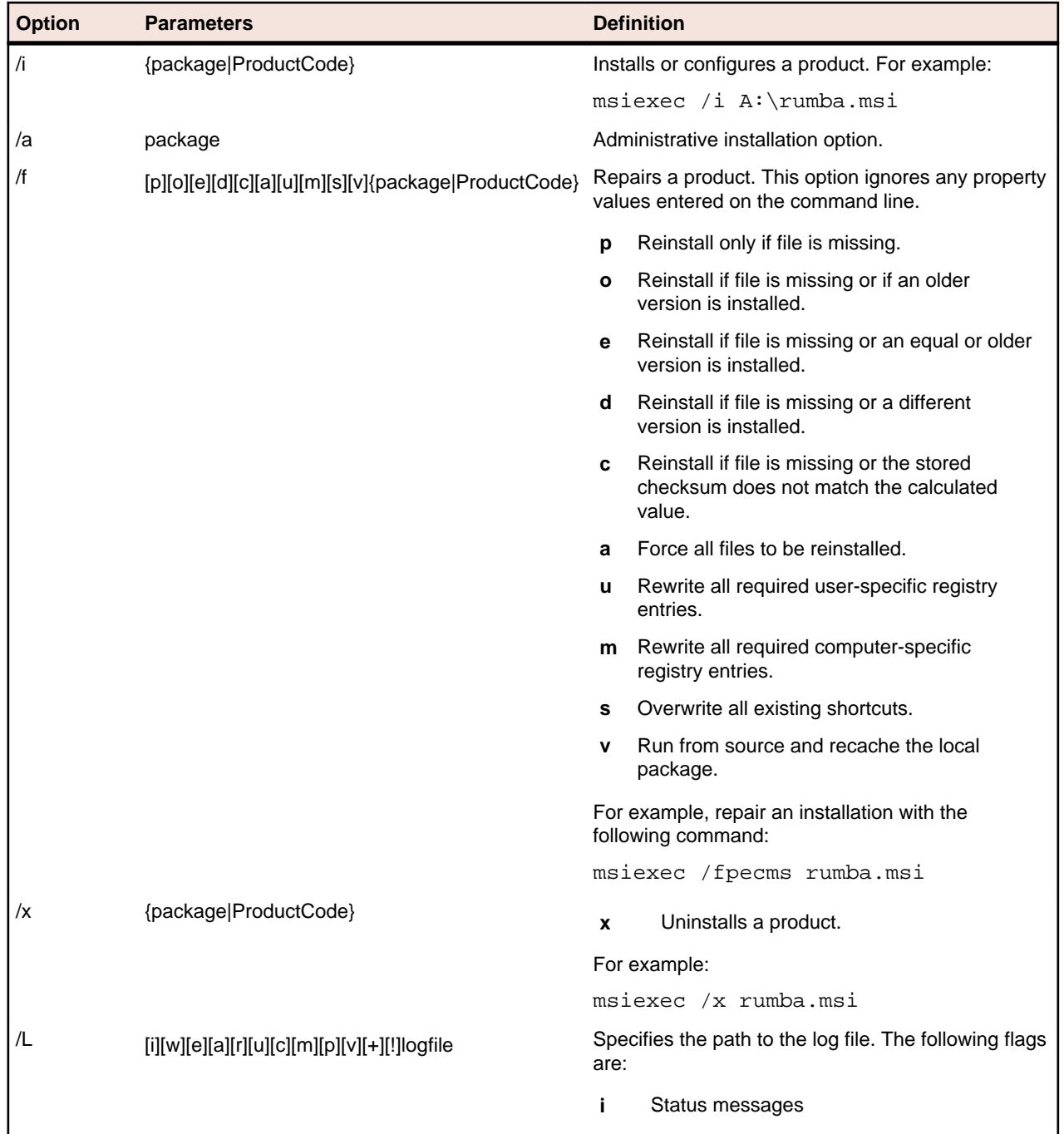

<span id="page-38-0"></span>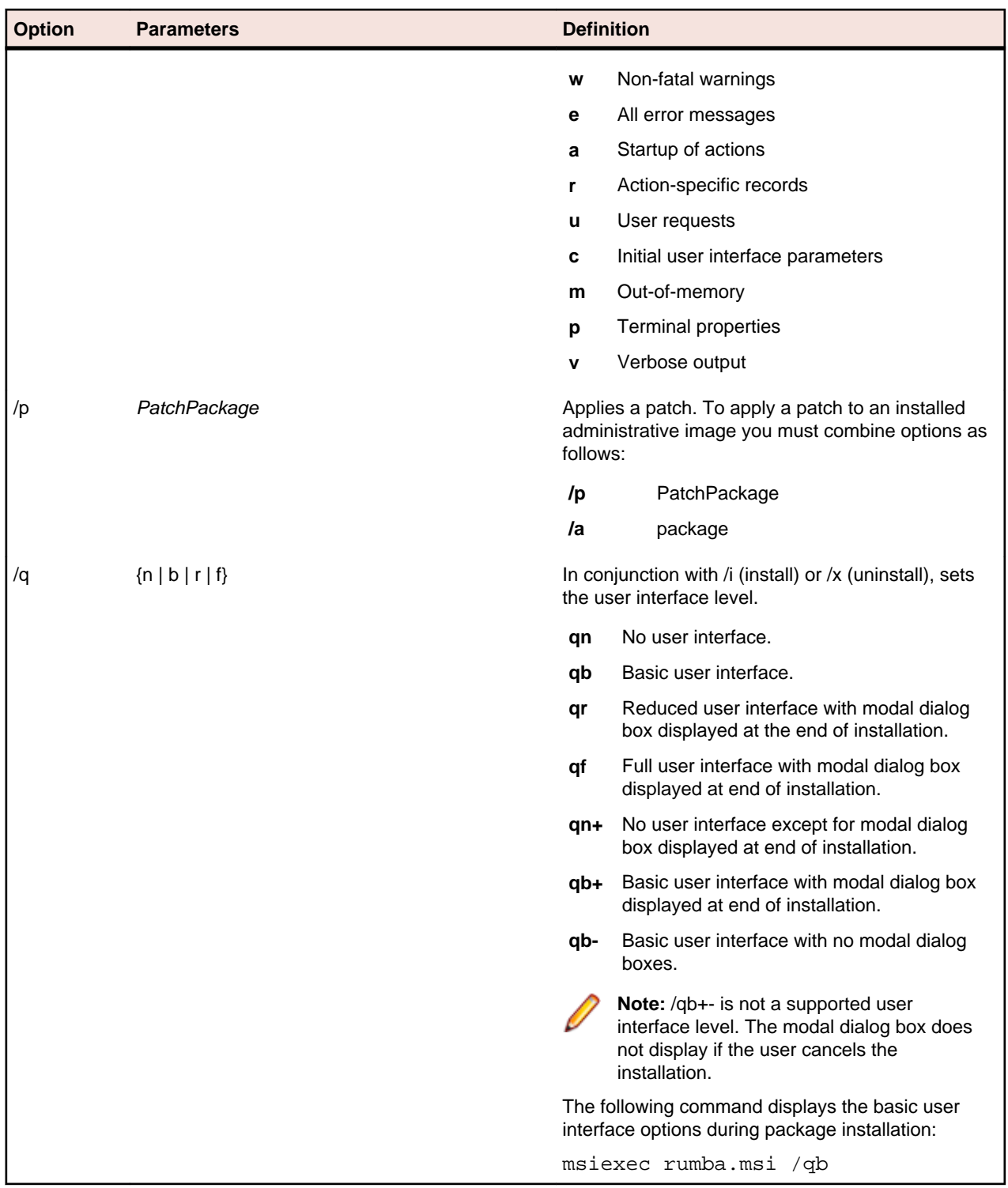

## **Distributing Rumba with SCCM**

The mechanics of Microsoft System Center Configuration Manager (SCCM) administration are beyond the scope of this document. It is assumed that you are familiar with the standard operations of the SCCM family.

**Note: SCCM was previously known as Systems Management Server (SMS).** 

## **Uninstalling previous versions of Rumba**

Before you can deploy this version of Rumba, you must uninstall any previous versions of Rumba that are currently installed.

The easiest way to uninstall Rumba varies according to the version of SCCM you have installed. In some versions of SCCM the easiest way to uninstall previous versions of Rumba is to include a response file  $(r \in \text{sponse.ini})$  or definition file  $(.pdf)$  in a command line as part of an uninstallation deployment package. In this case, if you do not have the previous-version documentation and the .pdf or response file (or files) of your previous Rumba installation, you must create a new response file.

In other versions of SCCM, the easiest method is to create a task sequence to run the uninstallation. Refer to the documentation for your SCCM version.

### **Preparing client computers for Windows Installer**

After you have uninstalled a previous Rumba version, ensure that Windows Installer is resident on client computers before installing the current version of Rumba. If Windows Installer is not installed, you must install it.

Installing Windows Installer requires administrative rights on client computers. To install Windows Installer, use the installer setup program, InstMSI.exe.

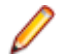

**Note:** Command line options are case sensitive.

You can also create a program dependency in an SCCM deployment package which installs the Microsoft Installer service immediately prior to a Rumba installation, on an on-demand basis.

You can download the Microsoft Installer SDK from: <http://www.microfocus.com/docs/links.asp?nx=platsdk>

## **Creating a Rumba deployment package**

Before creating a Rumba deployment package, consider:

- Source and distribution points.
- Will this be an on-demand installation?
- How your collections should be configured.
- Whether clients have the correct rights, or whether to configure package access accounts.
- Will you configure the user interface to be used by the clients?

You can use the SCCM New Package wizard to create a deployment package.

#### **Identifying a package source directory**

The directory where you install an administrative installation becomes the package source directory. Any additional files, such as Rumba profiles or transforms, must also be copied to this location. The results of the administrative installation, plus any modifications you make, are propagated to the specified distribution point servers. SCCM clients can then install the package from the distribution point servers.

## **Advanced deployment issues**

• System restarts

Because Rumba determines if a computer must be restarted at installation time, the safest option is to configure SCCM to perform the restart.

• Program removal

Rumba is registered in **Control Panel** > **Add/Remove Programs**. This allows SCCM to remove the application automatically.

For more informarion, refer to <http://www.microfocus.com/docs/links.asp?nx=sms>

#### **Rumba file locations for Windows XP**

#### **Preinstalled files**

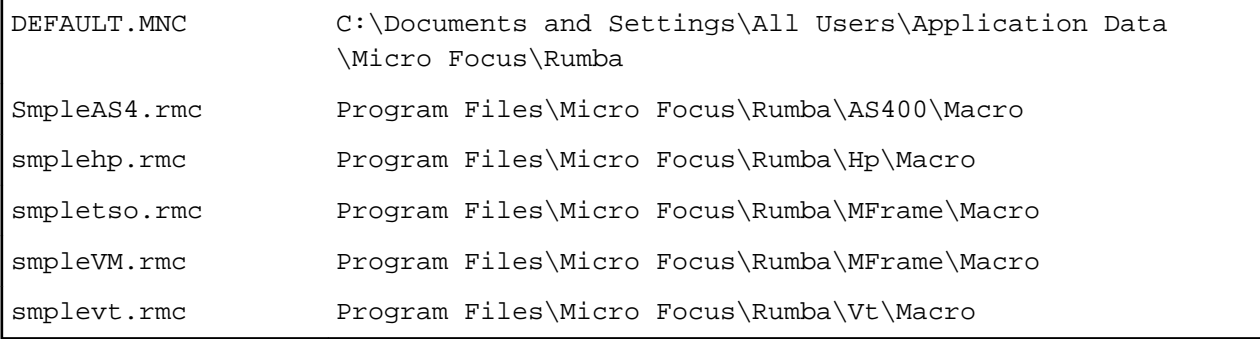

#### **Run-created files**

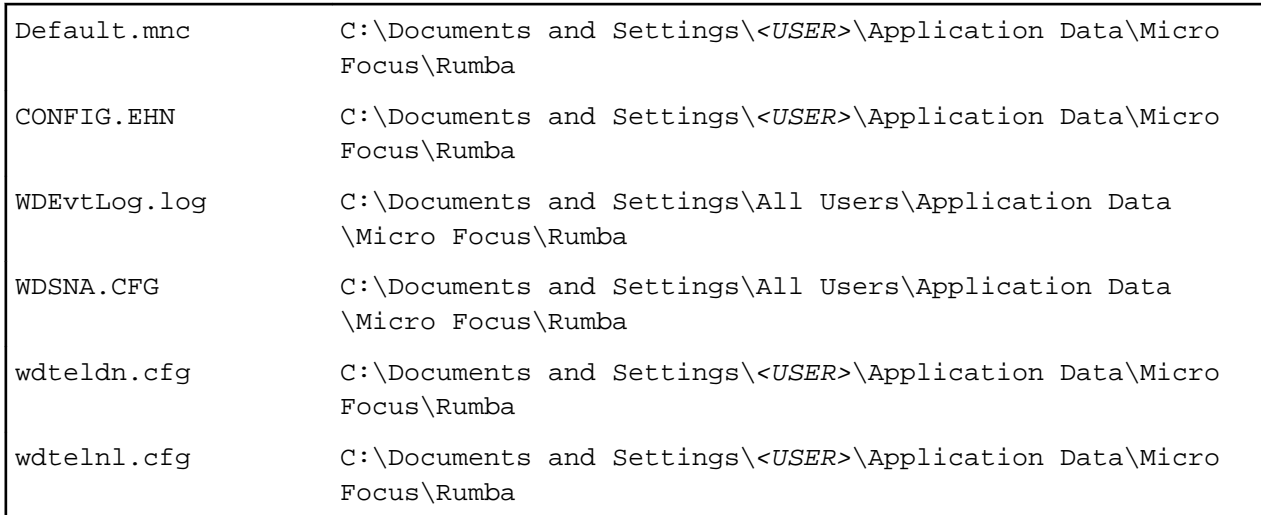

#### **Macros**

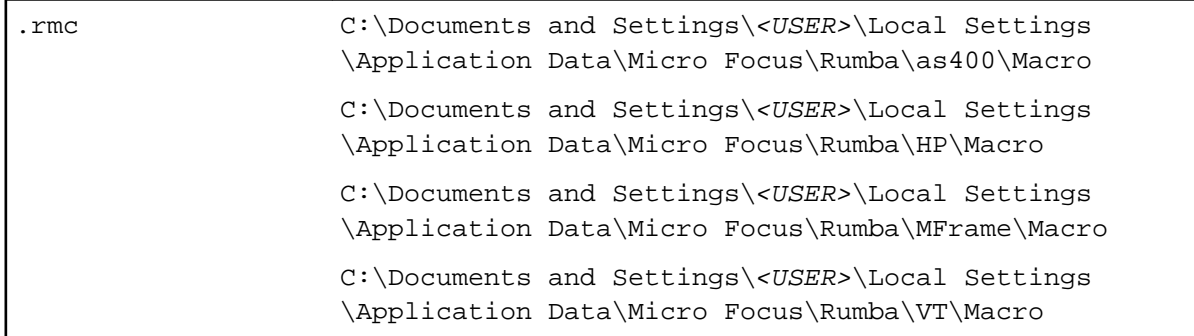

#### **User toolbars**

The user toolbars that were used in previous releases are now saved within individual Session Profiles and cannot be shared.

#### **Default session profiles**

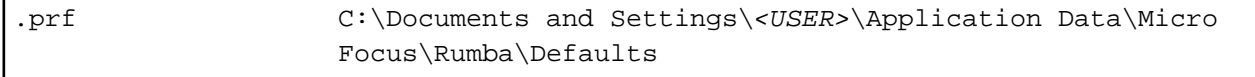

#### **User session profiles**

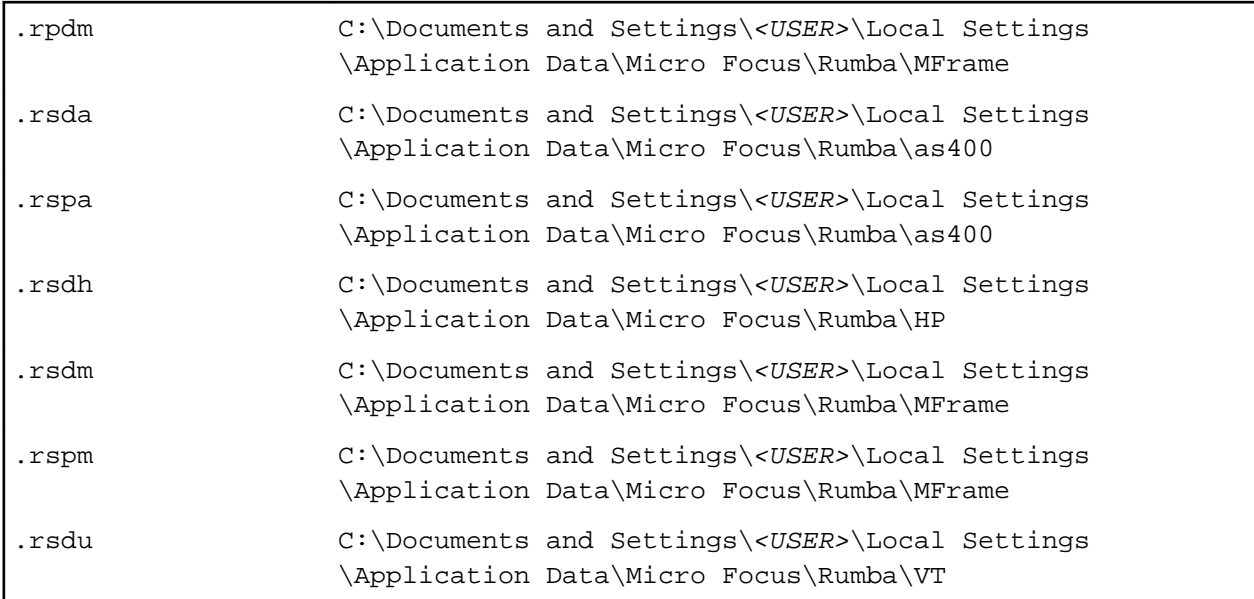

#### **Desktop profiles**

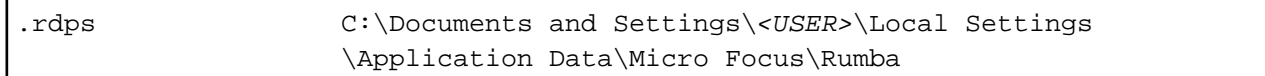

#### **Print preview**

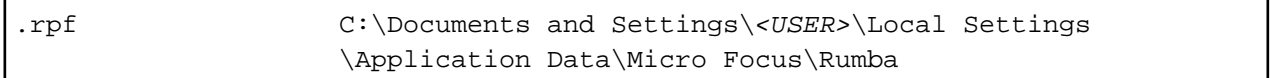

#### **Keyboard map**

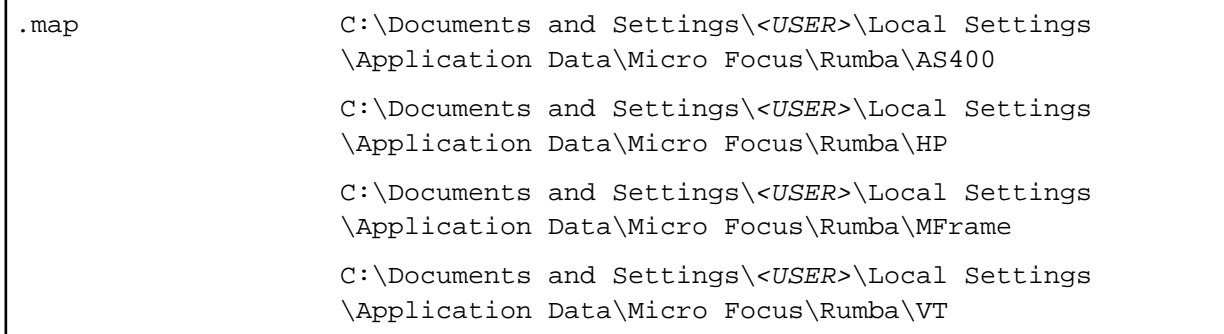

#### **Transferred files**

? C:\Documents and Settings\<USER>\Local Settings \Application Data\Micro Focus\Rumba\AS400

```
C:\Documents and Settings\<USER>\Local Settings
\Application Data\Micro Focus\Rumba\HP
C:\Documents and Settings\<USER>\Local Settings
\Application Data\Micro Focus\Rumba\MFrame
C:\Documents and Settings\<USER>\Local Settings
\Application Data\Micro Focus\Rumba\VT
```
#### **Hotspots library**

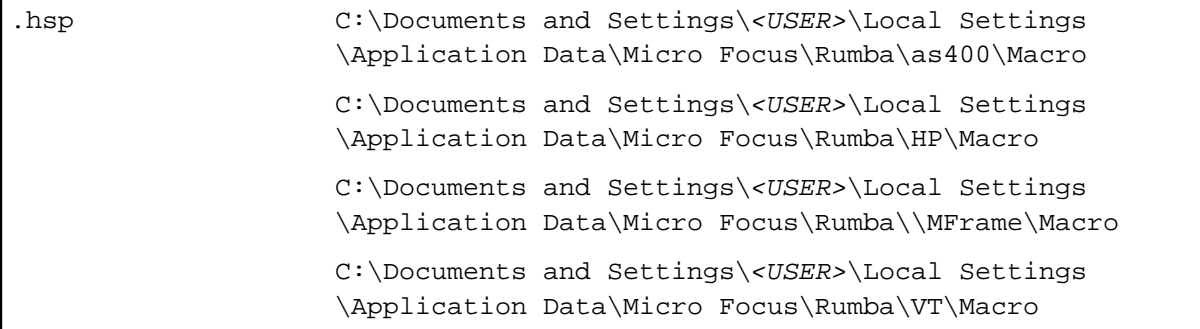

#### **Help files**

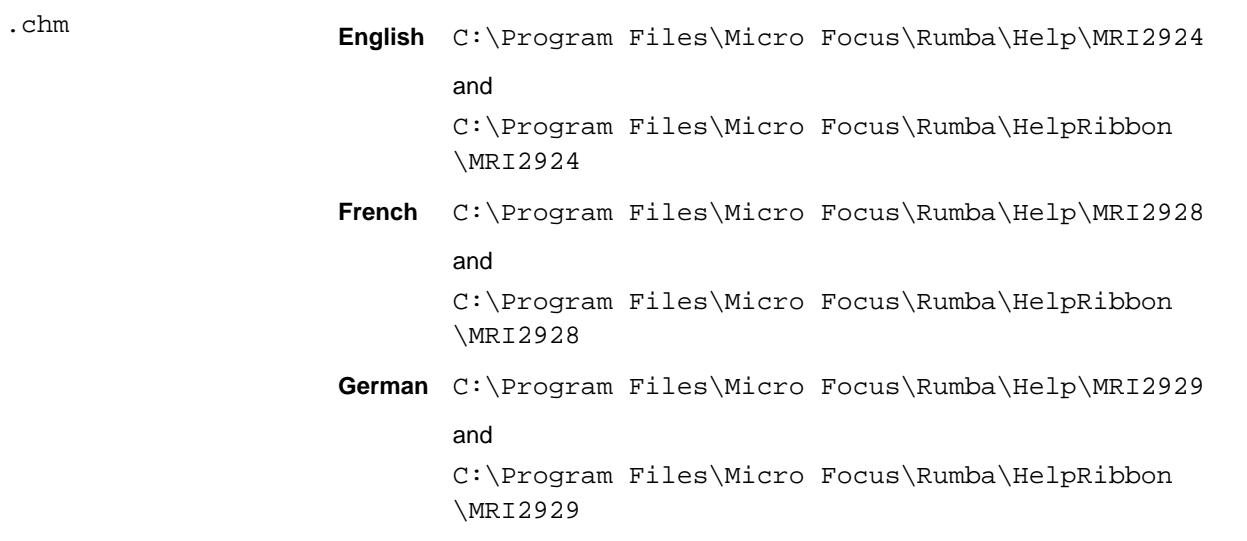

#### **Font mapping file**

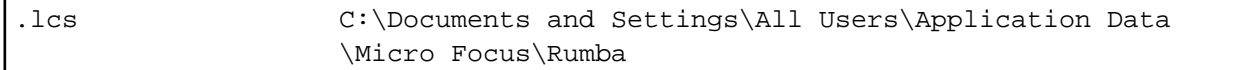

### **Rumba file locations for Vista and Windows 7**

#### **Preinstalled files**

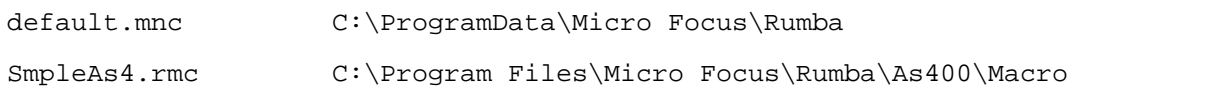

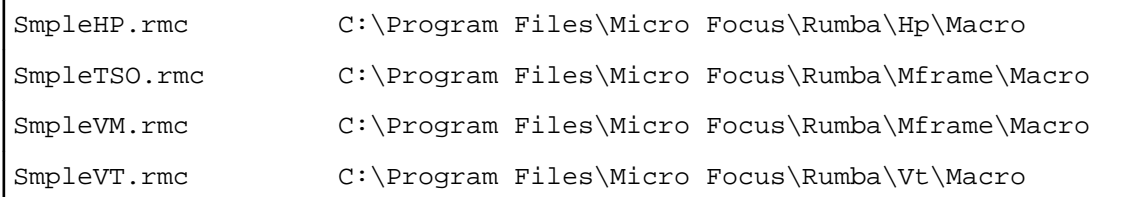

#### **Run-created files**

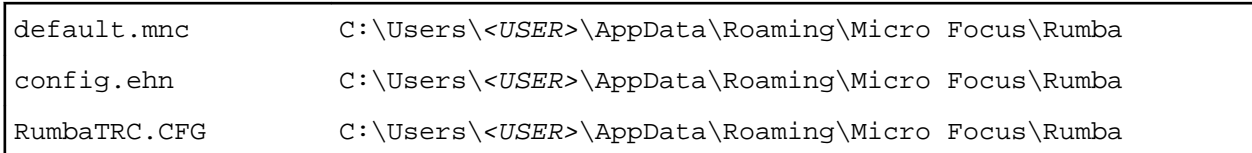

#### **Macros**

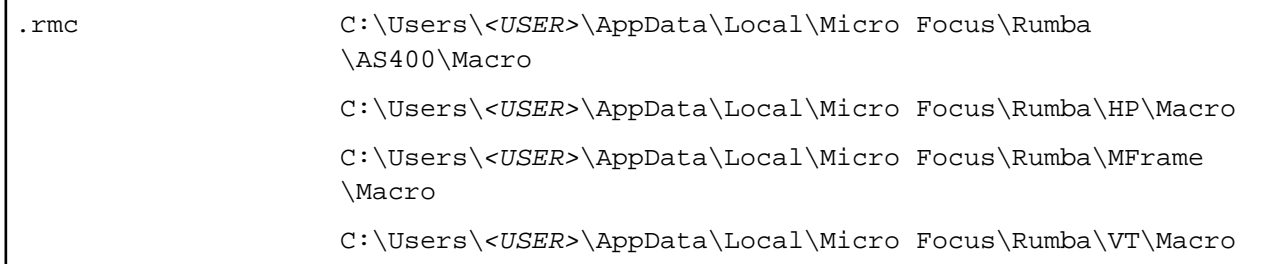

#### **User toolbars**

The user toolbars that were used in previous releases are now saved within individual Session Profiles and cannot be shared.

#### **Default session profiles**

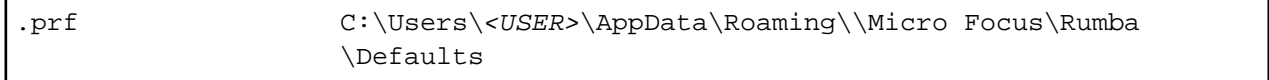

#### **User session profiles**

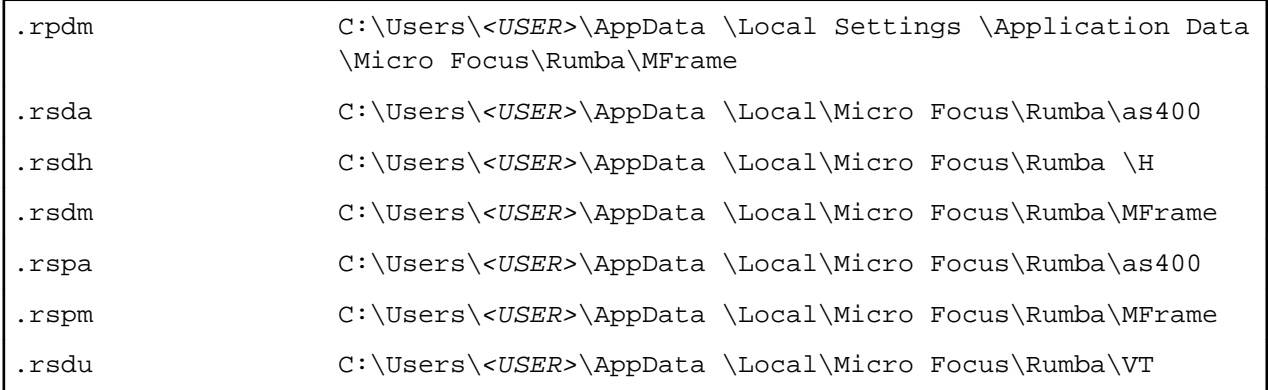

#### **Desktop profiles**

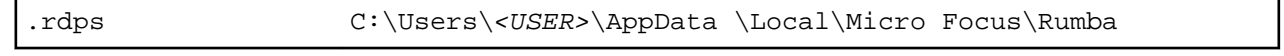

#### **Print preview**

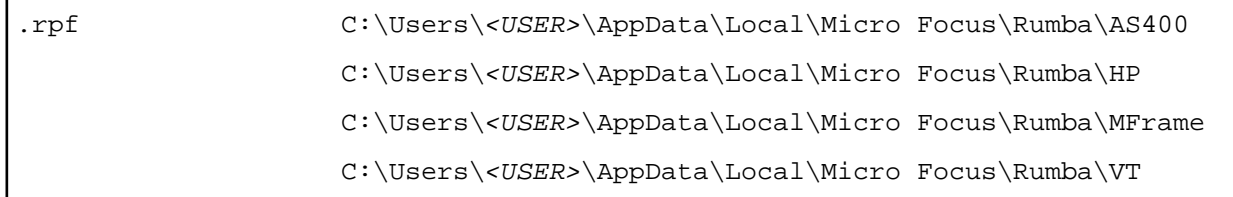

#### **Keyboard map**

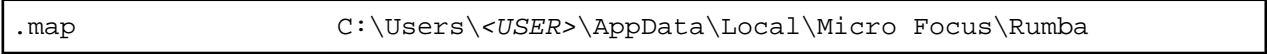

#### **Transferred files**

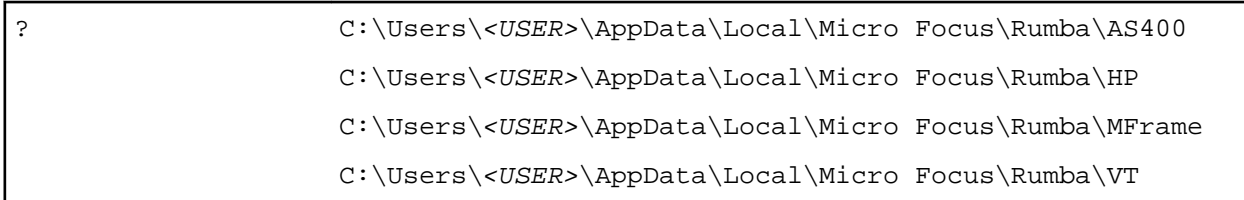

#### **Hotspots library**

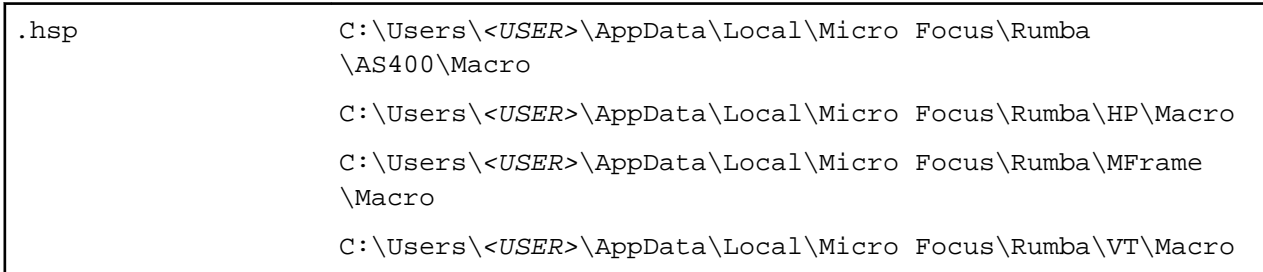

#### **Help files**

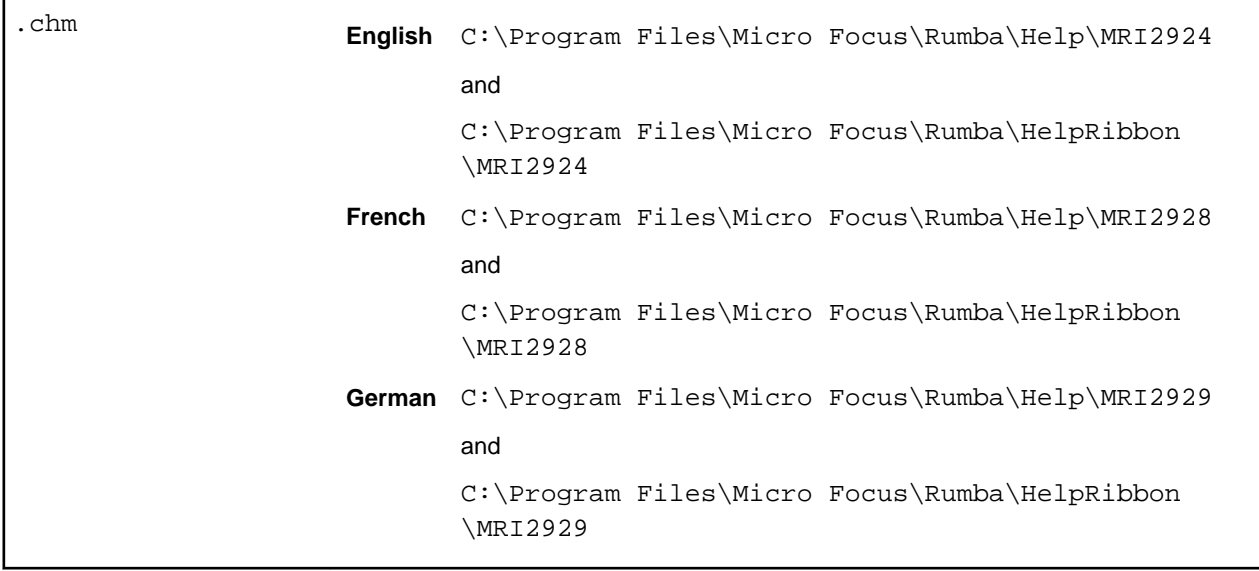

#### **Font mapping file**

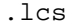

C:\ProgramData\Micro Focus\Rumba

# **Using Rumba**

This section describes how to some of the main features of Rumba.

### **Rumba folders**

You can access Rumba programs from **Start** > **Programs** > **Micro Focus Rumba** . This includes the **Rumba Tools** folder. Exactly what programs are available depends on which components you installed.

The **Rumba Tools** folder contains tools for system administrators, such as:

- Micro Focus Rumba 8.3 APPC Configuration
- Micro Focus Rumba 8.3 AS400 Communications
- Micro Focus Rumba 8.3 Comunication Monitor
- Micro Focus Rumba 8.3 Engine
- Micro Focus Rumba 8.3 Submit Remote Command
- Micro Focus Rumba 8.3 Trace

#### **Using Rumba menus, toolbars, and the status bar**

You can use Rumba commands, from either the classic or the ribbon interface, to perform most of your host tasks. The status bar provides you with information about Rumba and the state of the host.

You can streamline your work environment by customizing Rumba menus and the toolbar. For example, you can add icons to launch external applications, or remove menu commands and toolbar buttons that you do not use. Currently, this facility is only available for the classic interface.

### **Customizing menus and toolbars**

To customize commands available within a profile:

- **1.** Open the Rumba display or printer session containing the menus that you want to change.
- **2.** Select **View** > **Toolbars**. The **Customize** dialog box opens.
- **3.** On the **Toolbars** page, create and rearrange custom toolbars with the commands you use most often.

Use the **Commands** page to add commands to the standard toolbar or to change the availability of commands within the interface.

**Note:** If you make the **View** > **Toolbars** command unavailable, you cannot make further changes.

**4.** On the **Commands** page, select **Rearrange Commands** > **Modify Selection** > **New Button** to create new toolbar buttons of different types.

Toolbars can be docked, undocked, and floated. They can also be imported from and exported to files. Toolbar buttons can be chosen from several types.

#### **Mainframe status bar**

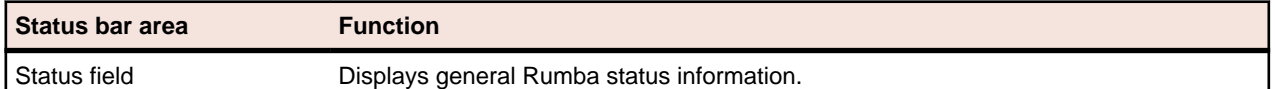

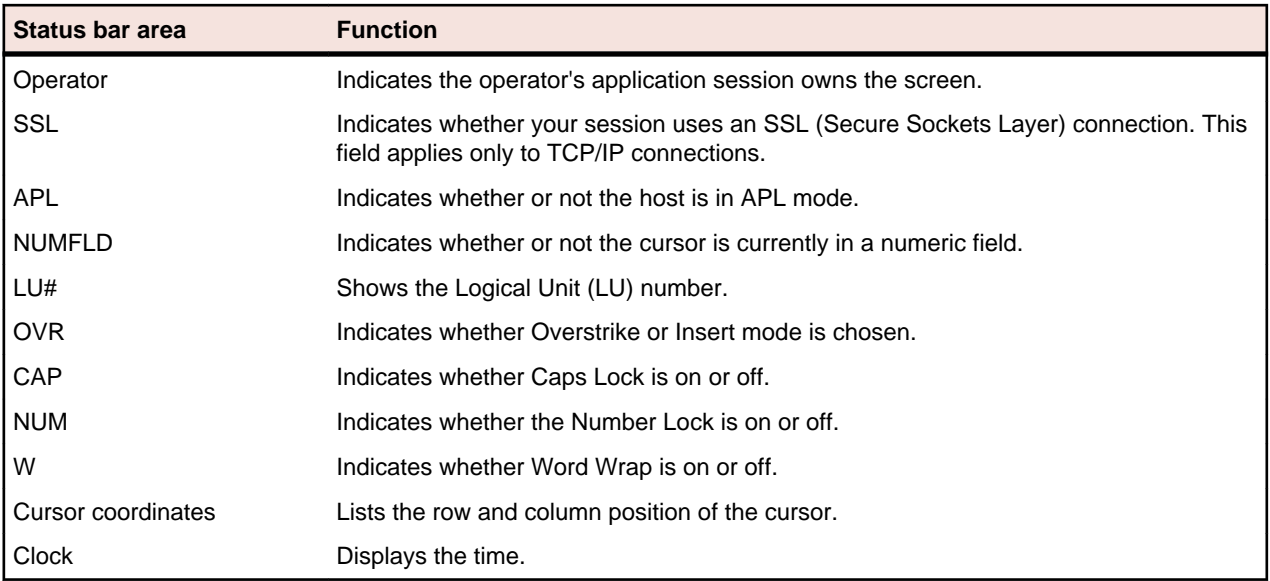

### **AS/400 status bar**

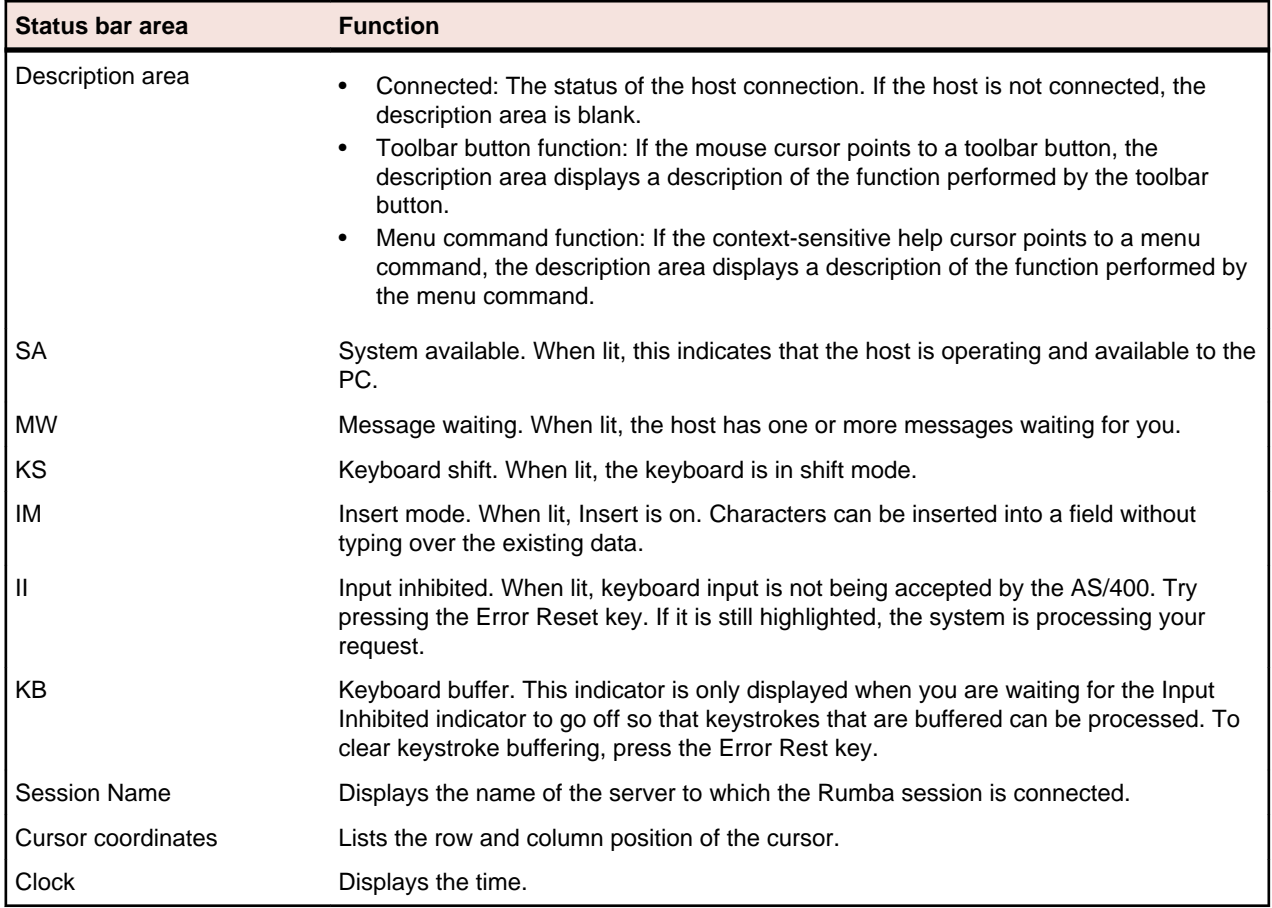

### **HP status bar**

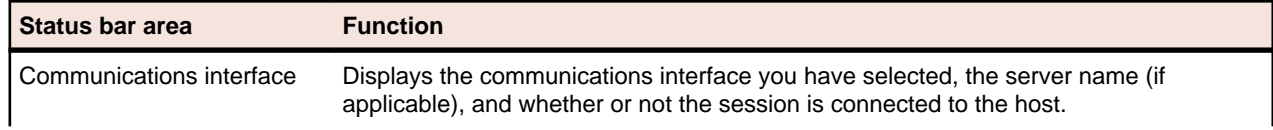

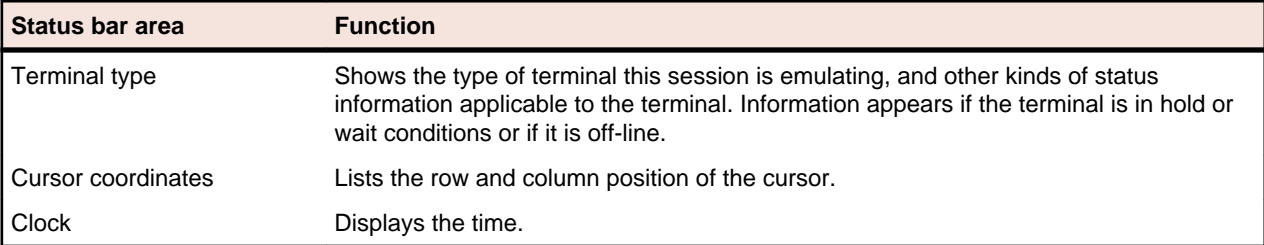

#### **UNIX status bar**

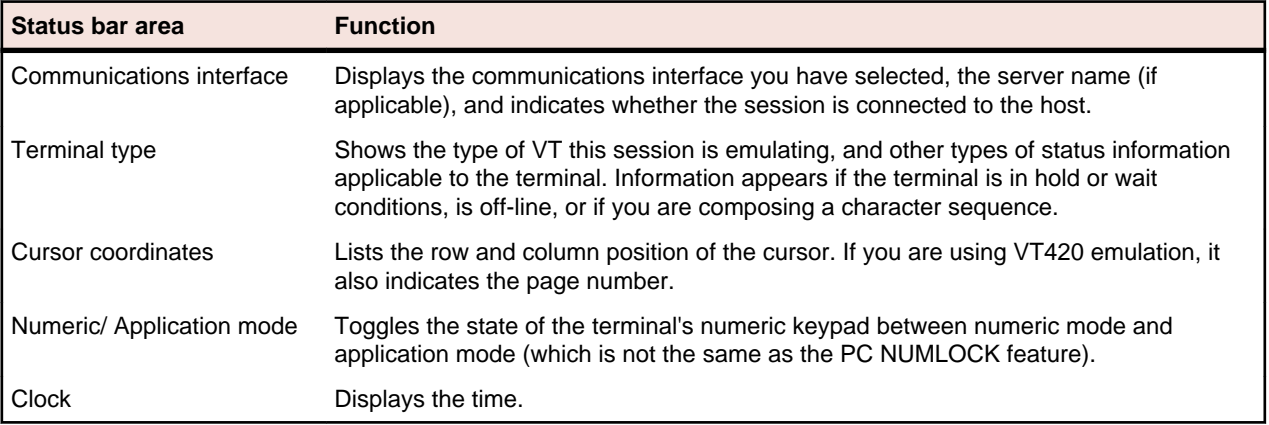

### **Rumba Session Profiles**

A Session Profile is a special configuration file used to store your settings for a specific session. You can customize the settings for a particular host connection to meet your particular needs and preferences, then save your settings in a Session Profile. When you open the profile, the Rumba session is configured with settings you designate.

Session Profiles also provide a method for easily deploying standardized Rumba sessions to users. You can create Session Profiles for customized host display and printer sessions.

All Session Profiles are stored in a subfolder of the Application Data or AppData folder. For example, an AS/400 profile would be stored at:

• Windows XP:

C:\Documents and Settings\<user>\Local Settings\Application Data\Micro Focus \Rumba\as400

• Windows Vista:

C:\Users\<user>\AppData\Local\Micro Focus\Rumba\AS400

• Windows 7:

C:\Users\<user>\AppData\Local\Micro Focus\Rumba\AS400

The subfolders are named  $a s 400$ , HP, Mframe, and  $VT$  (for UNIX host session profiles).

**Note:** Each Session Profile opens as a separate tab in the Rumba display. This gives you the flexibility of being able to open several different profiles in one window. You can save multiple sessions in one configuration file as a Desktop Profile.

#### **About Session Profiles**

Session Profiles contain specific information about the Rumba session including:

- Interface selection and configuration
- Display settings, including color, font and status bar options
- Keyboard maps and alternative character set selection
- Macros and script information (if the Script Editor is installed)

When you change your Rumba environment, you can save those changes in a new or existing profile. Rumba stores Session Profile data in a binary format.

Session Profiles are host-specific. The file extension for the different hosts are as follows:

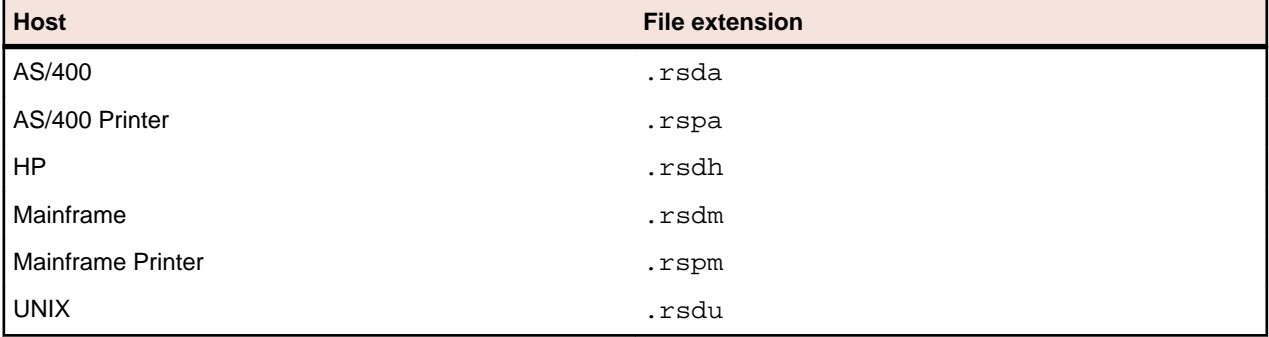

**Note:** You can use the Profile Editor to create and edit Rumba profiles. The Profile Editor is an OLE control that you can load into your Visual Basic application. To install the editor, you must run a complete installation, or run a custom installation, then select **System Options** > **Administrator Options** > **Profile Editor Control**.

### **Supplemental and interface configuration files**

There are also supplemental files that work together with Session Profiles. These supplemental files contain configuration or other important data unique to a feature. For example, the hotspot. hsp file is a supplemental file. It is also a Hotspot file, and it contains all the data required to run a series of predefined keystrokes.

Interface configuration files are a special class of supplemental files. They are saved in separate files with the .cfg extension. You may have more than one of these interface files if you use multiple host connections.

For details on the locations of these files, see [Installing Rumba](#page-25-0).

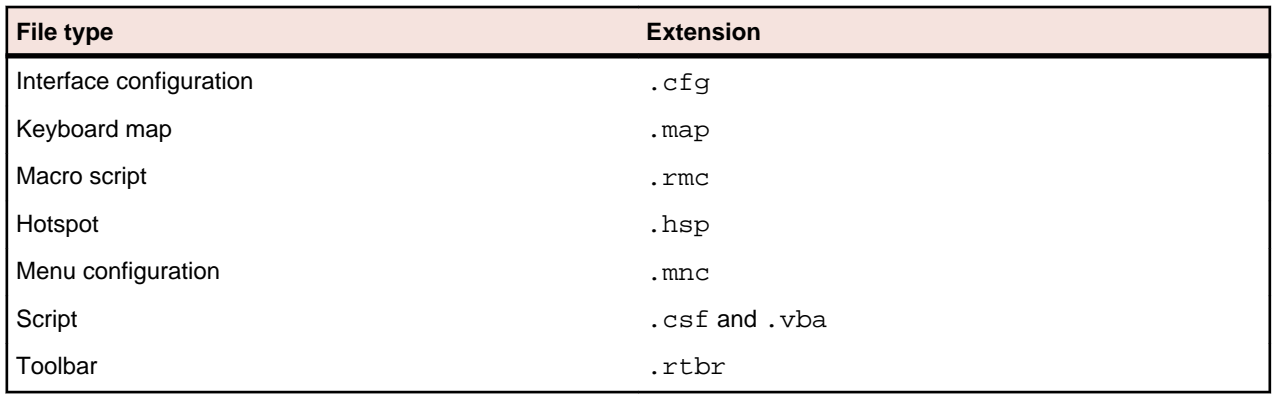

The supplemental files and their default extensions are:

## **Migrating Session Profiles from Rumba 6.x or 7.x**

Session Profiles that were created using Rumba versions 6.x or 7.x can be migrated to Rumba 8.3. To do this:

**1.** Open the profile in Rumba in 6.x or 7.x.

- **2.** Click **Tools** > **Menu** , then click the **Preview** tab.
- **3.** Ensure that the **Gray disabled items** option is selected.
- **4.** Save the profile.
- **5.** Upgrade to Rumba 8.3.

#### **Rumba Desktop Profiles**

A set of multiple Session Profiles can be saved as a single Rumba Desktop Profile. This allows you to provide a standard set of tabbed sessions to your users, minimizing the amount of configuration needed for each individual user.

By default, Rumba Desktops are stored with the file extension . rdps in the following folder:

Windows XP:

```
C:\Documents and Settings\<user>\Local Settings\Application Data\Micro Focus
\Rumba
```
Windows Vista and Windows 7:

```
C:\Users\<user>\AppData\Local\Micro Focus\Rumba
```
## **About Desktop Profiles**

Desktop Profiles contain specific information about a Rumba instance, including:

- The set of Session Profiles used and their layout
- Any customized tab names
- Any vertical and horizontal tab groups

A Desktop Profile does not contain any information about which Rumba interface is used. All Desktop Profiles may be opened in either the Classic or the Ribbon interface.

### **Session Profile locations**

A Rumba Desktop Profile contains references to the locations of all the Session Profiles that it includes. The locations of any Session Profiles that are in a different folder to the Desktop Profile are stored as absolute paths. If a Desktop Profile is to be deployed on machines other than the one on which it was saved, all of the relevant Session Profiles should be contained within the same folder as the Desktop Profile.

#### **HP keyboard key codes**

The HP keyboard sends a predefined escape sequence for each of its special keys. For example, editing keys and numeric keys. Most applications written for use with HP terminals expect to use these escape sequences. If your application is looking for a different escape sequence, you can program this sequence to a keyboard string, and map that keyboard string to a key sequence on your PC.

The tables in this section list the codes sent for each of the defined keyboard keys.

#### **Keys mapped to active default settings**

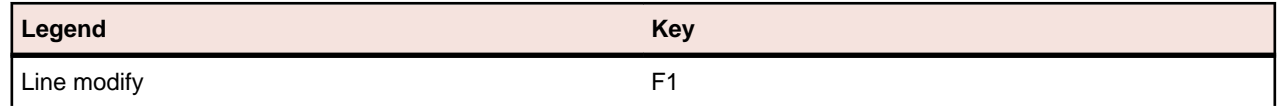

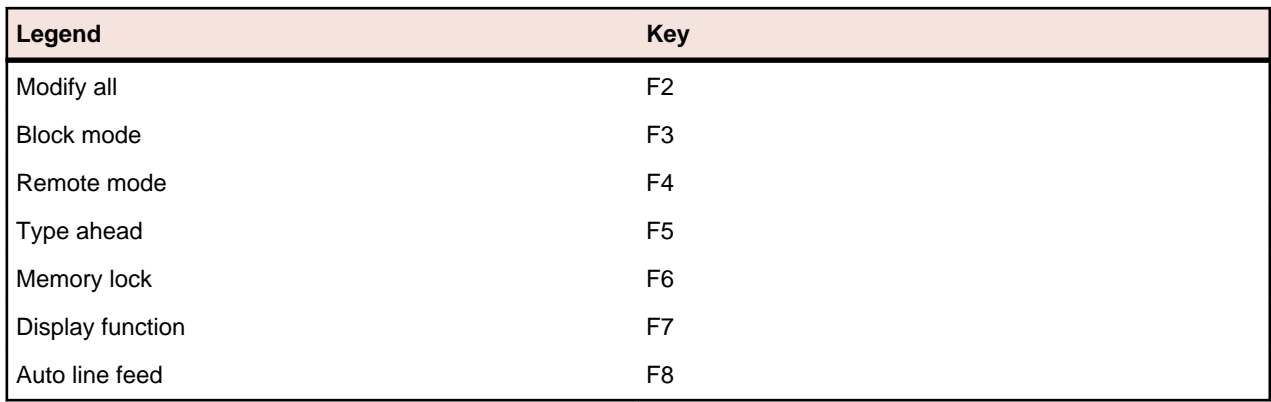

F1 through F8 are local function keys that do not send codes, except when configured to do so. These keys are mapped to activate default softkeys. To see the key mappings:

- **1.** Select **Options** > **SoftKeys** in the HP Display.
- **2.** In the **SoftKeys Settings** dialog box, select **User Defined**.
- **3.** Click **OK**.

### **Keys used to send 7-bit control characters**

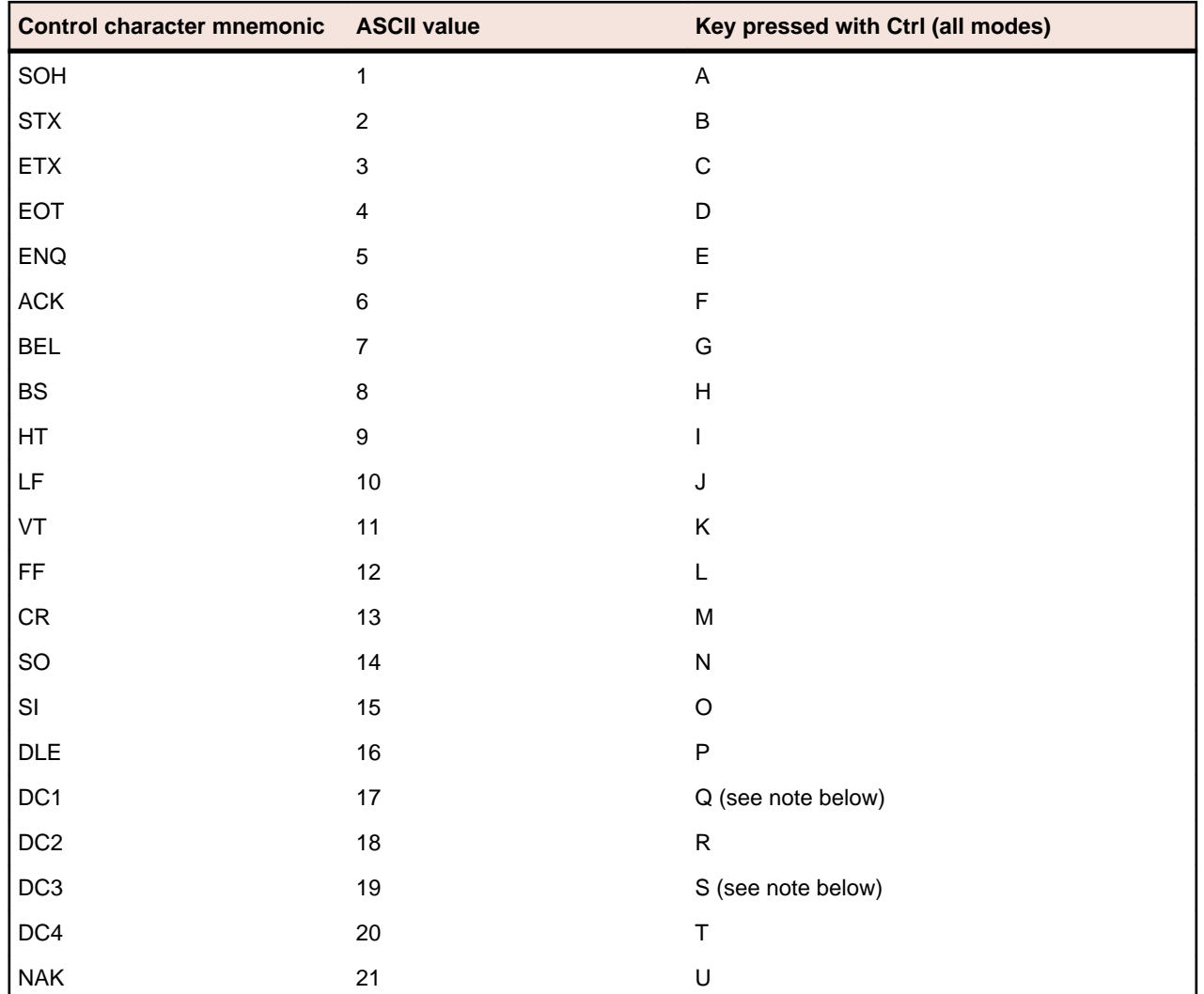

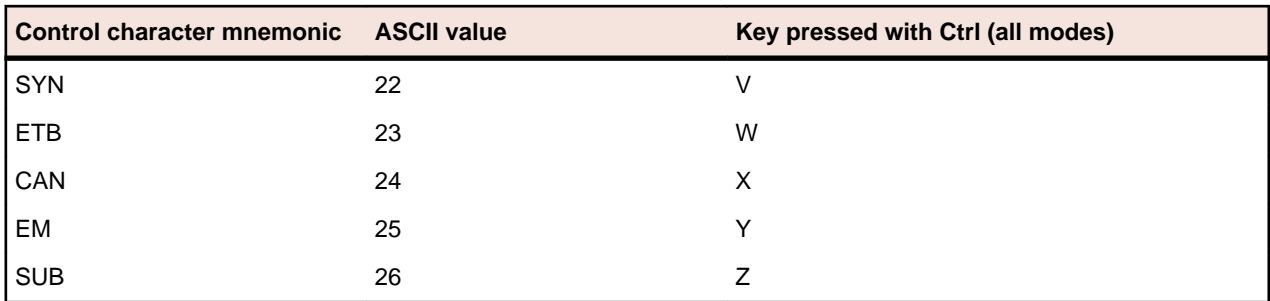

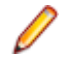

**Note:** 7-bit control codes sent only when XON/OFF support is off.

#### **Codes sent by editing keys**

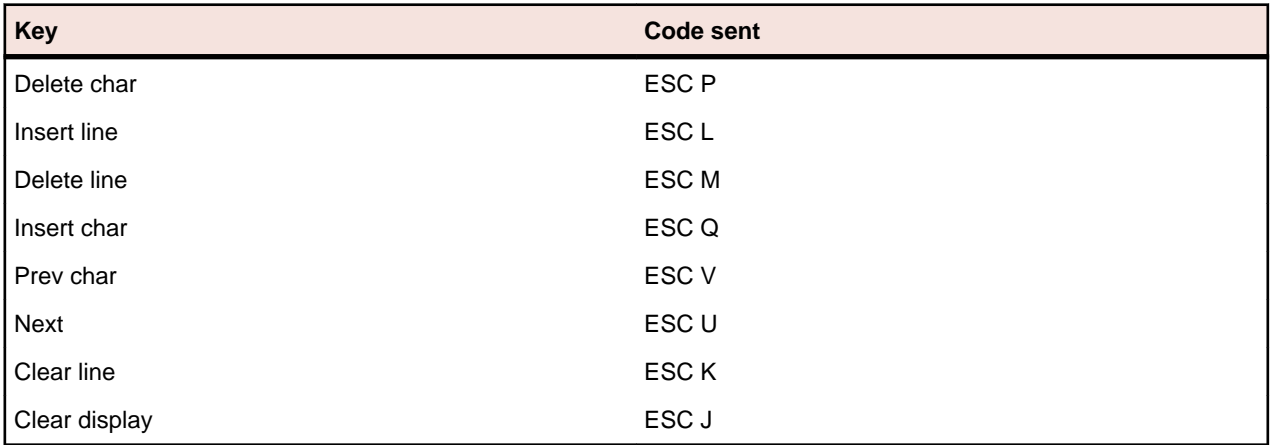

To view these codes, select **Tools** > **Show Host Keyboard** in the HP Display.

These codes are only sent when **Transmit Escape Sequences to Host** is enabled. To do this:.

- **1.** Select **Options** > **Terminal**
- **2.** On the **Advanced** tab, check **Transmit Escape Sequences to Host**.
- **3.** Click **OK**.

#### **Codes sent by arrow keys**

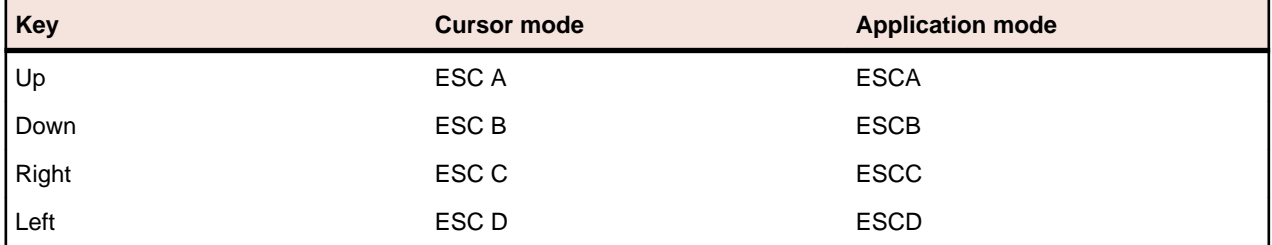

These codes are only sent when **Transmit Escape Sequences to Host** is enabled. To do this:.

- **1.** Select **Options** > **Terminal**
- **2.** On the **Advanced** tab, check **Transmit Escape Sequences to Host**.
- **3.** Click **OK**.

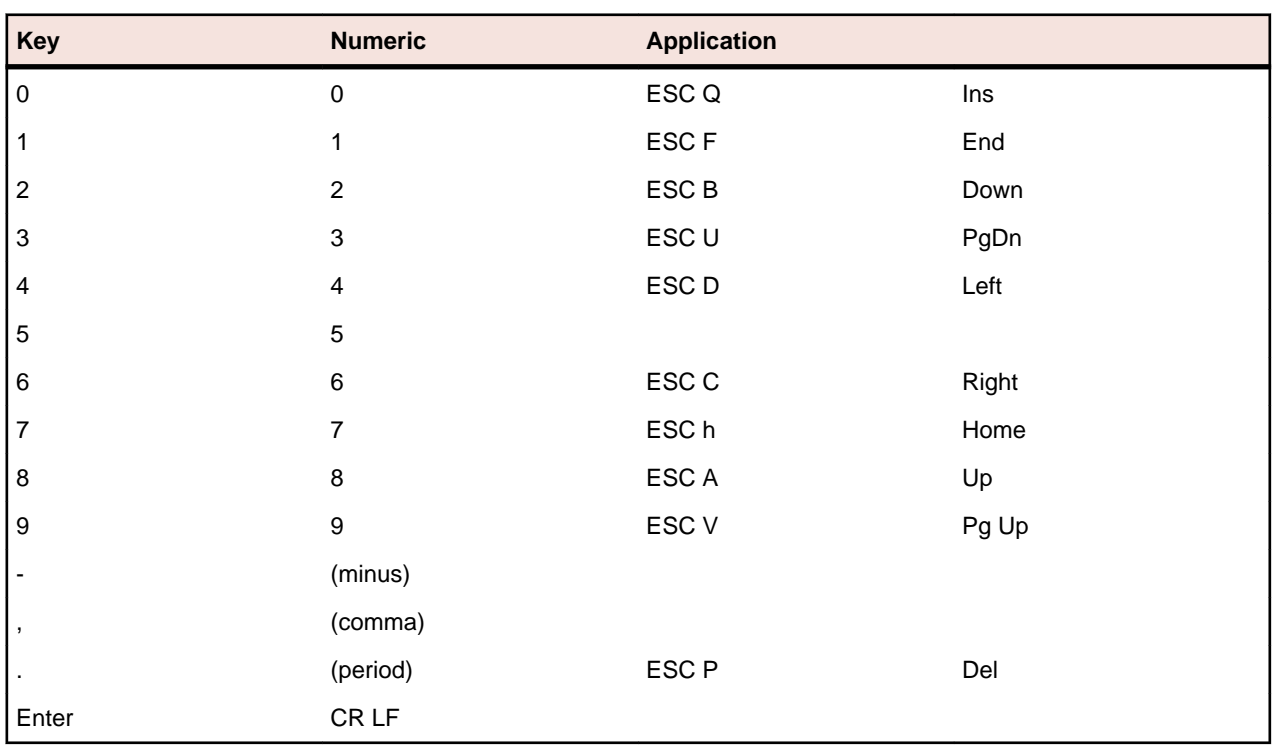

## **Codes sent by numeric keypad keys**

**Note:** In Character mode, the code goes directly to host. In Format/Block mode, the code goes to the host only when the user presses ENTER.

### **VT keyboard key codes**

The VT keyboard sends a predefined escape sequence for each of its special keys. For example, function keys, editing keys, and numeric keys. Most applications written for VT terminals expect to see these escape sequences. If your application is looking for a different escape sequence, you can program this sequence to a keyboard string and map that keyboard string to a key sequence on your PC.

The tables in this section list the codes sent for each of the defined keyboard keys.

### **VT codes sent by top-row function keys**

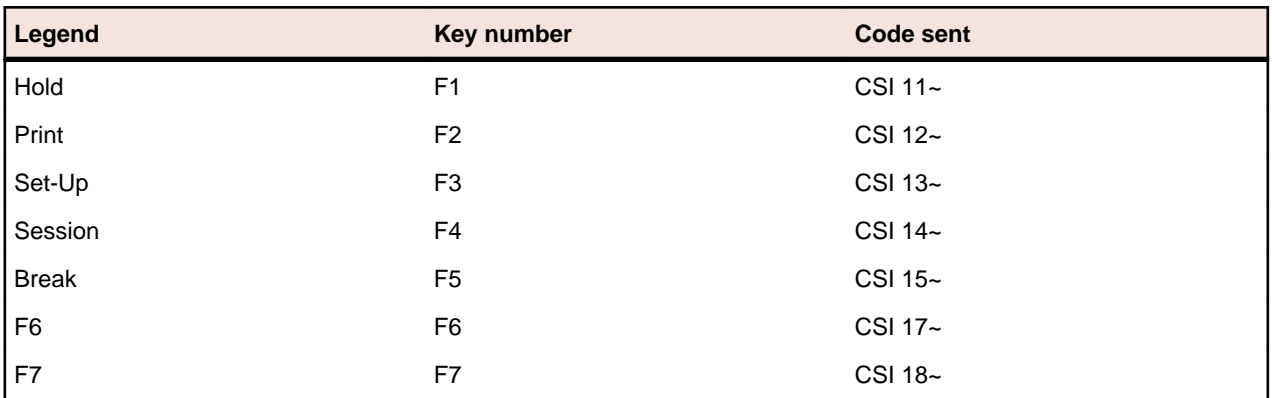

**Table 13: VT codes set by top-row function keys**

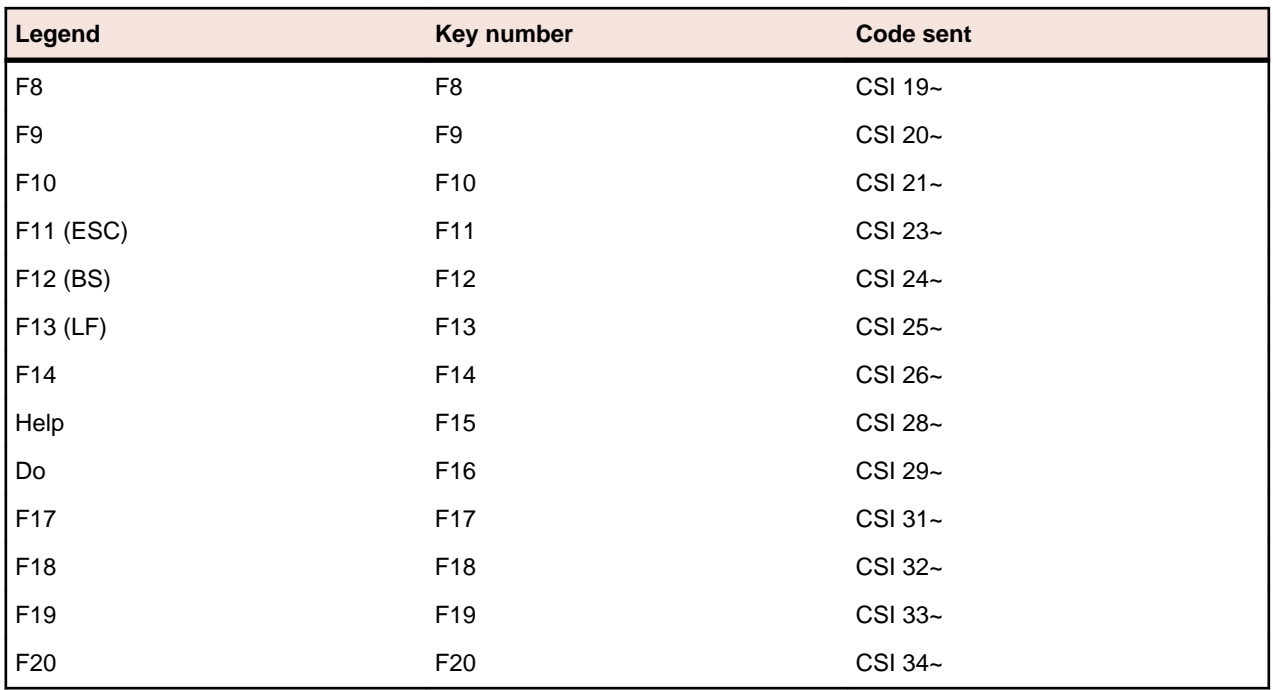

F1 through F5 are local function keys that do not send codes, except when configured to send codes. To see the assigned local keys in the UNIX Display:

#### **1. Options** > **Terminal.**

**2.** Click the **Key Assignments** tab.

### **VT keys used to send 7-bit control characters**

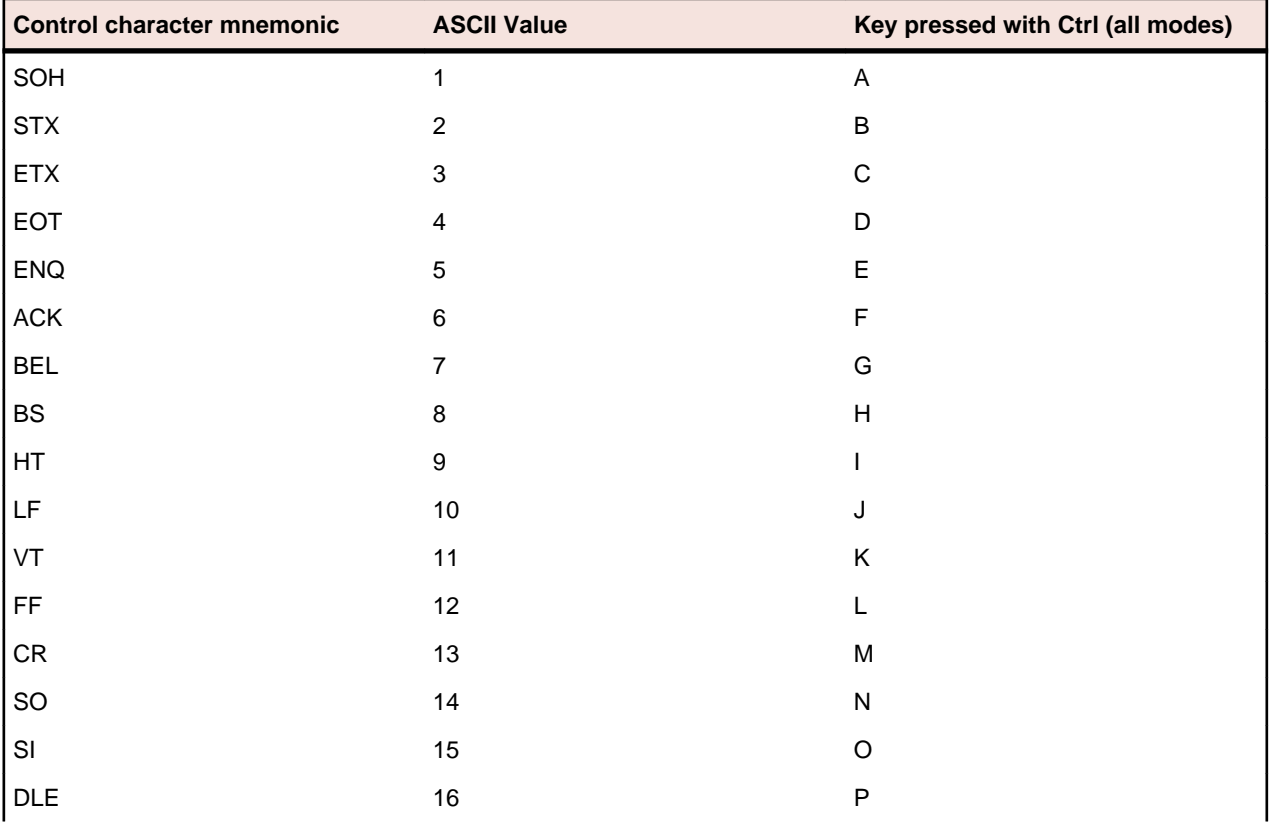

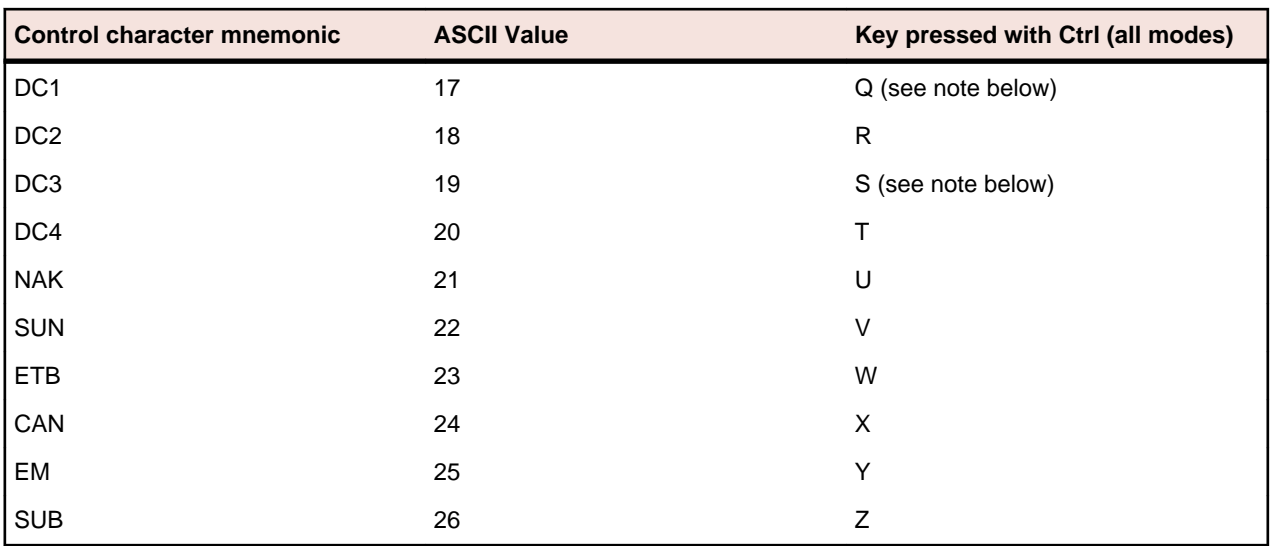

**Note:** 7-bit control codes sent only when XON/OFF support is off.

### **VT codes sent by editing keys**

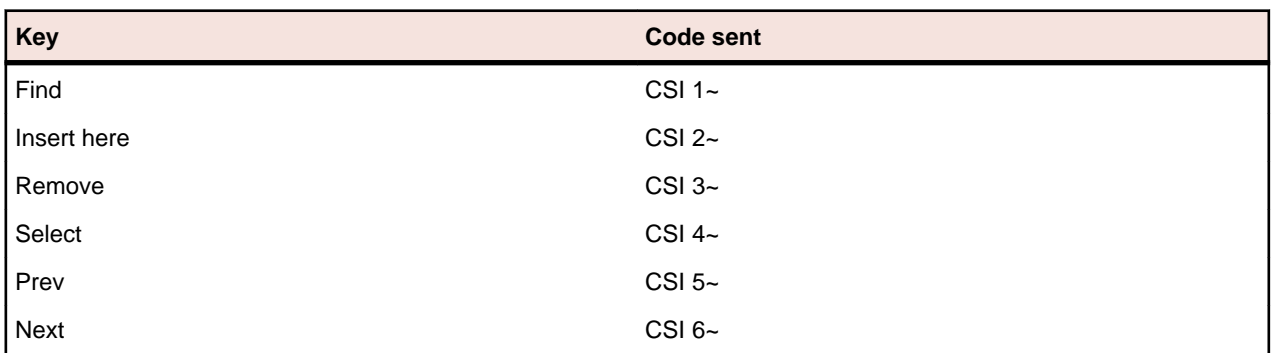

#### **VT codes sent by arrow keys**

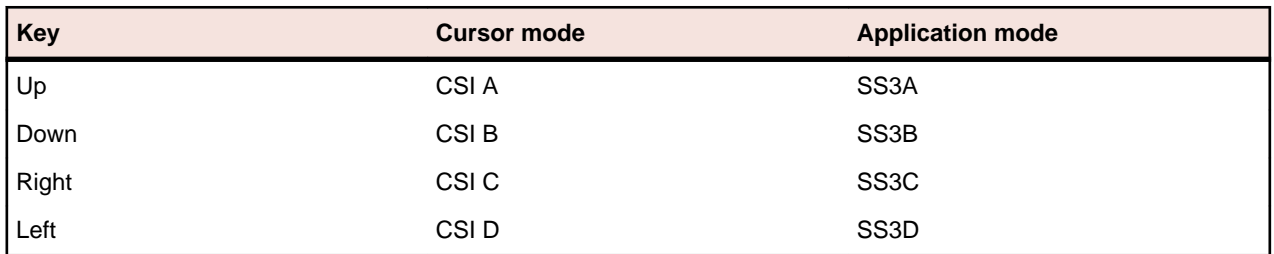

## **VT codes sent by numeric keypad keys**

Numeric keypad mode setting (DECNKM), ANSI mode.

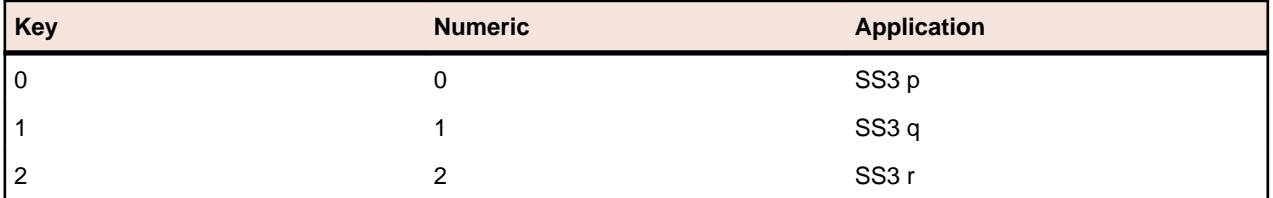

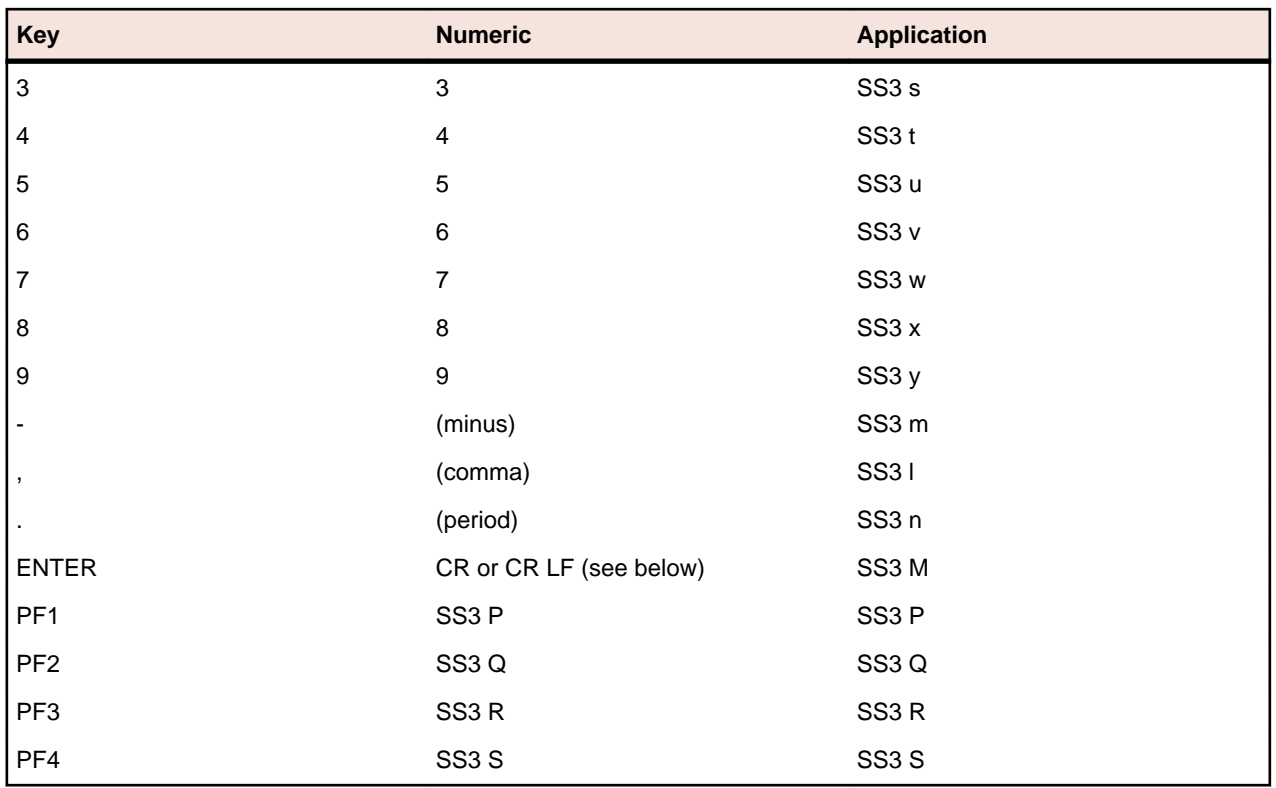

In keypad numeric mode, ENTER sends the same codes as RETURN. You can use line feed/new line mode (LNM) to change the code sent by RETURN. When LNM is reset, pressing RETURN sends one control character (CR). When LNM is set, pressing RETURN sends two control characters (CR, LF).

# **AS/400 Getting Connected**

This section is intended to help you configure and maintain Rumba AS/400 Display and Printer connections. To do this, you use the Rumba **Connection Configuration** dialog box.

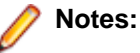

- To configure connections for features such as AS/400 file transfer and shared folders, use the AS/400 Communications tool. See [Using the AS/400 Communications tool](#page-68-0).
- To build a configuration file for the Rumba SNA engine, use the APPC Configuration tool. See [Rumba APPC Configuration tool](#page-114-0).

There is more to connecting to a host than just having the physical elements in place. When you use Rumba AS/400 software, you create a specific relationship between the host link and the interface options you configure.

The first time you make the host connection, you define these relationships following the steps outlined below. Afterwards, Rumba uses your customized parameters to configure the new session environment for you.

#### **Connecting to the host**

The connection procedures described here provide an overview of the tasks you must complete to configure an AS/400 interface for the first time.

- **1.** Start the AS/400 Communications tool. To do this, select **Start** > **Programs** > **Micro Focus Rumba** > **Rumba Tools** > **Rumba AS400 Communications**.
- **2.** In the **Rumba AS/400 Communications** dialog box, click the **Interface** tab.
- **3.** In the **Installed Interface** box, select an interface.
- **4.** Click **Configure**, then configure the interface.

Use the four pages of the **Rumba AS/400 Communications** dialog box to:

- Configure your connection for different types of interfaces.
- Set security options.
- Support an array of character sets.
- Display error messages for diagnostic purposes.

#### **Starting the connection process**

To start configuring an AS/400 host connection, open the **AS/4000 Connection Configuration dialog box**. To do this, in an AS/400 Display, select **Connection** > **Configure**.

The **General** page is the main page. The name and number of additional pages that are displayed depend on which interface you choose.

The name of the interface currently selected on the **General** page appears on one tab (for example, **Rumba Router**) and, for all but the **TN5250** and **Demo Host** interfaces, a **Security** tab is displayed as well.

Procedures for configuring each interface are described in the online Help.

#### **The Demo host**

The Demo host lets you communicate with a simulated host through a series of PC-to-host conversations previously recorded with the Data Stream Analyzer (DSA) Trace system.

When you use this host, Rumba sends commands to a program emulating a host. The host program responds with the corresponding 5250 data stream segments, based on your keyboard or mouse input.

The Demo host is especially useful for training purposes. You do not have to configure the host or the session parameters to use the Demo host.

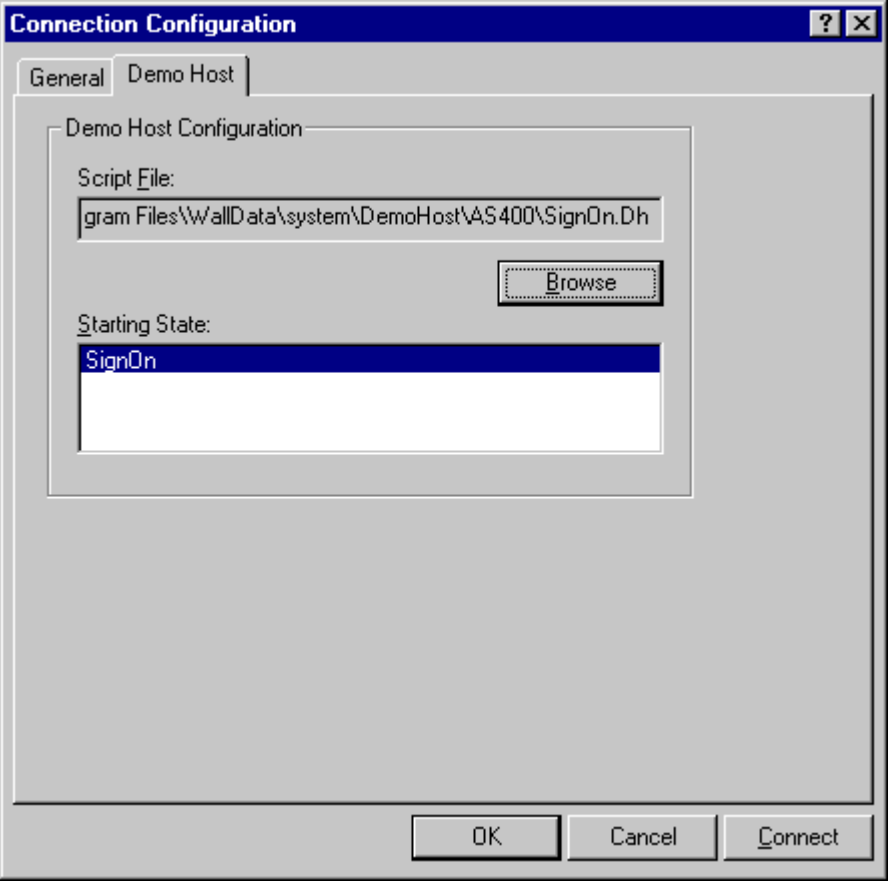

**Important:** These fields are initialized with defaults based on data from your current profile, if available, or from system defaults. They are the recommended settings and should not be changed except for special circumstances. Selecting an inappropriate starting state could result in undesirable behavior.

### **Selecting an interface**

When establishing a host connection, you need to determine which interface to use. By matching your network topology with one of the examples below, you can start choosing the most appropriate interface.

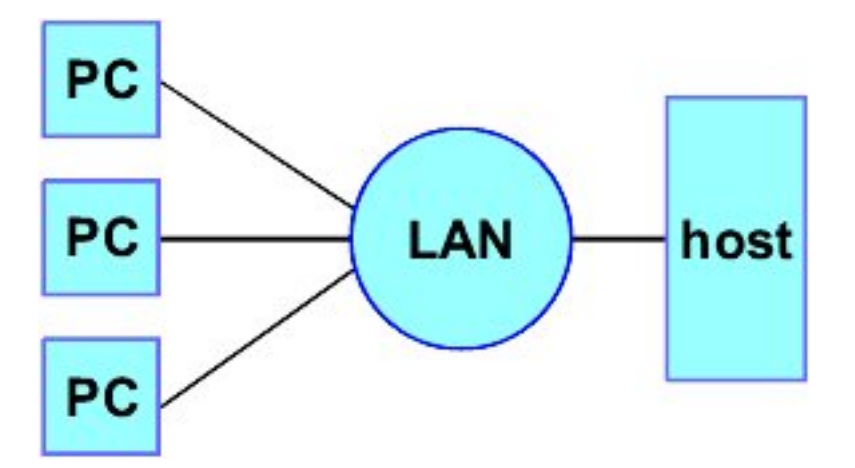

LAN Direct is used when the LAN is directly connected to a host. Examples of this connection type are listed below:

- MPTN (SNA over TCP/IP) a Rumba Router link type
- TN5250
- LAN gateway

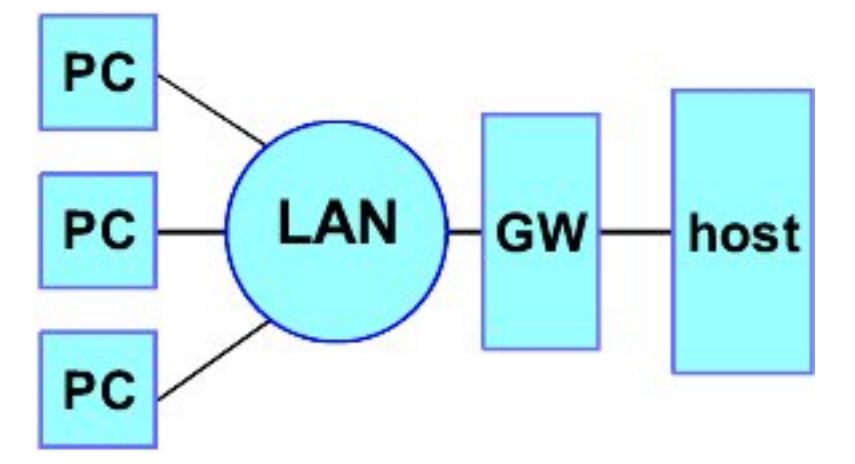

Using a LAN gateway connection, the LAN is connected first to a gateway, usually for protocol conversion. IPX and NetBIOS are two examples of protocols that require gateways, because neither are native to normal host environments. An example of this connection type is Microsoft SNA Server.

## **Configuring the interface**

After you have determined which interface best suits the needs or constraints of your connection requirements and network topology, you need to tell Rumba how to find your host and how your host can find you (the client).

To do this, you use the Connection Configuration dialog box. The best initial approach is to leave the settings of the majority of the fields used to specify client and host data at their default values.

The connection configuration parameters required depend on the interface you select. For Rumba Router link types, the **Rumba Router** page displays additional tabs for you to specify configuration values.

### **Successful connection indicator**

Wjhen the host connection is established, the status bar description area reads Connected.

When the cursor is moved around the screen, the description area shows the last command selected.

<span id="page-59-0"></span>The status bar displays SA (system available) in the first status box to indicate that the AS/400 is ready to respond.

## **Other helpful features**

In addition to the connection methods already discussed, Rumba has additional features designed to save you time, make the connection task easier, and help you understand the entire process better.

#### **The administrator override file**

A high priority for any system administrator is standardizing system configurations. When you create an administrator override file, you provide a set of well-defined parameters that each user can access. This tool can significantly reduce the time spent setting up and troubleshooting workstations.

An administrator override file is a configuration file you create, then place on the network. Users can access this file for connection information to SNA-type machines. If the connection information changes, you can use the administrator override feature to make one central change.

### **Using the Rumba Router to configure an APPC link**

The Rumba Router supports Advanced Peer to Peer Networking (APPN), and the Common Programming Interface for Communications (CPI-C). Workstations using the Rumba Router can connect to AS/400s over a LAN or direct physical connection.

This section provides an overview of the procedures used to specify the settings for a host connection using the Rumba Router.

#### **Overview of Rumba Router**

Using the Rumba Router provides you with support for a wider range of client-based applications and connectivity types. By processing API commands on the client workstation, the Rumba Router takes advantage of the benefits of distributed computing to enhance both the performance and flexibility of the applications you use to interact with your AS/400 host.

There are common elements within both the **Connection Configuration** and **Link Configuration** dialog boxes, regardless of which Rumba Router link type you use to make a connection. Because of this, specifying settings does not vary on the **Rumba Router** and **Security** pages in the **Connection Configuration** dialog box, nor on the AS/400 **AS/400 Link** and **Advanced** pages of the **Link Configuration** dialog box.

When you select the Rumba Router, the **Connection Configuration** dialog box displays the **Rumba Router** and **Security** tabs in the second and third tab positions.

When you click the **Rumba Router** tab and add a new connection, you see the **Link Configuration** dialog box. This has three pages:

- The first is always **AS/400 Link**.
- The second one changes to the name of the link type that you select.
- The third is always **Advanced**.

### **Connection Configuration dialog box**

Workstation users normally use the **Connection Configuration** dialog box to configure the connection from an AS/400 display or printer session. This is instead of using:

• The **Rumba APPC Configuration** tool, which is more suited for creating configuration files for SNA interfaces.

• The **Rumba AS/400 Communications** tool, which is used to configure host connections for Rumba client applications.

The installed interfaces that appear in the **Connection Configuration** dialog box include:

- The Demo host
- Rumba Router
- TN5250
- Microsoft SNA Server (if the SNA client is installed)

#### **Setting up the connection**

Setting up connections with the Rumba Router generally involves three steps:

- **1.** Configure the Rumba Router interface.
- **2.** Choose a link or connection type.
- **3.** Configure the link type.

Because the settings you can specify vary so widely depending on which link type you choose, each link type is discussed. The **Rumba Router** and **Security** pages do not change for each link type. The remainder of this section outlines what you can specify on these pages.

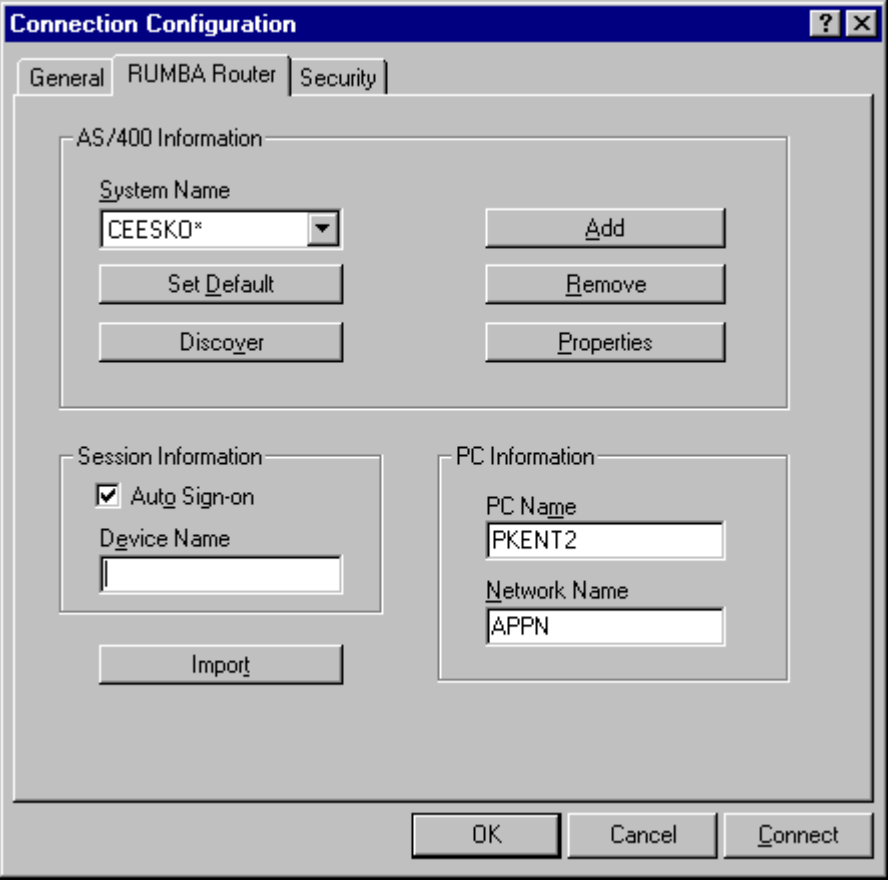

#### **Rumba Router page**

The table below describes the parameters of the **Rumba Router** page in the **Connection Configuration** dialog box.

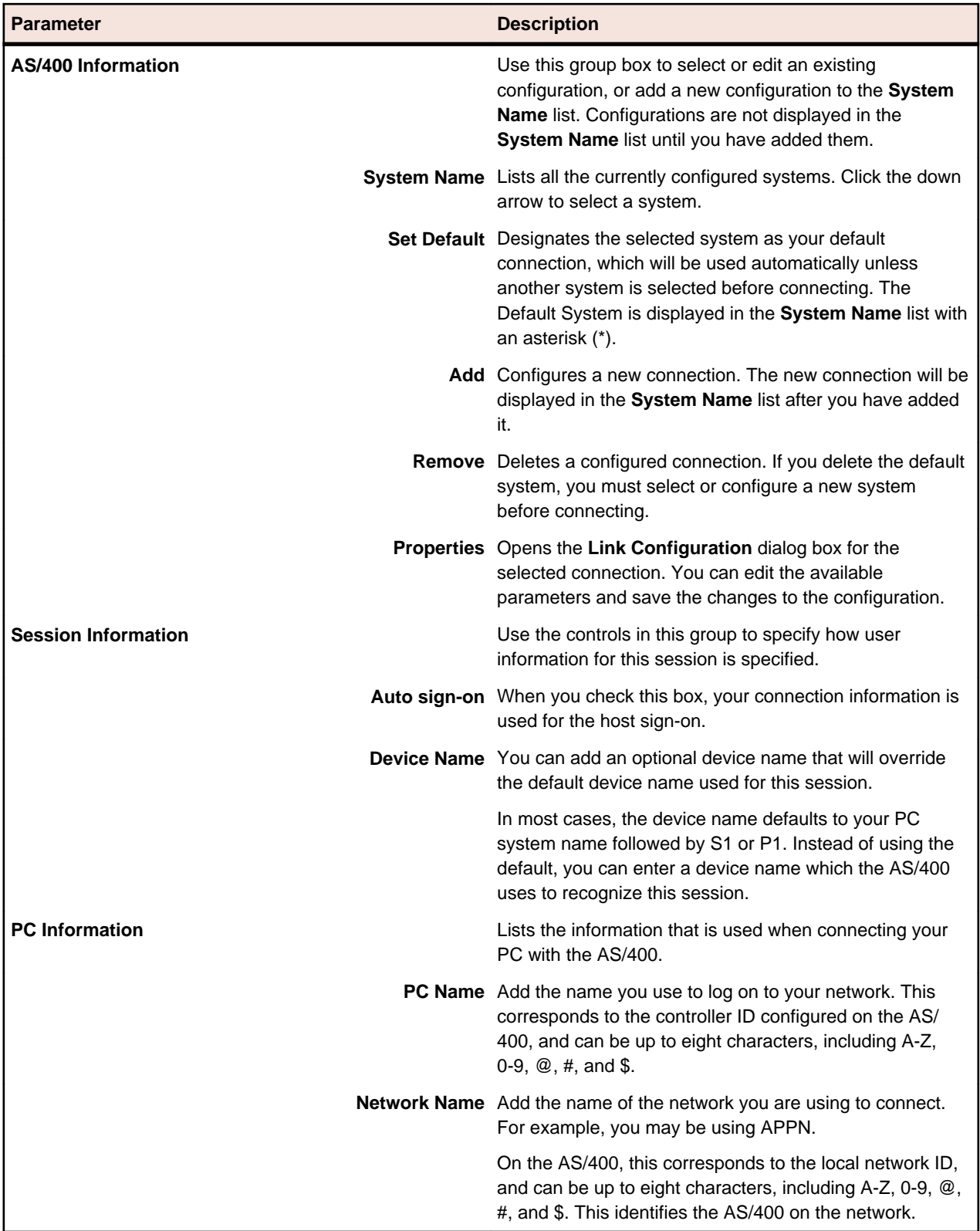

You can find step-by-step procedures for configuring individual interfaces and link/connection types in the online Help.

The interface Help files are a self-contained unit with information on requisite stacks, configuration procedures, and troubleshooting information (including most error messages associated with an interface). When necessary, the Help also assists you in locating values for interface parameters defining the local PC and the remote host.

#### **Security page**

The table below describes the parameters on the **Security** page of the **Connection Configuration** dialog box.

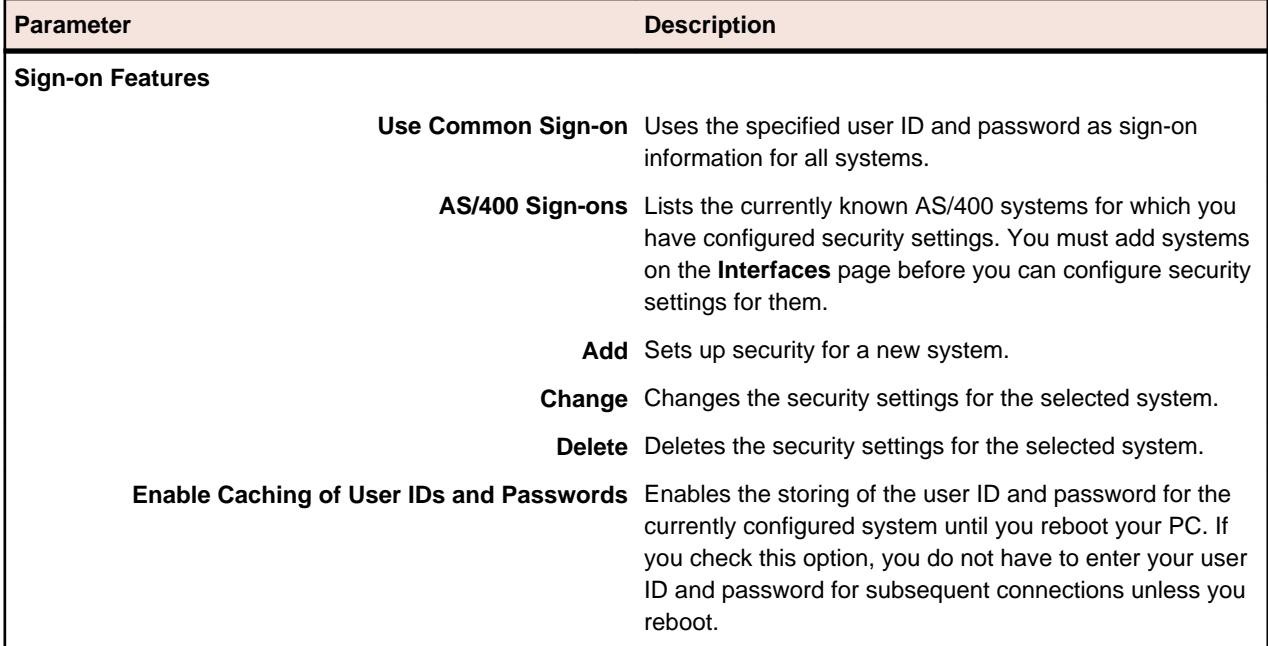

## **Rumba Router link types**

To configure an AS/400 Rumba Router link, you use the **Link Configuration** dialog box. To open the dialog box:

- **1.** Select **Connection** > **Configure**. The **Connection Configuration** dialog box appears.
- **2.** In the **Installed Interfaces** list, select **Rumber Router**.
- **3.** On the **Rumber Router** page, select the system name from the drop-down list.
- **4.** Click **Properties**. The **Link Configuration** dialog box appears.

#### **AS/400 Link page**

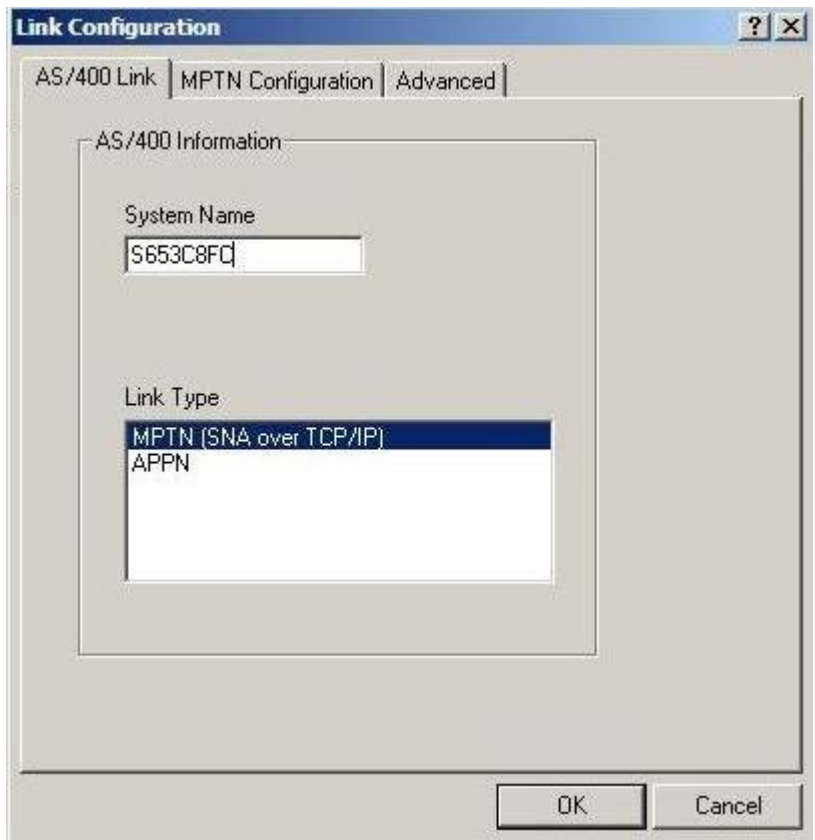

The table below describes the parameters on the **AS/400 Link** page of the **Link Configuration** dialog box.

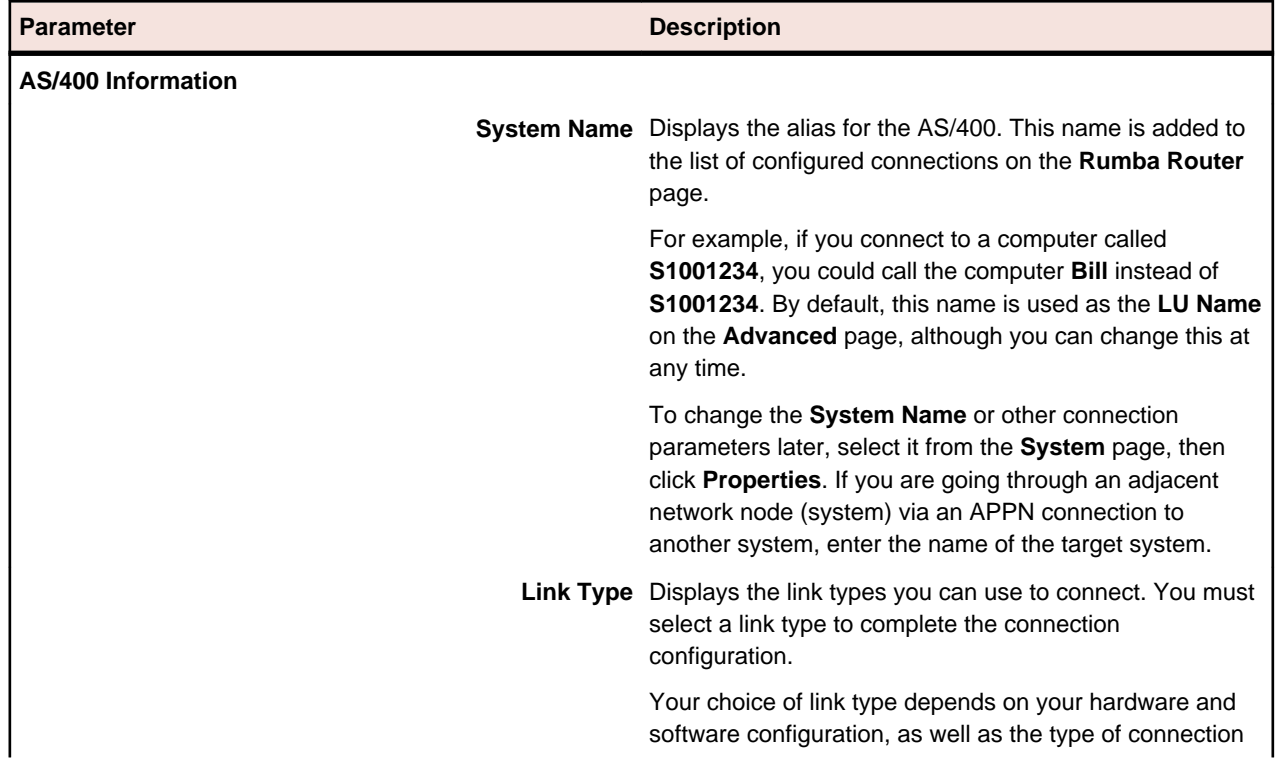

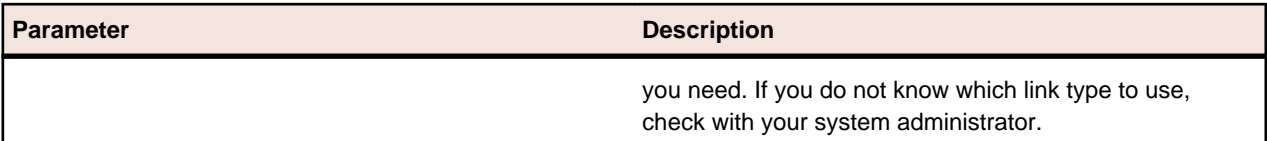

#### **Advanced tab**

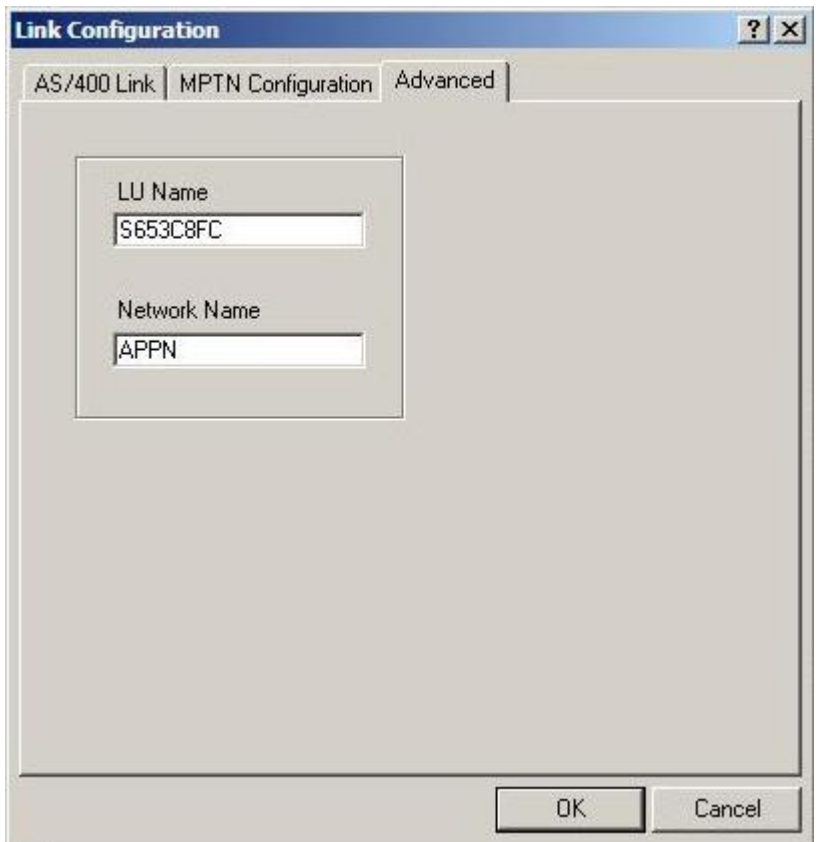

The table beow describes the parameters on the **Advanced** page of the **Link Configuration** dialog box.

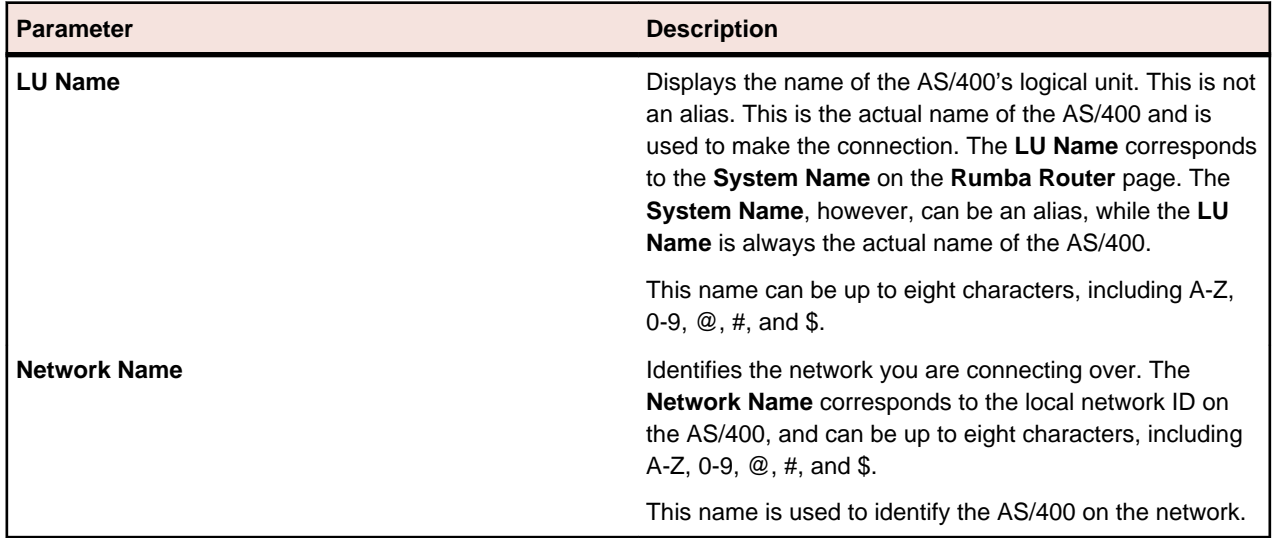

#### **Link types**

The table below describes types of link that the Rumba Router supports.

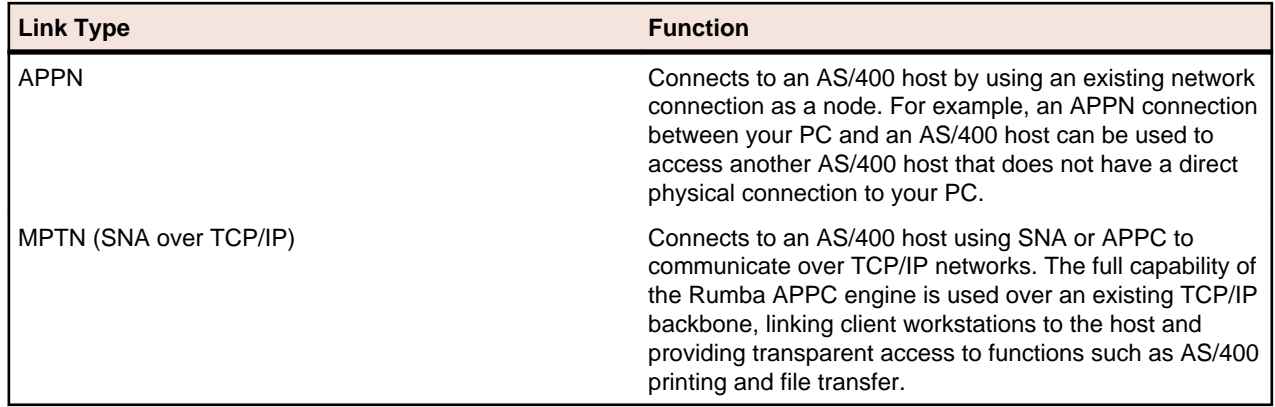

#### **Native TCP support**

Rumba AS/400 software supports access via native TCP for a number of client applications. With the implementation of this feature, Rumba provides support for the complete range of client applications. Companies moving to TCP/IP networking can still give their users access to key AS/400 applications which are important for user productivity.

## **Rumba TCP architecture**

The figure below shows the data flow from your workstation to your AS/400:

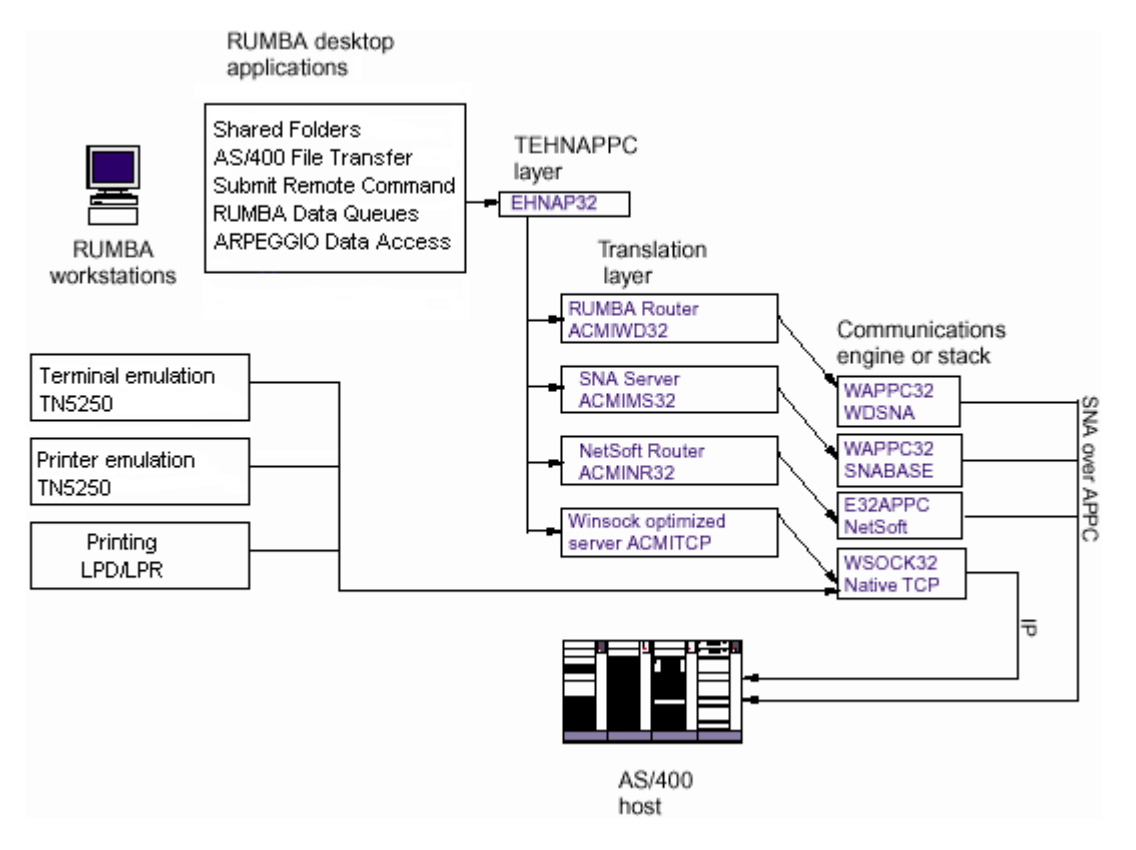

Rumba 's Winsock support allows you to use your existing TCP/IP connection as the link between the **AS/400 File Transfer** tool or **Submit Remote Command** and your host.

Rumba AS/400 Display and AS/400 Printer also provide display and printer support directly over TCP/IP.

### **Supported Rumba components**

The table below describes the functions performed by the Rumba components that use native TCP.

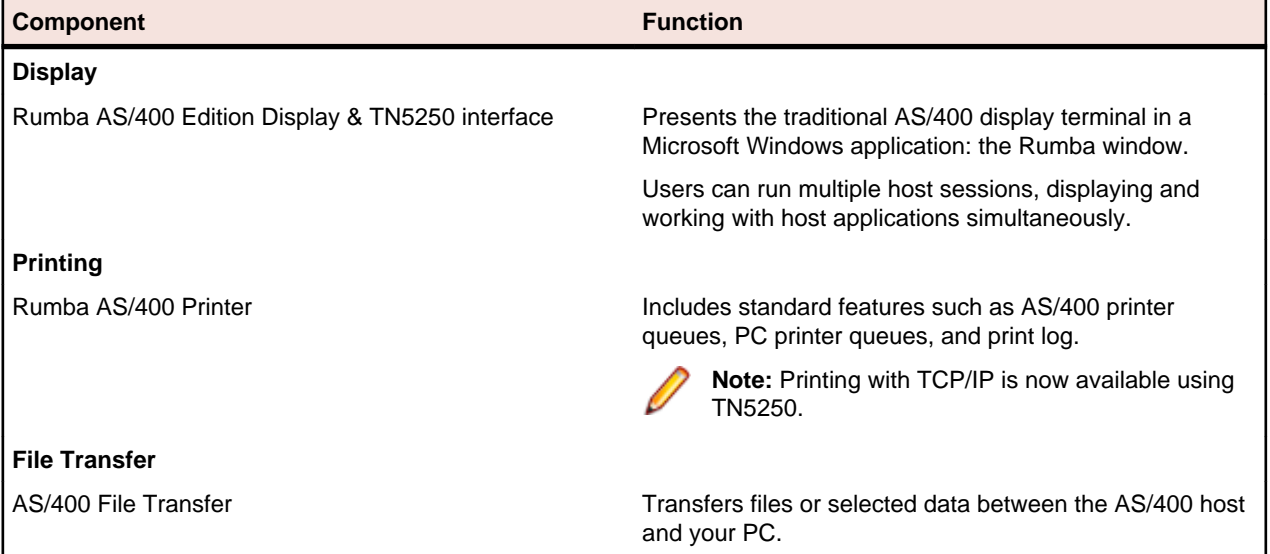

## **Configuring a TCP connection**

The procedure for configuring your host connection depends on which desktop application you use:

- If you plan to use Data Access, use the 32 bit ODBC program, in Windows Control Panel, to define and manage a data source for the Rumba AS/400 Optimized Server ODBC driver. If you need to configure a Rumba APPC connection, click **Configure Rumba APPC**.
- If you plan to use TN5250, use the **Connection Configuration** dialog box to configure a Rumba Router TN5250 host link.

## **Trace support for TCP applications**

To obtain trace data from your host connection, use the Rumba Trace tool.

For more information, see [Rumba Trace tool](#page-123-0).

### **Configuring an MPTN connection**

The options you can specify on the **MPTN Configuration** page of the **Link Configuration** dialog box vary a great deal depending on which link type you use. This section discusses the options you specify to configure a host connection using the Rumba Router and an MPTN link type.

## **About MTPN**

In this guide, the MPTN interface is described as a LAN direct connection type.

Multi-Protocol Transport Networking (MPTN) is an open architecture that allows integration of multiplevendor and multiple-protocol environments.

The primary advantage of MPTN is that you can use either SNA or APPC to communicate over TCP/IP networks. This means that you can use the full capability of the Rumba APPC engine over your existing TCP/IP backbone. Effectively, this links your client workstation directly to the AS/400, providing transparent access to functionality, such as AS/400 printer and file transfer.

Rumba MPTN supports various APIs:

- EHNAPPC
- CPIC
- APPC

Various applications work with Rumba MPTN:

- Database applications
- Printer configurations
- AS/400 Display
- AS/400 File Transfer

#### **AS/400 considerations**

Before you can connect to an AS/400 using the MPTN interface, the AS/400 must be set up to use TCP/IP. For your AS/400 to communicate using TCP/IP, it must be running OS/400, Version 3.0, Release 1 (or later).

**Note:** This is an absolute requirement. Earlier versions of the operating system do not allow you to properly configure TCP/IP addresses for either your AS/400 or your client workstations.

#### **MPTN parameters**

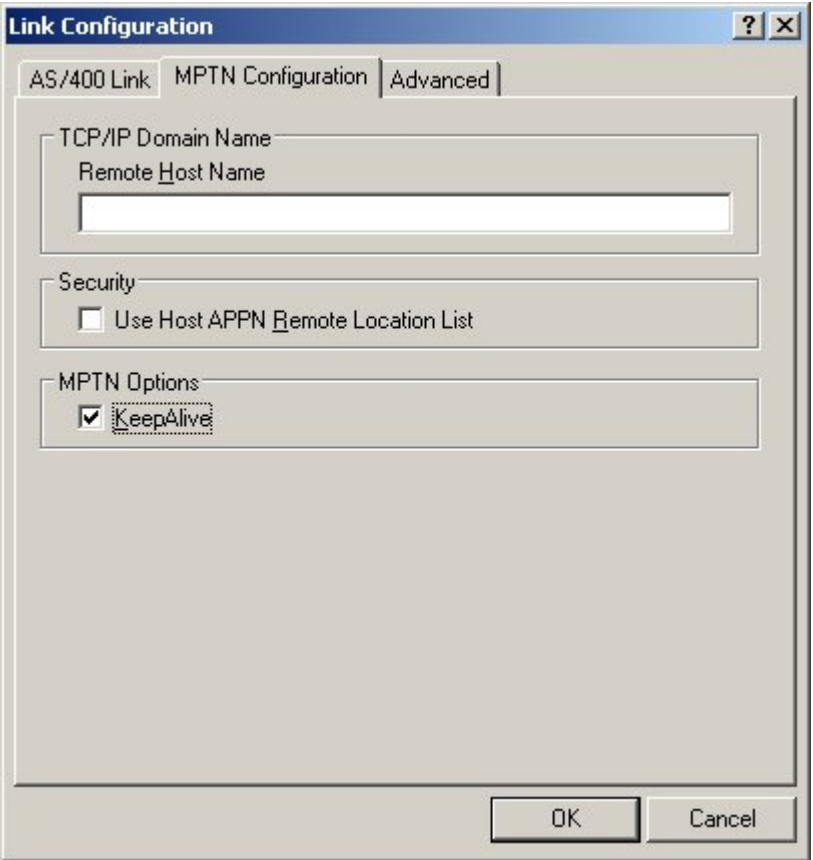

The table below describes the parameters on the **MPTN Configuration** page of the **Link Configuration** dialog box.

<span id="page-68-0"></span>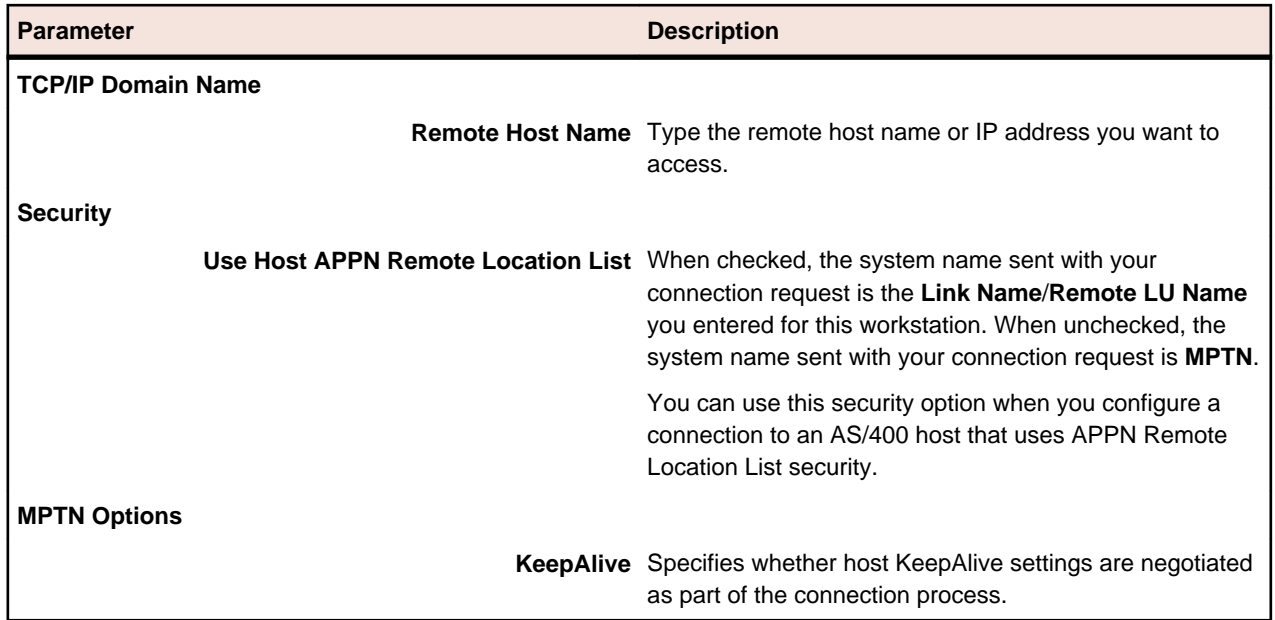

### **Configuring a Microsoft SNA Server connection**

In this guide, the Microsoft SNA Server interface is described as a LAN gateway connection type.

Before running Rumba software with the Microsoft SNA Server interface, you must:

- Run the Microsoft-supplied configuration utility and configure the workstation as an APPC client.
- Run the supplied snabase.exe utility to start communication between the workstation and the Microsoft SNA Server.

### **Diagnostics**

You can use the following tools to diagnose connection problems that your users might encounter when trying to establish a host connection:

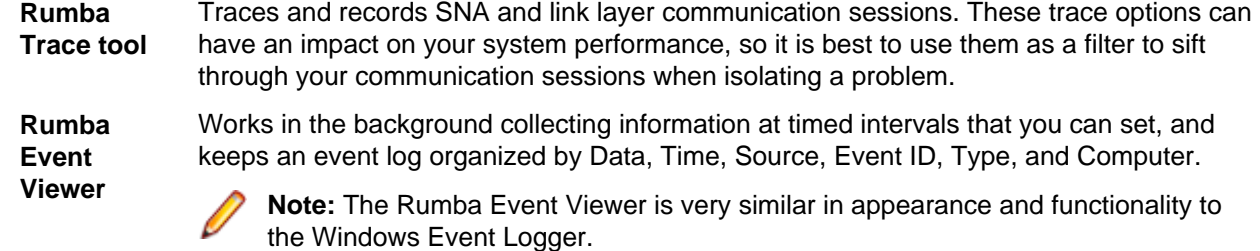

#### **Configuring the AS/400 Communications tool**

You use the Rumba AS/400 Communications tool to configure host connections for:

- AS/400 File Transfer
- Shared Folders application and API
- Data Queues API
- Submit Remote Command API
- Virtual Print application and API

Configurations are saved as a file with an . ehn extension. You can create multiple configuration files for each interface that you use.

### **Connecting to the host**

The connection is configured from the **Connection** menu.

- **1.** Select the **Connection** > **Configure**.
- **2.** Select the interface to use.
- **3.** Click **Properties** and configure the interface, if required.
- **4.** Click **Connect**. After connecting to the host, you can save your settings as a profile.

### **Interface page**

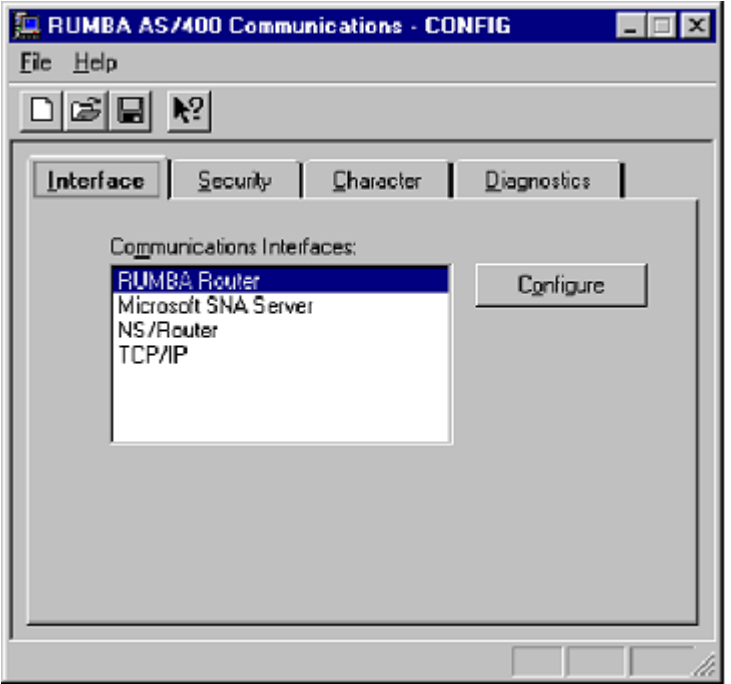

The table below describes the parameters on the **Interface** page of the **Rumba AS/400 Communications** dialog box.

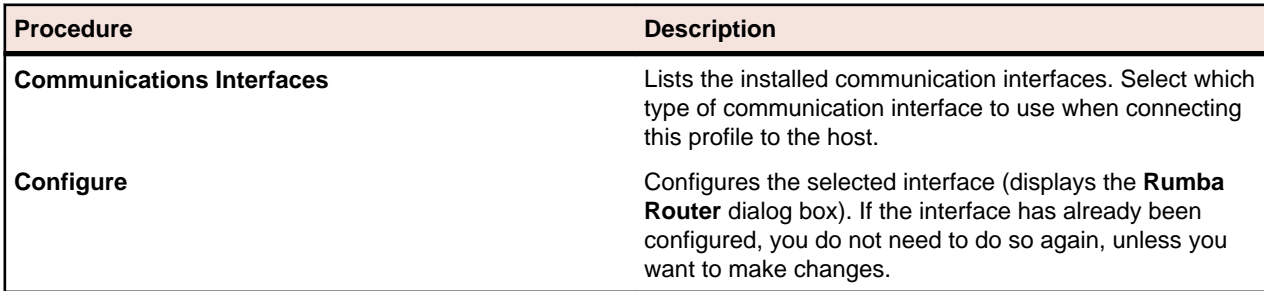

Procedures for using the Rumba Router and configuring other communication interfaces can be found in:

[Using the RUMBA Router to Configure an APPC Link](#page-59-0)

[Security tab](#page-70-0)

## <span id="page-70-0"></span>**Security page**

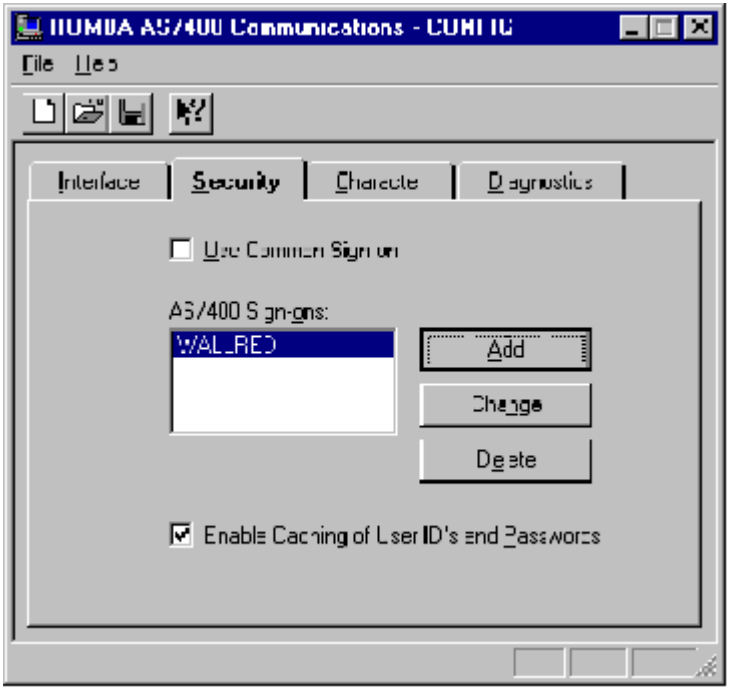

The table below describes the parameters on the **Security** page of the **Rumba AS/400 Communications** dialog box.

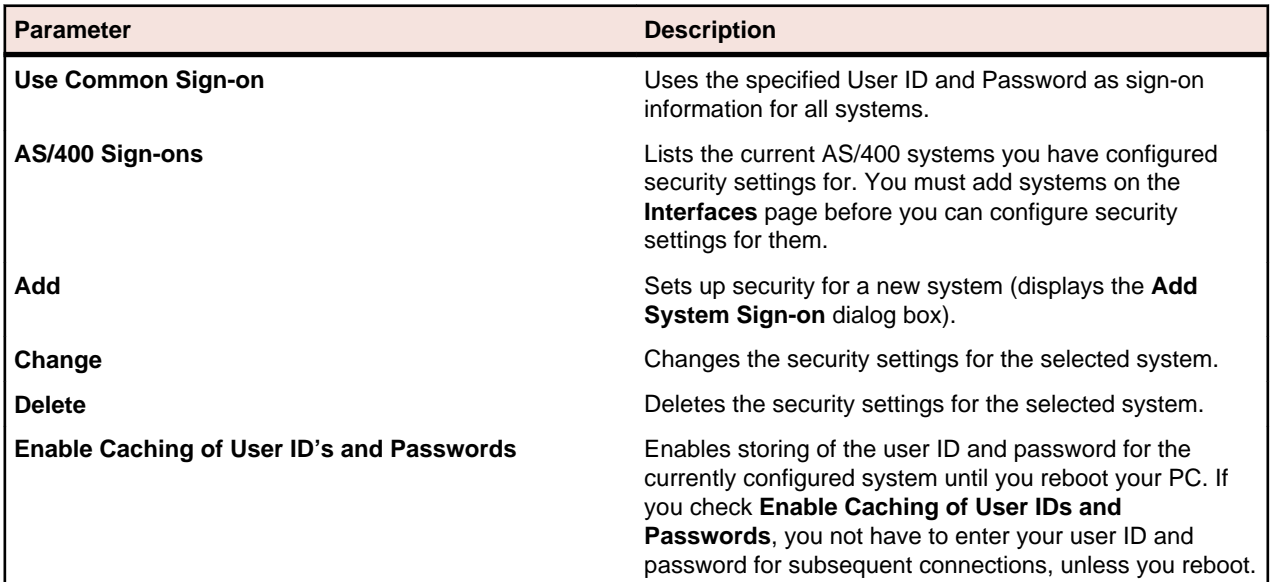

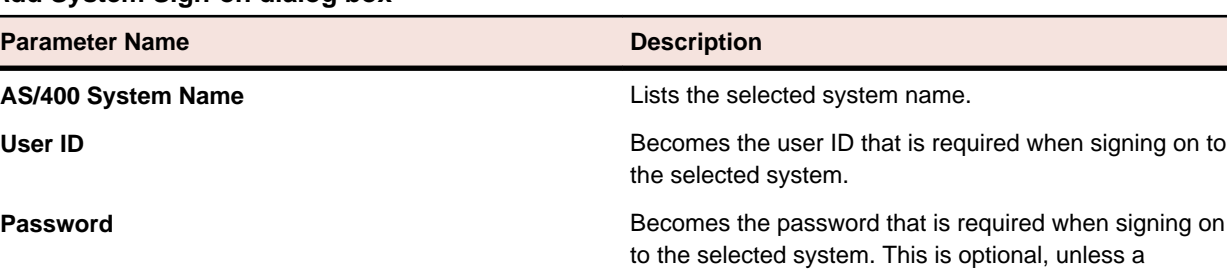

#### **Add System Sign-on dialog box**

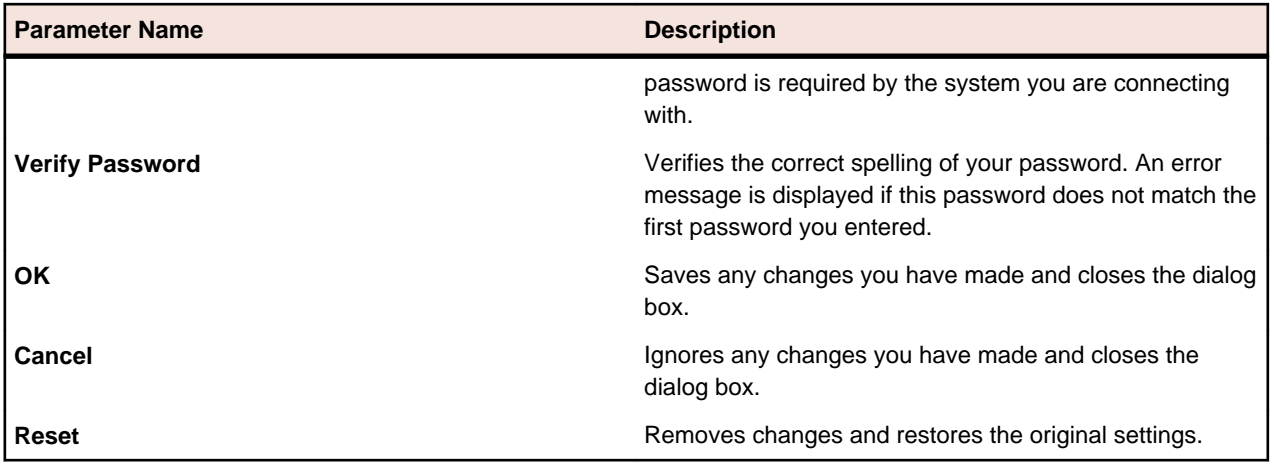

#### **Character page**

The table below describes the parameters on the **Character** page of the **Rumba AS/400 Communications** dialog box.

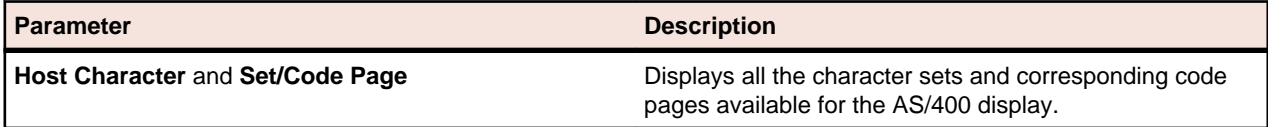

## **Diagnostics page**

The table below describes the parameters on the **Diagnostics** page of the **Rumba AS/400 Communications** dialog box.

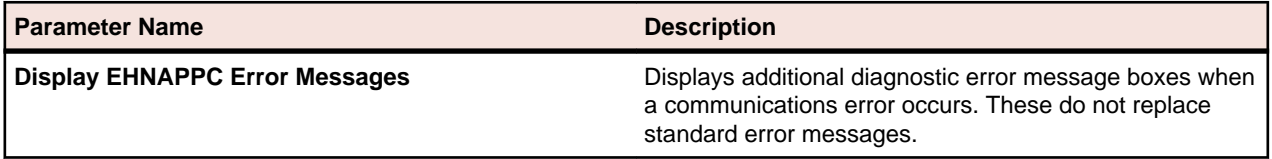
# **AS/400 File Transfer**

This section provides a general overview of the Rumba AS/400 File Transfer program, together with reference information.

Rumba AS/400 File Transfer sends data between the host and the PC. Users can run AS/400 File Transfer to send host files or selected host data to the PC, work with the data in a PC application, then run AS/400 File Transfer to send the modified PC data back to the AS/400.

In addition to AS/400 File Transfer, you can also transfer files using Mainframe Passthrough.

For detailed information on configuring individual and batch file transfers, see the online Help.

### **AS/400 File Transfer features**

AS/400 File Transfer provides multiple options for transferring data between the AS/400 host and the PC. You can:

- Create, open, and save file transfer settings in a profile
- Run individual or multiple (batch) file transfers
- Transfer text or database files from the PC to the AS/400
- Use drag-and-drop to transfer host data to the PC display, the printer, or to a PC file
- Transfer complete host files to the PC or use SQL to transfer only the information you need
- Display libraries you can access on the host, and add libraries for the current file transfer session
- Specify decimal, date, and time formats for the transferred data
- Remove End-of-File (EOF) characters from host files before sending to the PC
- Specify transfer options such as **Run minimized**, **Monitor percent complete**, **Notify when complete**, **Close when complete**, **Truncate records**, **Truncate spaces**, and **Auto Run**.
- Forward host files to an e-mail address

### **Installation**

AS/400 File Transfer is included in the default installation of Rumba AS/400 Edition. When performing a custom installation of Rumba AS/400 Edition, you can select or deselect the **AS/400 File Transfer** option.

After installing AS/400 File Transfer on a workstation, you can create and distribute customized file transfer profiles that your users can run easily.

# **Using profiles**

You can simplify the file transfer process for your users by creating and distributing profiles for all data transfers that need to be run regularly. For example, users might need to create weekly reports or spreadsheets based on host data. To automate the file transfer program, go through the following steps:

**1.** Analyze the problem.

Which users transfer data to and from the host on a frequent or regular basis? What kinds of transferred data do they need? How would they best benefit from an automated file transfer procedure?

**2.** Design individual file transfer profiles.

Based on your analysis, create customized file transfer profiles to meet the individual needs of your users. This includes configuring:

- The default communications interface for AS/400 File Transfer
- Transfer options such as **Run minimized**, **Notify when complete**, and Monitor percent complete
- The location and format of the data files on the PC and the host
- **3.** Use SQL statements if appropriate.

When sending AS/400 data to the PC, you can use SQL statements to transfer only the AS/400 data that users need, instead of transferring complete files. You can also sort, group, summarize, and perform mathematical calculations on the transferred data.

**4.** Create batch transfers that run multiple file transfers in a single step.

You can group individual file transfer profiles in a batch profile so users can run the specified transfers in a single step. Batch transfers can also be scheduled to run once, or on a daily, weekly, or monthly basis.

**5.** Use the **Auto Run** option to run file transfers from the Windows Desktop.

When you save individual or batch transfer profiles with the **Auto Run** option, users can run their file transfer profile by simply double-clicking a shortcut on the Windows Desktop.

# **User files**

The table below describes the different types of user file that are associated with Rumba AS/400 File Transfer and which are stored in the user's private directory:

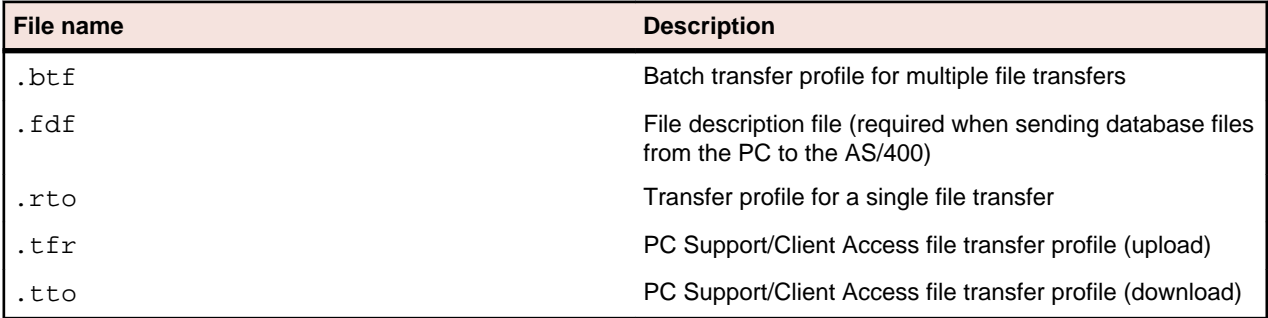

# **Changing the library list on the AS/400 host**

When AS/400 File Transfer starts, Rumba reads the QDFTJOBD (default job description) file on the AS/400 and displays the list of libraries included in this file. To display other host libraries which your users have access to, you must change the QDFTJOBD file. You can change the file for the entire system or for a single user.

To change the QDFTJOBD file of a single user:

- **1.** Copy the QDFTJOBD file into a new host library.
- **2.** Change the library list as needed in the copied QDFTJOBD file.
- **3.** Update the user profile to reflect the new QDFTJOBD file. Generally, the host uses the QDFTJOBD file in the QGPL library by default.

To change the ODFTJOBD file for the entire system, follow only the instructions [Changing the library list in](#page-74-0) [the QDFTJOBD file](#page-74-0).

If you need to change the QDFTJOBD file during a file transfer session, select **Transfer** > **Request Libraries** to update the current library list.

# <span id="page-74-0"></span>**Copying the QDFTJOBD file**

- **1.** At the AS/400 command line, type WRKJOBD, then press **F4**. The **Work with Job Descriptions** screen appears.
- **2.** At **Job Description**, type QDFTJOBD.
- **3.** At **Library**, type QGPL
- **4.** Press **Enter**.
- **5.** Under **Opt**, type 3 to copy the file, then press **Enter**.

The **Create Duplicate Object** screen appears.

**6.** At **To Library**, type the new library name for the copied file, then press **Enter**.

# **Changing the library list in the QDFTJOBD file**

- **1.** At the AS/400 command line, type WRKJOBD, then press **F4**. The **Work with Job Descriptions** screen appears.
- **2.** At **Job Description**, type QDFTJOBD.
- **3.** At **Library**, type the name of the new library containing the copied QDFTJOBD file.
- **4.** Press **Enter**.
- **5.** Under **Opt**, type 2 to make changes to the file, then press **Enter**.

Te **Change Job Description** screen appears.

- **6.** Press **F10** and **Page Down**.
- **7.** Under **Initial Library List**, at **+ for more values**, type the plus sign (**+**) and type the names of the host libraries you want to list.
- **8.** Press **Enter** twice.

# **Updating the user profile**

- **1.** At the AS/400 command line, type CHGUSRPRF, then press **Enter**.
- **2.** At **User Profile**, type the name of the profile to change.
- **3.** Press **F10**, then press **Page Down** twice.
- **4.** Under **Job Description**, at **Library**, type the name of the library containing the new QDFTJOBD file, then press **Enter**.

### **Creating a PC description file**

When sending a PC database file to the AS/400, file and field descriptions for both the AS/400 system and the PC file are required. The host uses this information to correctly identify and interpret the field data.

The PC description file  $(.fdf)$  contains information describing the PC database file. It is a text file that identifies the file data type (such as text or DIF), and contains field data including the name, data type, and length of each field in the transferred file.

When transferring data from the AS/400, you can create a PC description file automatically by checking **Save description file** in the **To PC - Options** dialog box:

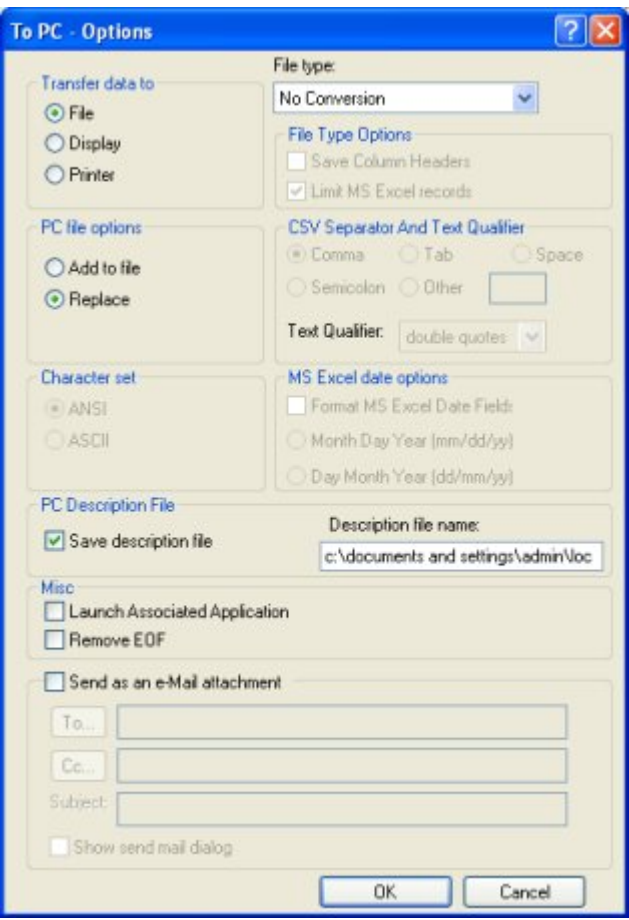

Conversely, the PC description file is required when sending a PC database file to the host. If necessary, you can use a text editor to create a PC description file, following these conventions:

- Use ASCII format.
- Use a carriage return and line feed to end each record.
- Tab characters can be used, but they will be treated as spaces.
- Place an End-of-File (EOF) character at the end of the file.
- Recommended naming convention: Use the same name as the PC database file you are transferring, but with an . fdf extension.

### **Structure of the PC description file**

The PC description file contains four types of information that describe the PC database file:

- PCFDF
- PCFT file type
- PCFO (optional time, date, and decimal formats)
- PCFL entries (field name, data type, length) for each database field

These information types are described below.

#### **PCFDF**

Identifies this file as a description file.

#### **PCFT file type**

Identifies the file type of the PC database file.

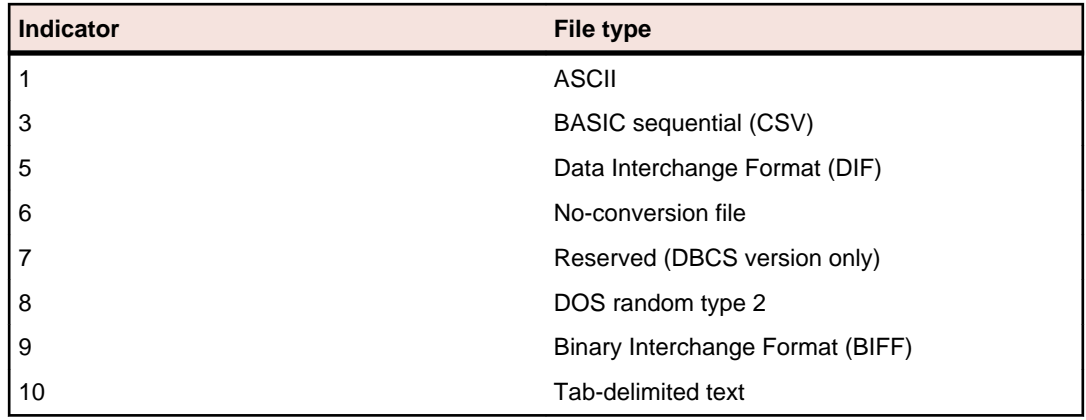

#### **PCFO**

Optional PC time, date, and decimal format entries.

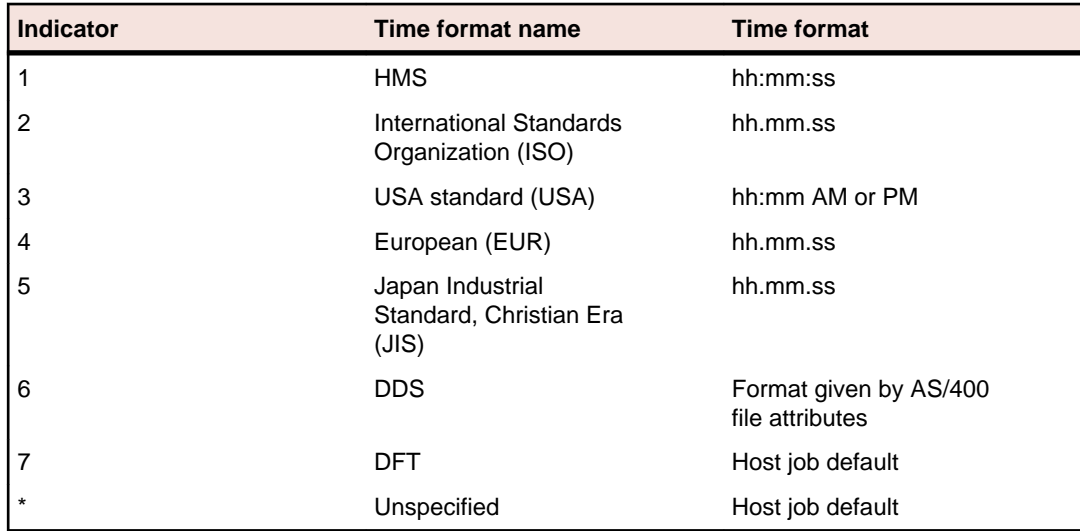

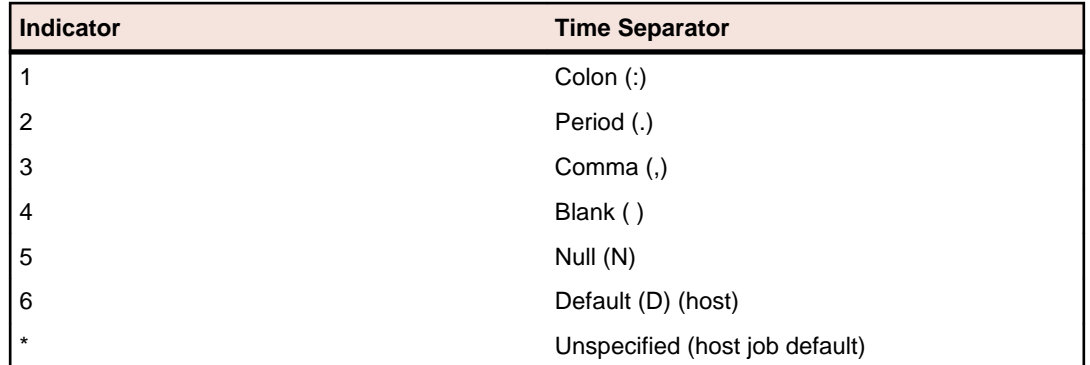

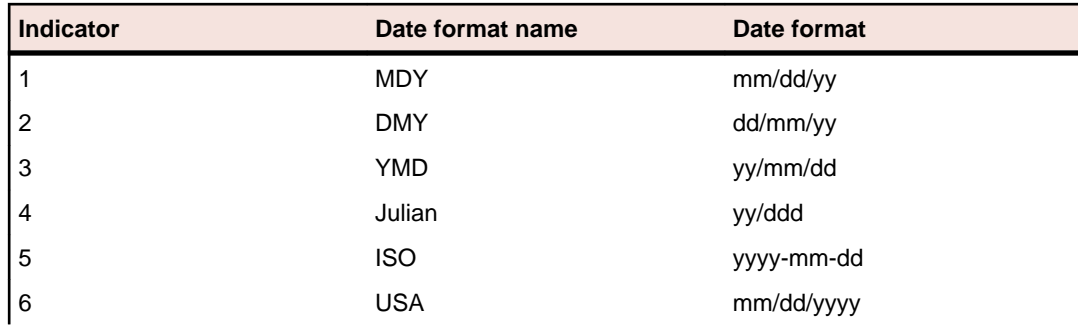

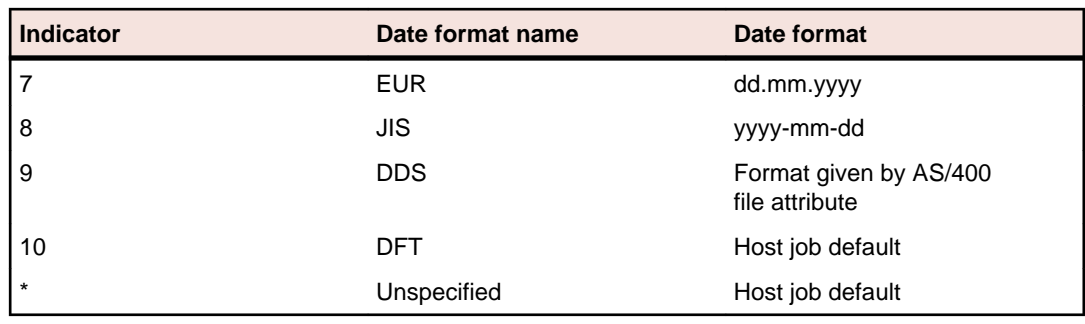

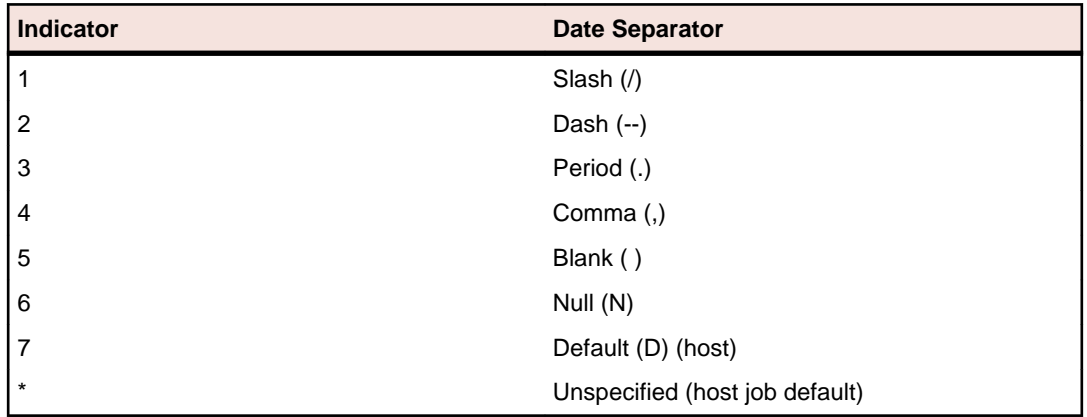

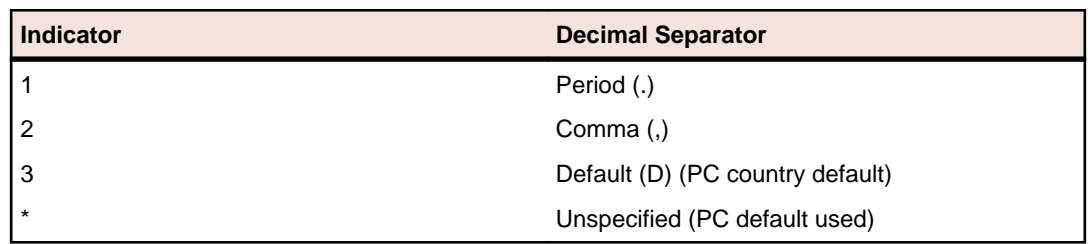

#### **PCFL entries**

Describes the database fields. Include one PCFL entry for each field in the database. Each entry consists of:

- Personal Computer Field Length (PCFL)
- The field name (maximum 10 characters)
- A number designating the data type
- The field length in characters
- PCFL entries

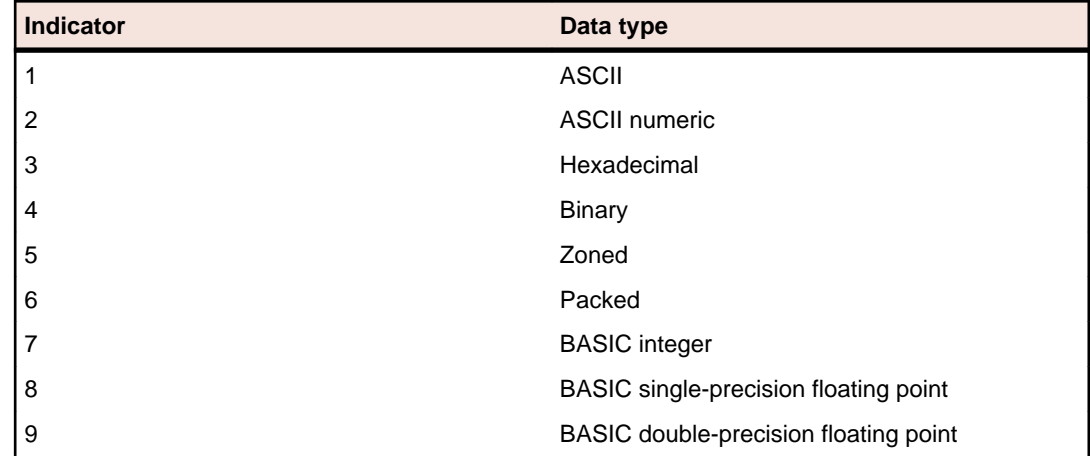

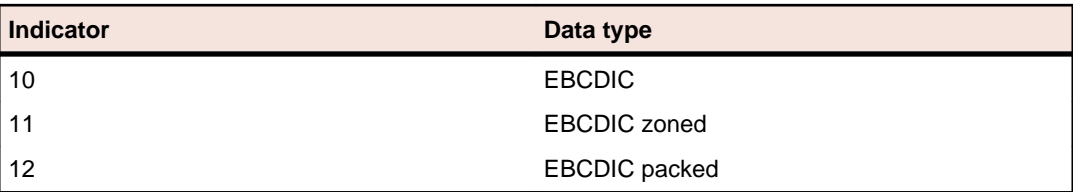

# **Sample PC description file**

The following is a sample PC description file with commentary:

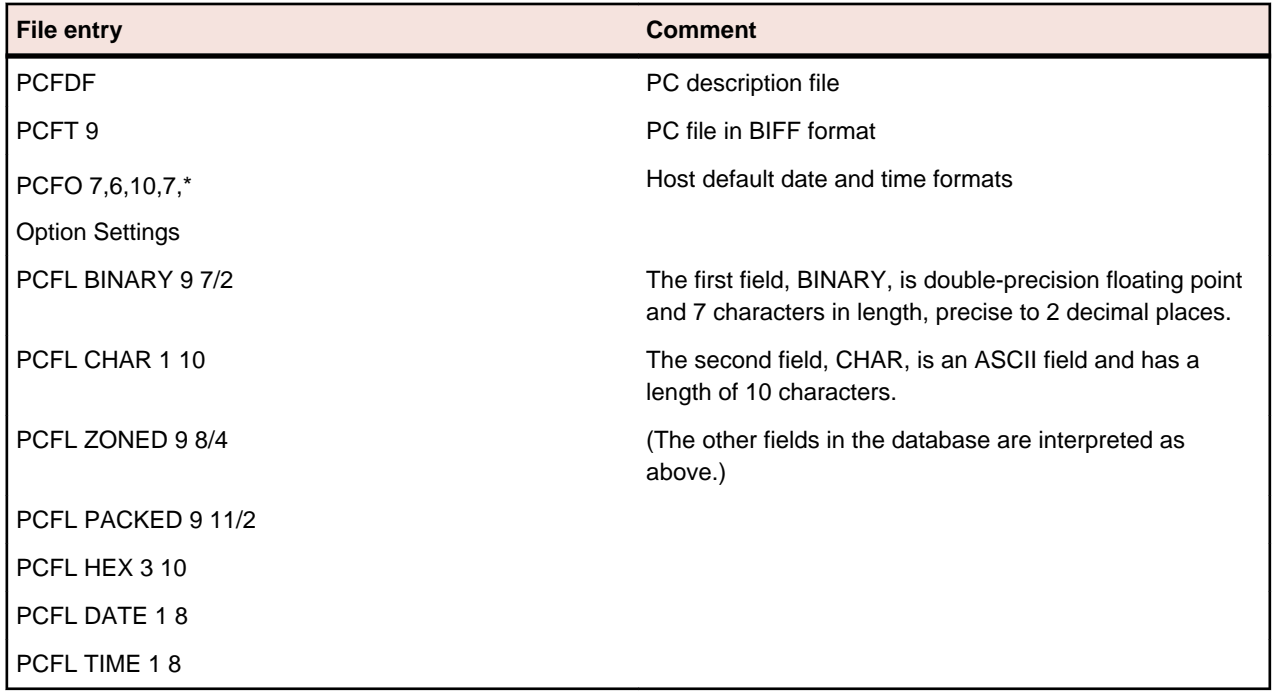

# **Using SQL: Examples**

When transferring data from the AS/400 host to the PC, you can use the system default to transfer complete files, or you can use SQL (Structured Query Language) to send specific AS/400 data. SQL is a standardized query language for requesting information from a host database. You can use SQL to transfer data from specified fields and records in one or more host files, sort the transferred data, and perform simple calculations on the transferred data.

This section contains three short examples of how to use SQL to query data. The examples demonstrate various query keywords using sample data from an imaginary grocery store. There are three example queries:

- Example 1 is a simple query using SELECT, WHERE, and ORDER BY.
- Example 2 selects data from three files using JOIN BY.
- Example 3 transfers summary records using GROUP BY and HAVING.

To build a query, you must first specify the AS/400 data file(s) in the **Lib/File(Member)** box on the main AS/400 File Transfer screen. These examples use three sample AS/400 files named PRODUCT, SUPPLIER, and SUPPROD in a library named GROCERY. The first few records of each file are listed in the following tables.

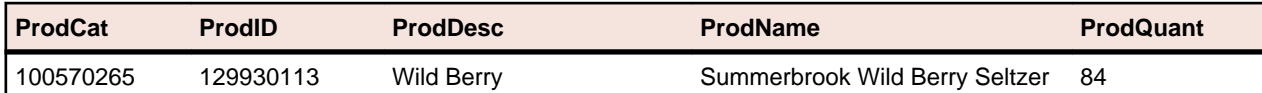

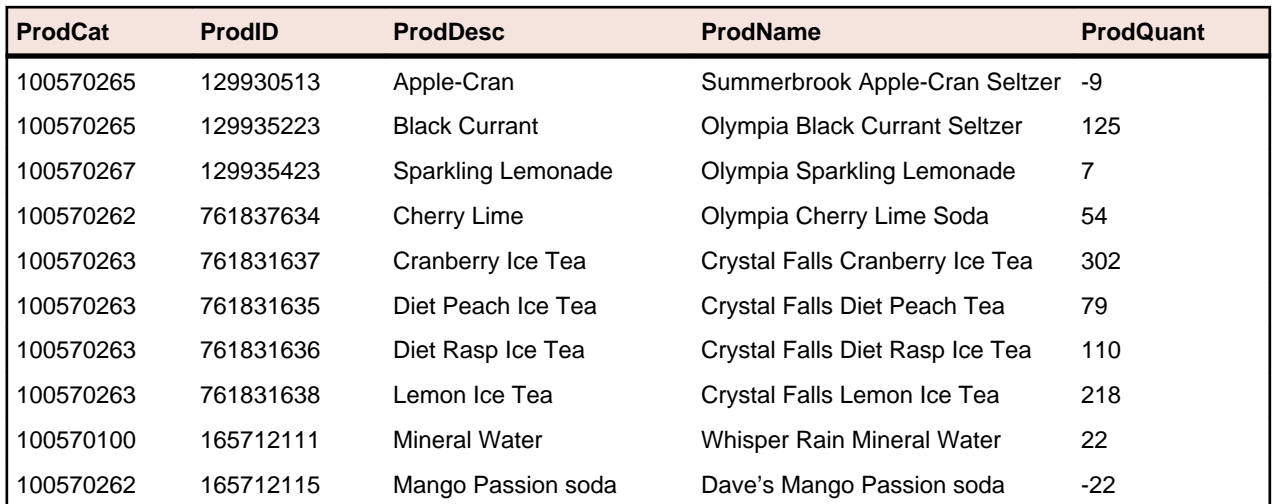

# **Example 1: Using SELECT, WHERE, and ORDER BY**

To transfer a list of all available types of tea drinks sorted alphabetically:

**1.** Specify the GROCERY/PRODUCT file in the **Lib/File(Member)** field on the main file transfer screen, then open the **From AS/400 - Options** dialog box:

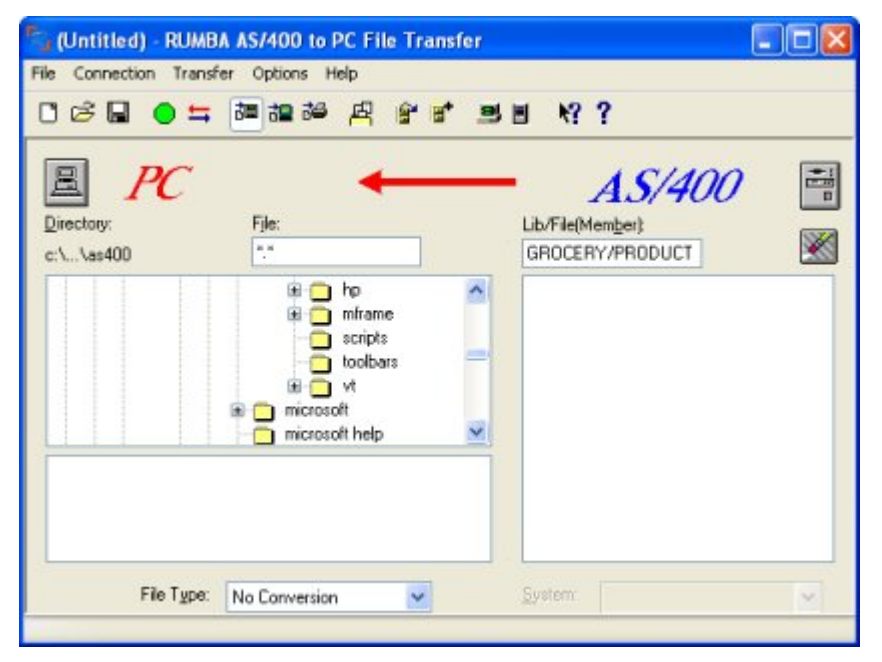

- **2.** Verify that the **Select** field on the **Overview** page contains an asterisk (\*). This indicates that all fields in the PRODUCT file will be transferred.
- **3.** To transfer all records containing the string Tea, type the following string in the **Where** field:

PRODNAME LIKE '%Tea%'

The % character is a wildcard indicating any number of characters:

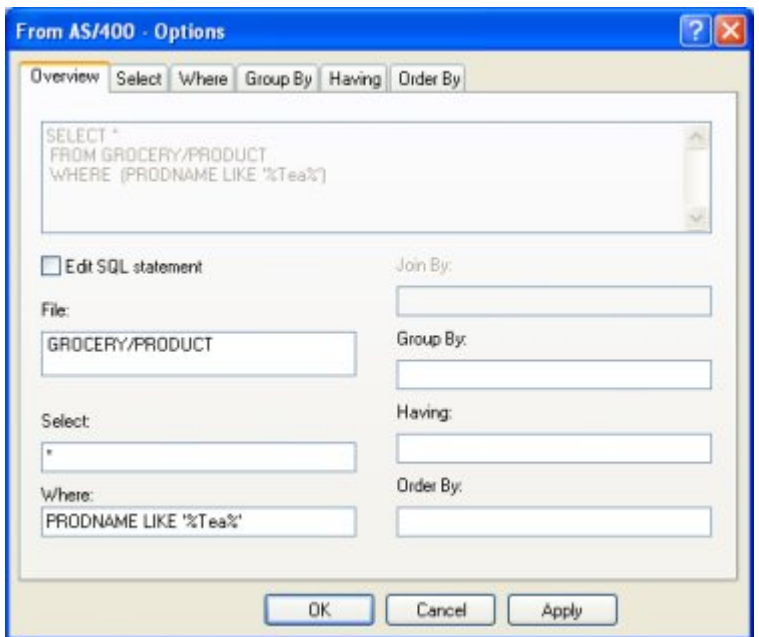

**4.** To sort the data in ascending order by the type of drink, type the following string in the **Order By** field:

PRODDESC

**5.** Click **Apply** to update the query fields:

```
SELECT *
FROM grocery/product
WHERE (PRODNAME LIKE '%Tea%')
ORDER BY PRODDESC
```
The resulting records are:

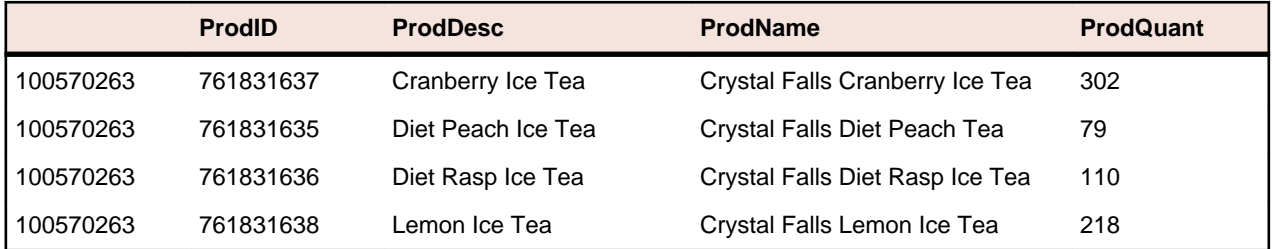

### **Example 2: Querying multiple files with JOIN BY**

This query finds the suppliers and prices for a given product. Multiple files are joined so they can be queried as if they were one file. This is necessary because the GROCERY library stores data in separate files linked by common fields, rather than using one large file: The PRODUCT and SUPPROD files share the ProdID field, and the SUPPROD and SUPPLIER files share the SupID field.

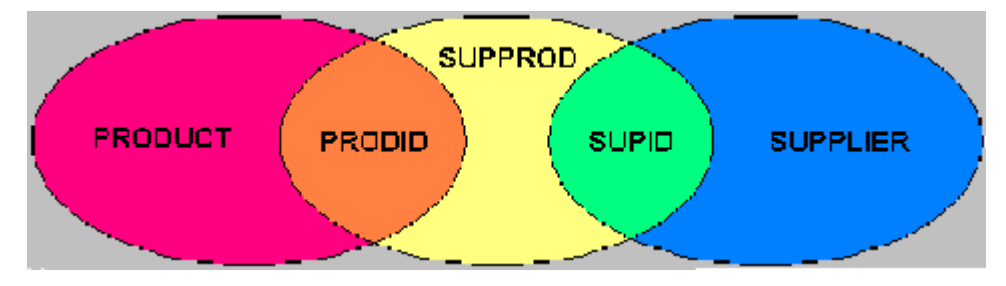

With JOIN BY, the relationships between files become part of the query. Without joining the files, you would need three queries to get the same result: one for product ID, one for product cost, and one for supplier name.

To find the suppliers and prices for Dave's Mango Passion soda:

- **1.** Specify the GROCERY/PRODUCT, GROCERY/SUPPROD, and GROCERY/SUPPLIER files in the **Lib/ File(Member)** field on the main file transfer screen, then open the **From AS/400 - Options** dialog box.
- **2.** To transfer only the product name, product cost, and supplier name fields, type the following string in the **Select** field on the **Overview** page:

T1.ProdName, T2.ProdCost, T3.SupName

- **3.** To join records in the three files by the product ID and supplier ID, type the following string in the **Join By** field:
	- T1.PRODID = T2.PRODID AND T2.SUPID = T3.SUPID
- **4.** To search all records with the string "Mango Passion", type the following string in the **Where** field:
	- T1.PRODNAME = 'Dave's Mango Passion soda'
- **5.** Click **Apply** to update the query fields.

The **Query** box at the top of the **Overview** page displays the complete query statement:

```
SELECT T1.ProdName, T2.Prodcost, T3.SupName
FROM grocery/product, grocery/supprod, grocery/supplier
WHERE (T1.PRODID=T2.PRODID AND T2.SUPID=T3.SUPID) 
AND (T1.PRODNAME='Dave's Mango Passion soda')
```
The resulting records are:

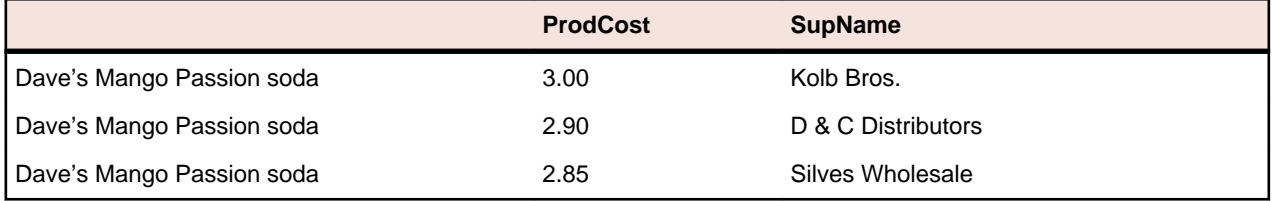

### **Example 3: Summarizing records with GROUP BY**

What is the least expensive mineral water product? To answer this question, you must obtain the product costs from multiple suppliers for all mineral water products in each vendor's product line, then average the costs, group the data by vendor, and sort the data by cost.

With SQL, you can use summary records to obtain the answer by running a single query. The PRODUCT file includes a ProdCat (product category) field in which all mineral water products are identified by the value 100570100. The ProdName field contains the vendor name.

To transfer a summary record for each product name:

- **1.** Specify the GROCERY/PRODUCT, GROCERY/SUPPROD, and GROCERY/SUPPLIER files in the **Lib/ File(Member)** field on the main file transfer screen, then open the **From AS/400 - Options** dialog box.
- **2.** To transfer a summary record of the average cost and the product name field, type this string in the **Select** field on the **Overview** page:

AVG(T2.PRODCOST), T1.PRODNAME

**3.** To join records by product ID and supplier ID, type the following string in the **Join By** field:

T1.PRODID = T2.PRODID AND T2.SUPID = T3.SUPID

**4.** To search records that are mineral water products, type the following string in the **Where** field:

T1.PRODCAT =100570100

**5.** To perform summary calculations on records of the same product name, type the following string in the **Group By** field:

T1.PRODNAME

**6.** To sort the results from lowest to highest product cost, type the following string in the **Order By** box:

AVG(T2.PRODCOST)

- **7.** Click **Apply** to update the query fields.
	- The **Query** box at the top of the **Overview** page displays the complete query statement:

```
SELECT AVG(T2.PRODCOST), T1.PRODNAME
FROM grocery/product, grocery/supprod, grocery/supplier
WHERE (T1.PRODID=T2.PRODID AND T2.SUPID=T3.SUPID) 
AND (T1.PRODCAT='100570100')
GROUP BY T1.PRODNAME
ORDER BY AVG(T2.PRODCOST)
```
The resulting records are:

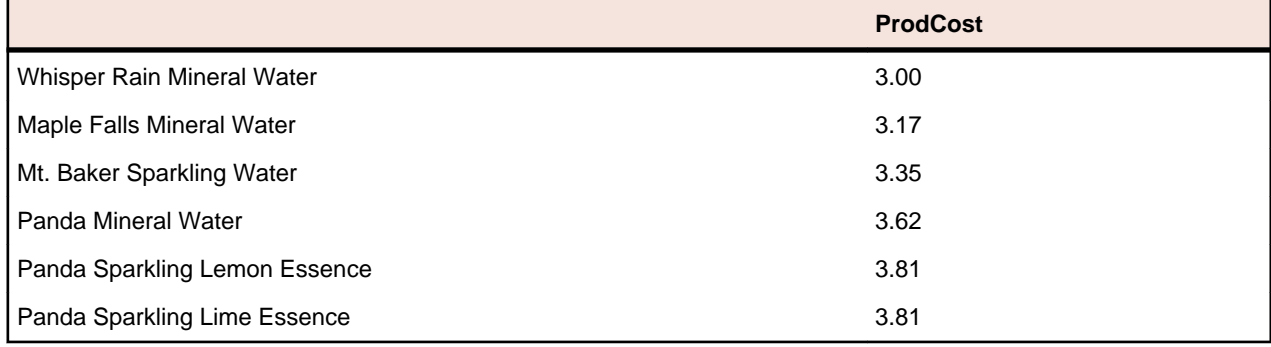

# **AS/400 Client Application**

An additional feature available in Rumba Office and Rumba AS/400 Edition is the AS/400 Client Application: Rumba Submit Remote Command (application and API)

The AS/400 Client Application brings many powerful features and possibilities to your desktop. Rumba Submit Remote Command allows you to start and control non-interactive programs on your AS/400 host system without opening a display session.

The associated AS/400 Client APIs are development tools. With these APIs and a high-level programming language such as C, C++, or Visual Basic, you can develop custom PC applications which incorporate the functionality of the Rumba AS/400 Client Application. Before you can use the AS/400 Client APIs, you must install the Legacy API help and header files.

## **AS/400 Client installation and availability**

The AS/400 Client Application is included under an Express installation of Rumba AS/400 Edition. However, you can select or deselect the application by performing a Custom installation. The AS/400 Client Application is listed under the AS/400 branch in the Select Features dialog box of the installation program.

### **Before starting**

Before using the AS/400 Client application, you must configure an interface to connect with an AS/400 via the Rumba AS/400 Communications tool or the APPC Configuration tool. These tools reside in the Rumba Tools folder. For instructions on using these tools, see [Connection Tools](#page-114-0).

**Note:** If you have already configured an interface with the Rumba AS/400 Display or Printer, you do not need to reconfigure the interface with either of the tools.

### **Interfaces supported**

The Rumba AS/400 Client Application requires an interface that supports full LU 6.2 capabilities. These interfaces include:

- Rumba Router (only MPTN supported).
- Microsoft SNA Server All connection subtypes for the Microsoft SNA Server Client are supported.

**Note:** The Microsoft SNA Server Client software must already be installed and configured, and the Microsoft SNA Server itself must be correctly configured and functional.

• TCP/IP - If your AS/400 operating system supports Optimized Server (V3 R1 or higher), you can connect Rumba AS/400 Client Applications over TCP/IP.

# **Rumba Submit Remote Command**

Use the Rumba Submit Remote Command tool to start and control non-interactive programs on an AS/400 host from your PC without opening an AS/400 display session. Commands can be sent individually or together, and they can be saved in an ASCII file for re-submission. Return codes are received but program data cannot be returned from the host system.

For an example of using Submit Remote Command, imagine your accounts receivable department prints a group of reports every morning which requires them to enter a series of AS/400 commands. You can streamline the process in the following way:

**1.** Use the **Rumba Submit Remote Command** window to create an ASCII file of AS/400 commands.

#### **2.** Click **Send All**.

**Note:** If you already have a command file, open it in the **Rumba Submit Remote Command** window, then click **Send All**.

The Submit Remote Command utility also has a command line interface which allows you, for example, to execute Submit Remote Command from a PC batch file and send AS/400 commands in a specified .txt file.

The Rumba Submit Remote Command tool is located under **Start** > **Programs** > **Micro Focus Rumba** > **Rumba Tools**. Submit Remote Command is also a legacy API and available as an ActiveX control in the Rumba ObjectX Development Kit.

# **Mainframe File Transfer**

This section provides a general overview of the Rumba Mainframe File Transfer program. For detailed information, refer to the online Help.

### **Mainframe file transfer features**

Mainframe file transfer copies files between your PC and the mainframe. The **Transfer** > **Send** and **Transfer** > **Receive** commands open a setup window where you specify the file type, transfer protocol, and host environment for the file transfer. You can also choose to have Rumba software initiate the file transfer protocol.

Rumba for the mainframe works transparently with most IBM host operating systems, including CICS, TSO, and VM/CMS. This allows an application on one platform to access and use data on another platform.

Rumba simplifies the file transfer process by using typical Windows menus and dialog boxes. It reads and lists PC and host files, and lets you transfer files in the background. You can also perform file transfers using the configurable tool bar.

To start a transfer, Rumba submits a command to a host file transfer program. The most common host program used is called IND\$FILE.

Mainframe file transfer provides a number of features, such as support for:

- ASCII or binary transfers
- Write Structured Field or Buffered data streams
- EBCDIC-to-ASCII translation
- Data compression
- DOS-based, batch, and drag-and-drop file transfer

# **Sending and receiving files**

Transferring files between a PC and mainfame is straightforward once you have configured your PC. Unless you want to change the way you transfer files, you do not have to reconfigure your machine each time you want to send or receive files.

# **Configuring your PC**

- **1.** Connect to the host.
- **2.** Click **Transfer** > **Configure** .
- **3.** In the **File Transfer Configuration** dialog box, select **TSO**, **CMS**, or **CICS** as the destination host environment.

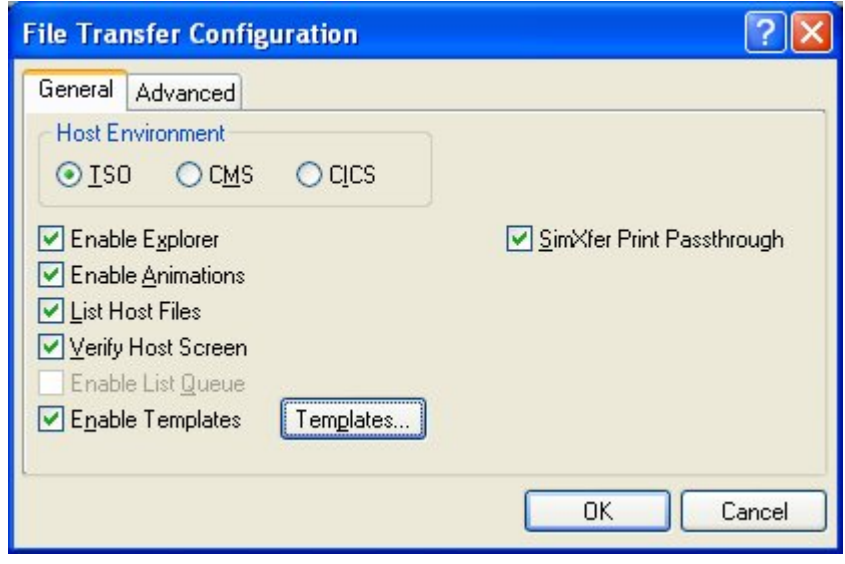

**Note:** If you click **Templates**, the **File Transfer Template Configuration** dialog box appears. For more information on how to set up a template, see Using file transfer templates.

After configuring your PC (and setting up a template, if required), you are ready to transfer files.

## **Sending a file to the host**

- **1.** Connect to the host.
- **2.** Click **Transfer** > **Send** .

The **Transfer - PC to Host** dialog box appears.

- **3.** In the **Host File** frame, specify the required host file information. The fields vary, depending on the destination host environment.
- **4.** In the **PC File** frame, specify the PC file to send to the host.
- **5.** In the **Data Type** frame, click the appropriate data type options.
- **6.** Click **Transfer** to send the file, or click **Accept** to save the settings for future use.

# **Receiving a file from the host:**

- **1.** Connect to the host.
- **2.** Click **File** > **Receive** .
- **3.** In the **Host File** frame, select the host file you to transfer to your PC.
- **4.** In the **PC File** frame, select an existing destination file name or enter a new destination file name, and then select a PC directory.
- **5.** In the **Data Type** frame, click the appropriate data type options.
- **6.** Click **Transfer** to send the file, or click **Accept** to save the settings for future transfers.

### **Using file transfer templates**

To maximize user productivity, you can use file transfer templates to set up and save frequently used file transfer settings rather than repeatedly configuring the same types of file transfer.

You may need to transfer files on a regular basis, and Rumba provides an efficient way of making the process easier. Use file transfer templates to set up and save detailed send or receive instructions for specific files. Saving these instructions as templates makes them available for repeated use. Rumba

supports DOS-type wildcard characters in your file names and extensions, increasing your ability to match larger sets of data on the host or PC with one template.

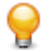

**Tip:** When you set up a send template, it is good practice to set up a corresponding receive template that reverses the steps specified in the send template.

# **Creating a TSO template**

To create a TSO file transfer template:

- **1.** Open the **File Transfer Configuration** dialog box.
- **2.** In the **Host Environment** frame, select **TSO**.
- **3.** Ensure that **Enable Templates** is checked.
- **4.** Click **Templates**.

The **TSO File Transfer Template Configuration** dialog box appears.

- **5.** Click **Send** or **Receive**, depending on the type of template you are creating.
- **6.** In the **Name Conversion**frame, you can either modify a default template or create a new one. If you type a new PC file name, Rumba saves a new template with that name. If you do not change the PC file name, but modify its template settings, Rumba saves the settings changes in the default template.
- **7.** When you have finished, click **OK**.

The template is now available when you perform a TSO file transfer operation.

# **Creating a CMS template**

To create a CMS file transfer template:

- **1.** Open the **File Transfer Configuration** dialog box.
- **2.** In the **Host Environment** frame, select **CMS**.
- **3.** Ensure that **Enable Templates** is checked.
- **4.** Click the **Templates** button.

The **CMS File Transfer Template Configuration** dialog box appears.

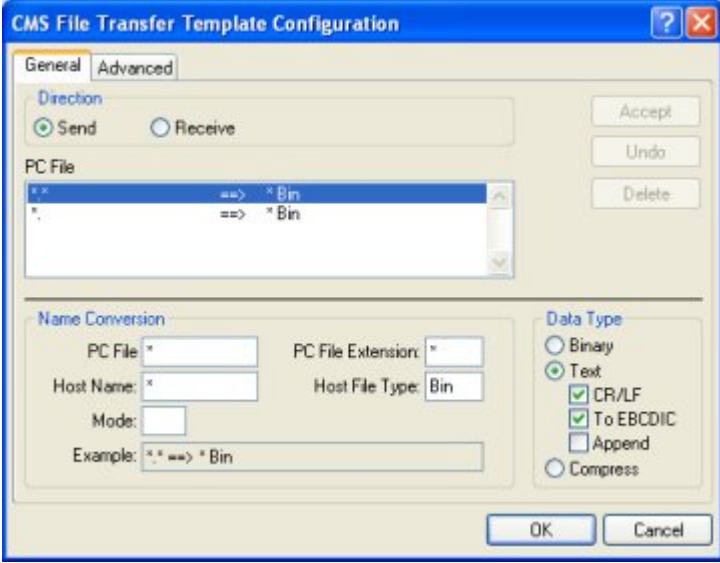

**5.** Click **Send** or **Receive**, depending on the type of template you are creating.

- **6.** In the **Name Conversion** frame, you can either modify a default template or create a new one. If you type a new PC file name, Rumba saves a new template with that name. If you do not change the PC file name, but modify its template settings, Rumba saves the settings changes in the default template.
- **7.** When you have finished, click **OK**.

The template is now available when you perform a CMS file transfer operation.

## **Creating a CICS template**

To create a CICS file transfer template:

- **1.** Configure a file transfer.
- **2.** In the **Host Environment** frame, select **CICS**.
- **3.** Ensure that **Enable Templates** is checked.
- **4.** Click **Templates**.

The **CICS File Transfer Template Configuration** dialog box appears.

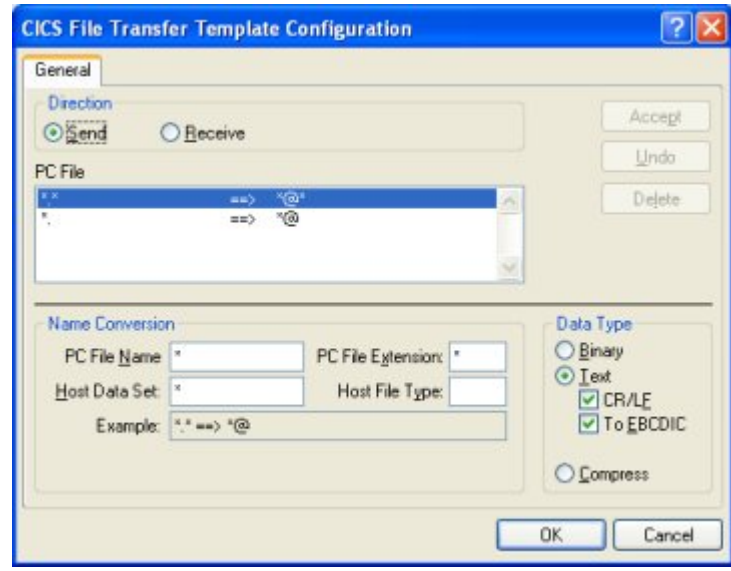

- **5.** Click **Send** or **Receive**, depending on the type of template you are creating.
- **6.** In the **Name Conversion** frame, you can either modify a default template or create a new one. If you type a new PC file name, Rumba saves a new template with that name. If you do not change the PC file name, but modify its template settings, Rumba saves the settings changes in the default template.
- **7.** When you have finished, click **OK**.

The template is now available when you perform a CICS file transfer operation.

### **Batch file transfers**

You can use batch files to transfer several files between your PC and the mainframe host. A batch file consists of two main components: a batch list, and send or receive commands. The batch list groups send and receive commands that you can run from your batch file. You can have several batch lists within one batch file, and several commands within each batch list.

If you only need one batch file, you can use the default batch file DEFAULT. FTB. You can also use drag and drop for multiple file transfers.

# **Creating a batch file**

To create a batch file:

**1.** Select **Transfer** > **Batch** .

If no batch files are defined, a **New Batch List** dialog box appears. Otherwise, in the **File Transfer Batch** dialog box, click **New** in the **Batch File** frame.

**2.** Specify a name for the new batch file, then click **OK.**

The new batch file name appears in the **Name** list.

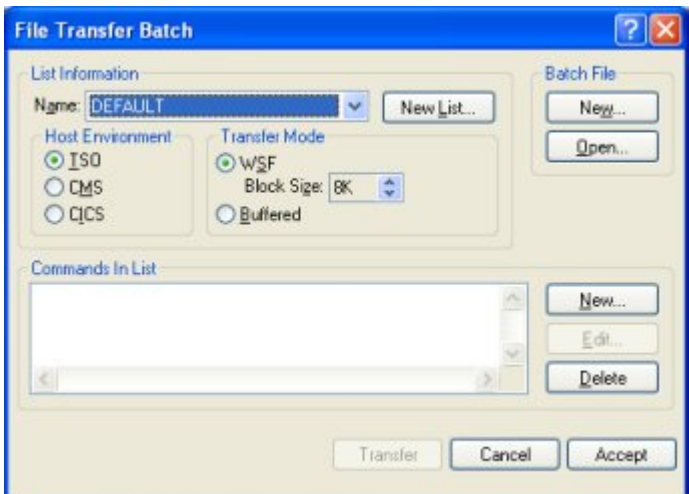

**3.** In the **Commands In List** frame, click **New**.

The **File Transfer** dialog box appears.

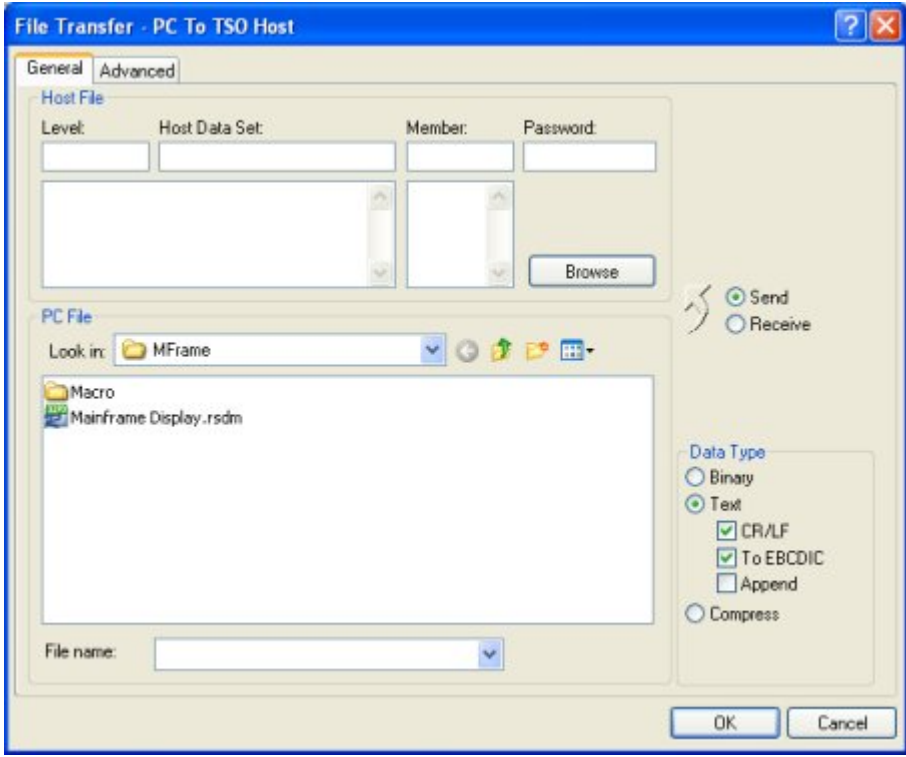

**4.** Click **Send** to send files to the host, or **Receive** to receive files from the host.

- **5.** Select the files to transfer, then click **OK**. You can use file extensions and wild cards to transfer multiple files with a single command.
- **6.** Repeat steps 3 5 to add transfer commands as needed.
- **7.** Click **Accept** to save your settings, or **Transfer** to save your settings and run the batch file transfer.

### **Running a batch file transfer**

To run a batch file transfer:

- **1.** Open your Rumba profile and connect to the host.
- **2.** Click **Transfer** > **Batch** .
- **3.** Select the batch file you want to use. Batch files have an . ftb extension.
- **4.** Click **Open.**

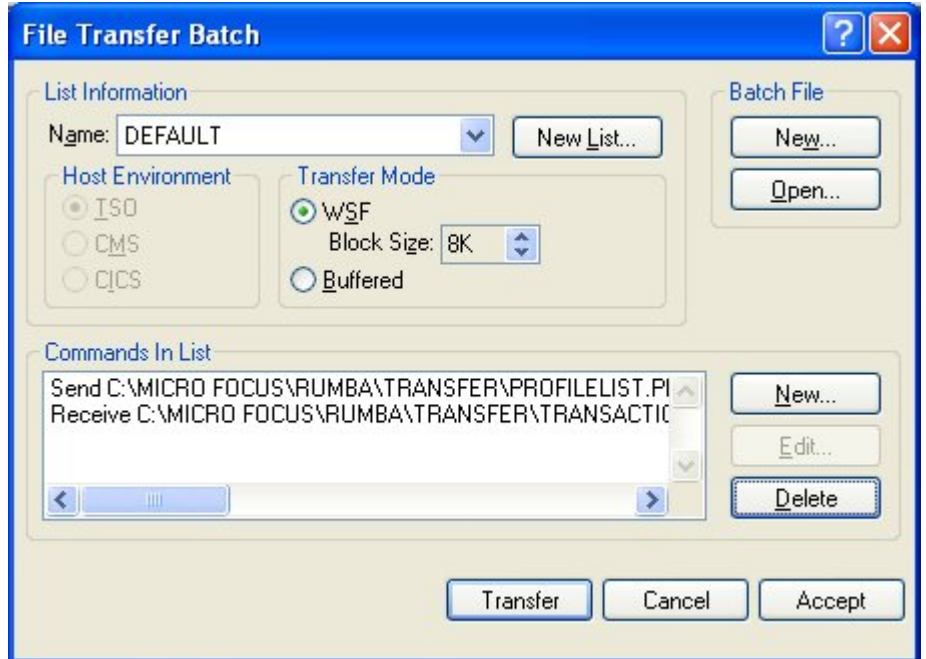

- **5.** To run individual commands in a batch file, select the command you want to start, then click **Transfer**.
- **6.** To run all commands in a batch file, click **Transfer**.

### **File transfer registry settings**

When you install an upgrade version of Rumba for the Mainframe over an existing 16-bit version, the installation program converts settings that were previously in the rumba.ini file into Windows registry entries

The table below lists the old file transfer rumba.ini settings, the new Windows Registry entry, and describes the purpose of each setting.

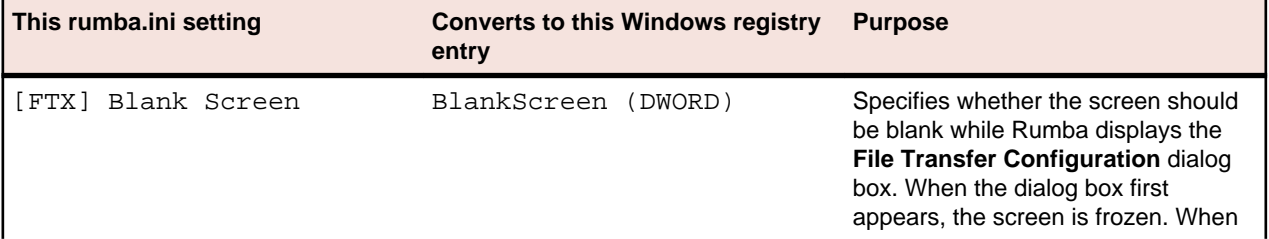

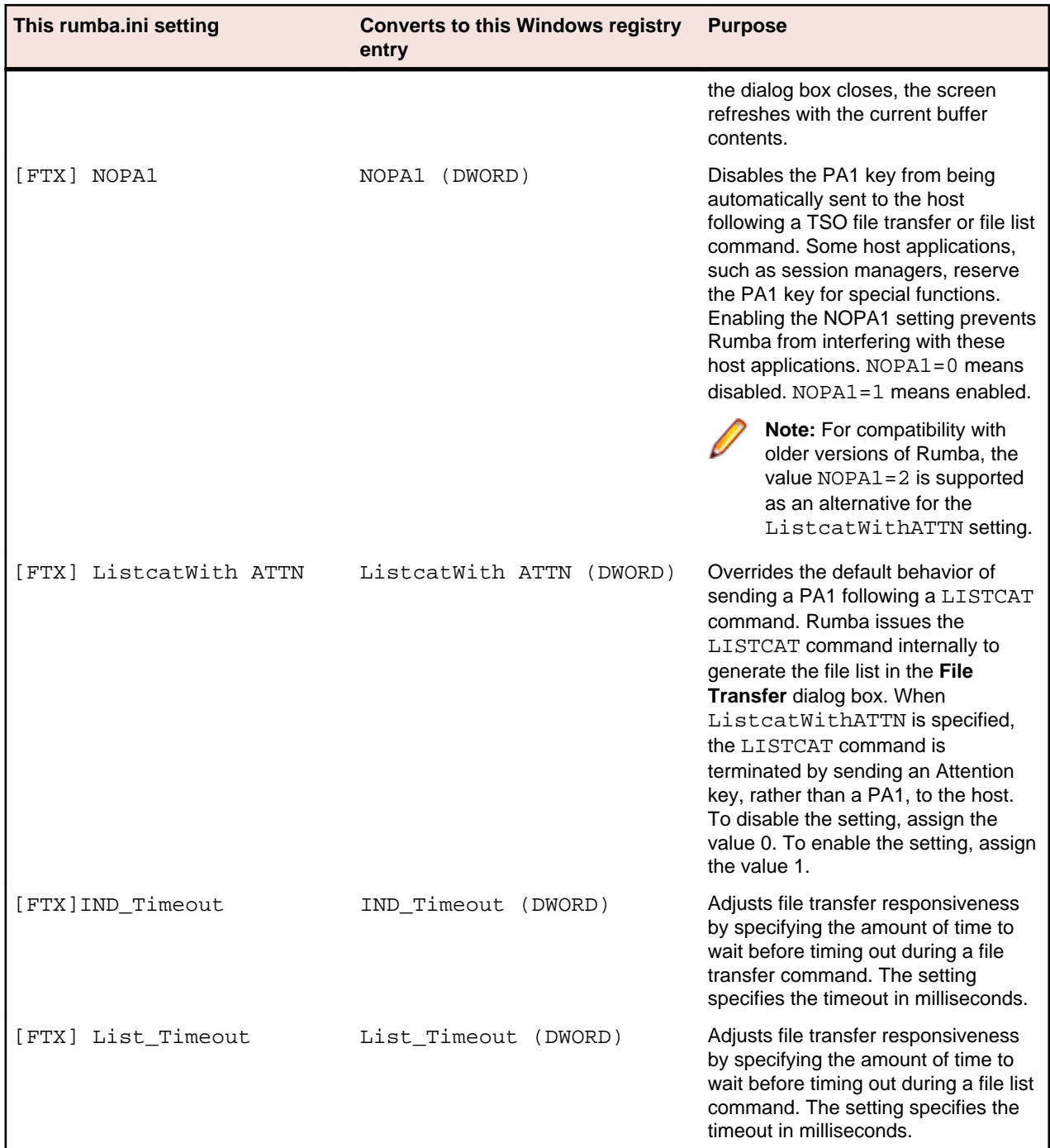

### **Using macros to transfer files**

You can use the Rumba Macro Editor to create macros to automate and simplify file transfer procedures for your users.

# **Creating a file transfer macro**

To create a file transfer macro:

**1.** Select **Tools** > **Edit Macro** .

- **2.** On the lower toolbar, click the **File Transfer Send** icon or the **File Transfer Receive** icon depending on whether you want to send or receive a file.
- **3.** Configure the file transfer as needed, then click **OK.**
- **4.** On the Macro Editor toolbar, select **File** > **Save**.
- **5.** Give the macro a name, then click **OK**.

### **IND\$FILE TRANSxx codes**

The most common host file transfer program is IBM's IND\$FILE. This program uses a set of TRANSxx codes, which convey information about particular key file transfer transactions. The table below describes the various codes used by the IND\$FILE program.

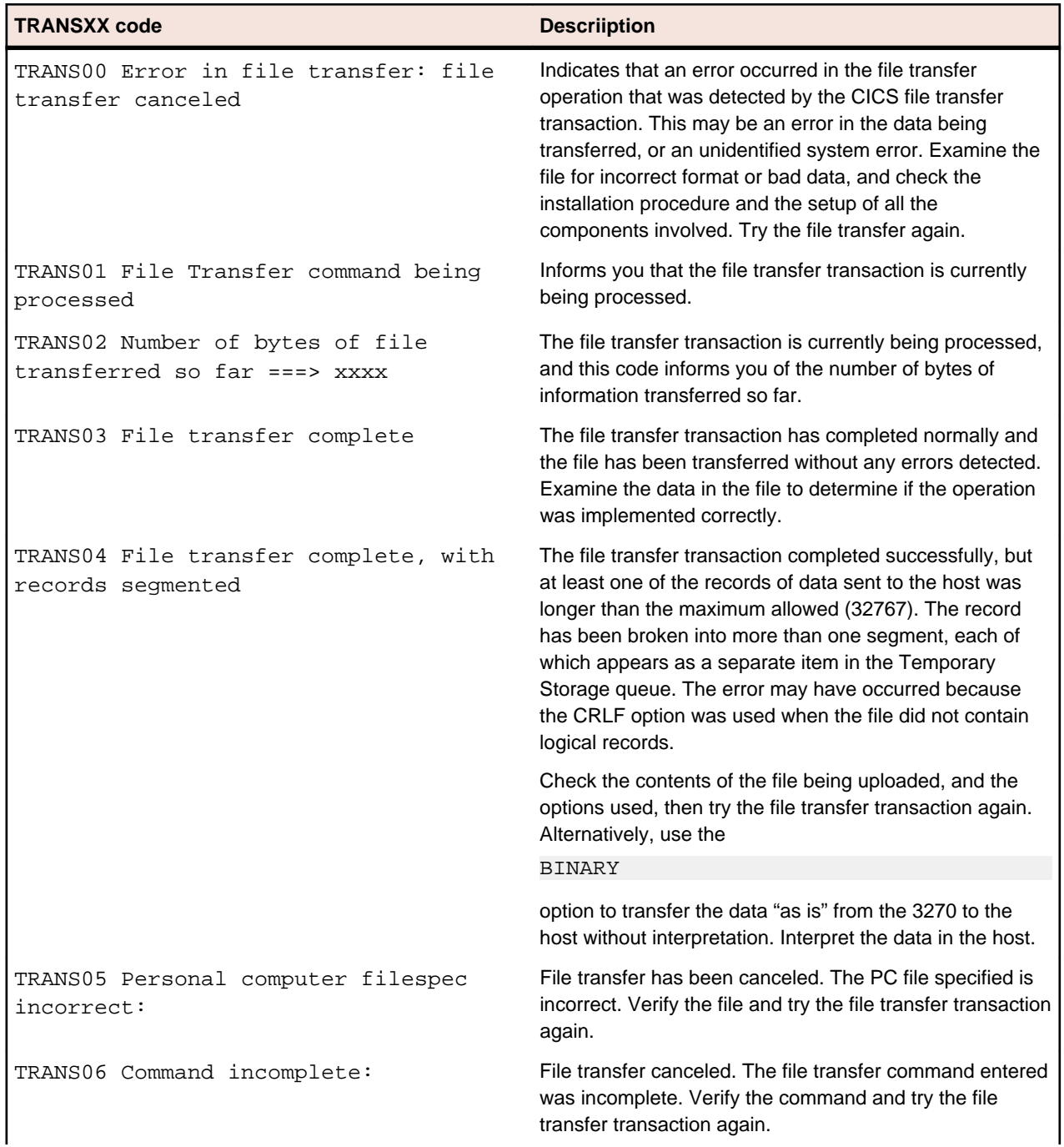

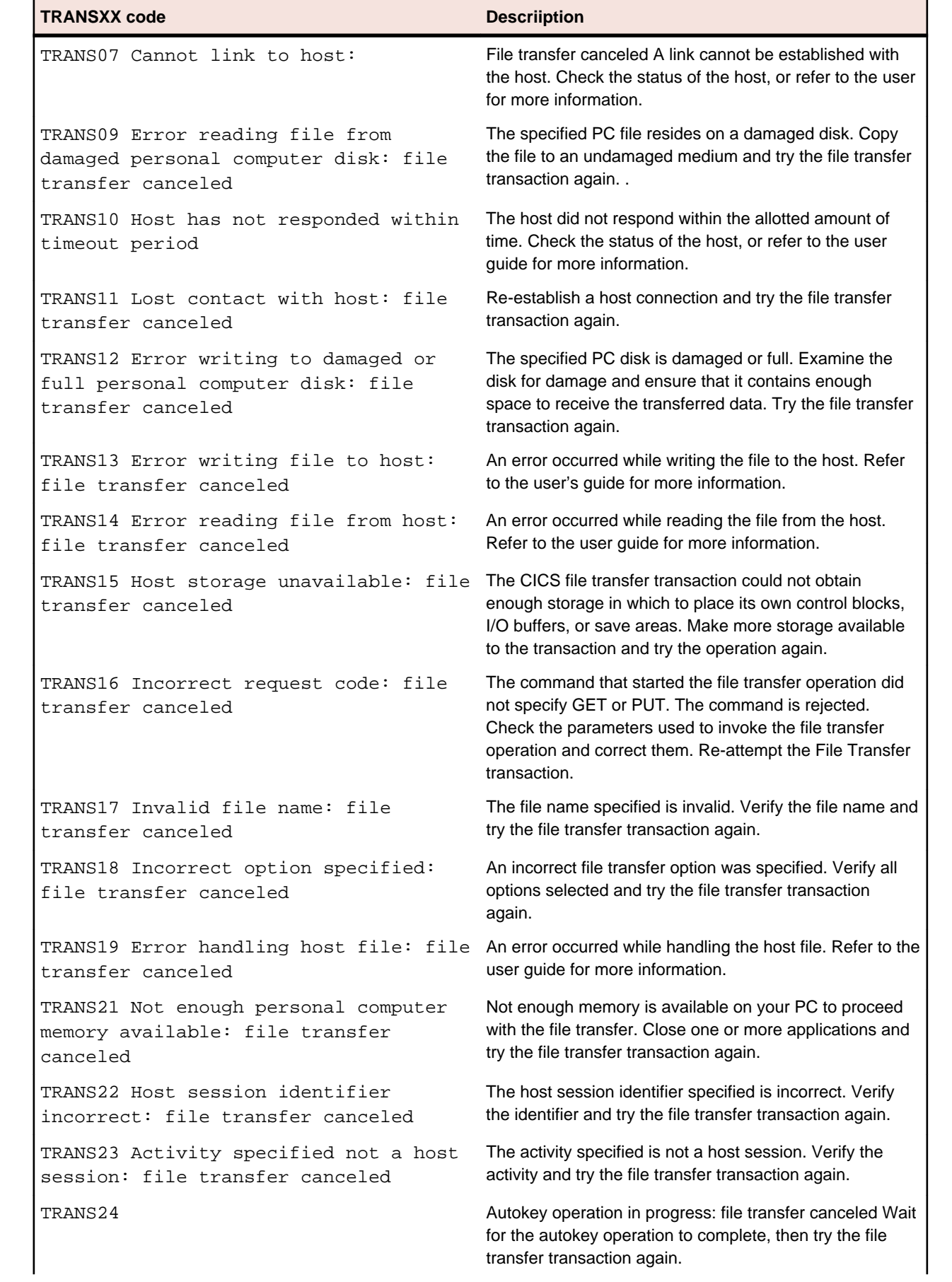

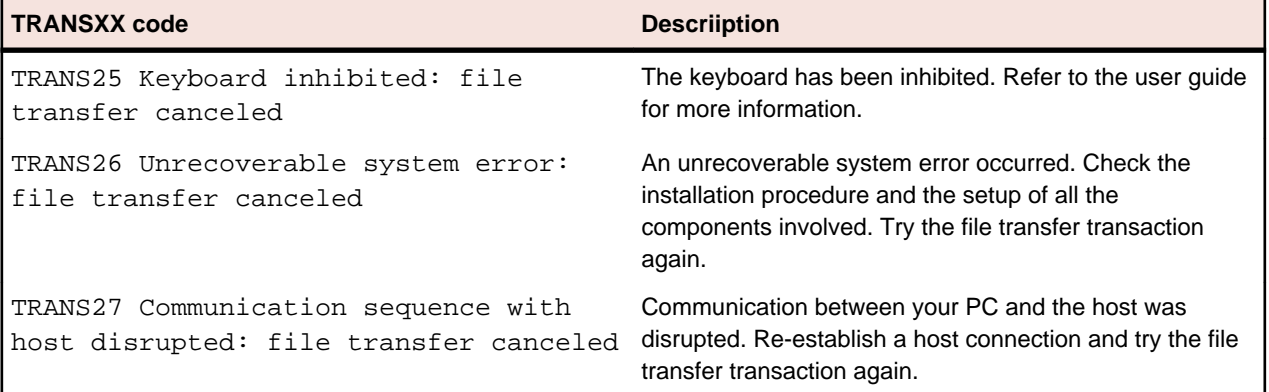

# **HP and UNIX File Transfer**

Rumba software, the PC-to-host connectivity system, gives you easy, complete, and transparent access to host applications. PC users working in the Microsoft Windows environment, and using Rumba HP and UNIX software, can communicate with HP and UNIX hosts and host applications. Rumba software combines the convenience, ease of use, and versatility of PCs with the power of HP and UNIX hosts and host applications.

### **How to Transfer Files Using Rumba HP and UNIX**

Using the Rumba HP file transfer feature, you can copy files from a PC to an HP host or from an HP host to a PC.

Similarly, using the Rumba UNIX file transfer feature, you can copy files from a PC to a UNIX or VMS host, or from a UNIX or VMS host to a PC. Rumba software works transparently with any UNIX or VMS host operating system.

Rumba software simplifies the file transfer setup process by using typical Windows menus and dialog boxes. It reads and lists PC and host files, and lets you transfer files in the background. You can also perform file transfers using the configurable toolbar.

### **Understanding the file transfer process**

Rumba software uses protocol-driven transfer methods. This means that files are transferred using a set of rules known as a protocol. The specific details of the protocols are not important to users, but the protocols specified on the PC must match that used by the host computer. For example, Rumba software will not work if the host is attempting to transfer using the Kermit file transfer protocol and the user selects Text as the transfer protocol to be used. To minimize such conflicts, Micro Focus strongly recommends that users take advantage of the Rumba Initiated and Macro options.

Even using Rumba Initiated, the user must know which protocols are supported by the host. If the protocol chosen by the user is not supported by the host, the Rumba software will not work. Also, the host must be at a command prompt, ready to accept the transfer command before you attempt a file transfer.

Here is an overview of the steps you must follow to transfer files:

- **1.** On the Home tab, click Send or Receive. (In the Classic interface, click **Transfer** > **Send** to send a file from your PC to the host, or **Transfer** > **Receive** to receive a file from the host.)
- **2.** On the **Setup** tab, specify the file type, transfer protocol, and host environment. You can also have Rumba software initiate the file transfer operation by checking the **Rumba Initiated** box. For example, "sz" is used for sending files to the host via Zmodem.

When this option is checked, you may specify the name of the host's transfer program which Rumba software will use when automatically initiating the transfer.

If Rumba Initiated is selected, the software provides some standard commands based on the protocol selected. If the local setup is different, commands can be entered that are specific to the site. Whatever is entered in the To Host Program Name or From Host Program Name fields is sent to the host exactly as it is typed.

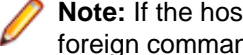

**Note:** If the host is a VMS system and the full program name is given, Rumba software defines a foreign command to start the program.

The default setting for Rumba Initiated is Off. The Rumba Initiated option is not available for Text file transfers or when Other is selected in the Host Environment box.

When you choose a file transfer protocol, Rumba software displays a configuration tab corresponding to that protocol. For example, if you choose the Text transfer protocol, the Text Configuration tab is displayed.

- **3.** Click the tab that is associated with the transfer protocol you have chosen, and then specify the information needed by the transfer protocol.
- **4.** Click the **Files to Transfer** tab and select the files you want to transfer.

**Note:** If Rumba Initiated is checked, and the correct host is not specified, you will not see any host file information when you view the **Files to Transfer** tab.

**5.** Click **OK**.

## **MPE file transfers**

For Rumba HP only, file transfer capabilities are now available for systems using the MPE host environment. While you're connected in MPE mode, HPXFER is the only protocol available. MPE file transfers are always Rumba Initiated.

MPE file transfers require special setup by the host administrator. Follow these steps to set up MPE file transfers:

**1.** In the registry, create a new value:

```
HKEY_LOCAL_MACHINE\SOFTWARE\WallData\
```
Office\HP\MPEBOOTSTRAP

The type of the value is DWORD and the value should be set to 1.

- **2.** When the File Transfer dialog is invoked in Rumba software, a new button labeled **BootStrap** will be visible. Clicking this button will cause the WALLXFER. BIN file to be transferred to the MPE system.
- **3.** After the WALLXFER. BIN file is on the host, the administrator should set its file permissions to execute ("X") and move it to the PUB.SYS group.
- **4.** Once the file has been transferred for the first time, the BootStrap functionality should be disabled by deleting the registry key or changing its value to 0.

**Note:** This procedure needs to be done once for each MPE system with which you will be transferring files.

### **Using compatible file transfer protocol versions**

Rumba software may have trouble supporting certain freeware or shareware versions of a given file transfer protocol. For example, there are many public domain versions of Xmodem and Ymodem which are known to improperly implement the protocols. Make sure that you are using a file transfer protocol version that is current and well-supported by a known and reputable vendor.

# **8-bit binary transparent communications**

It is necessary to perform file transfers using an 8-bit "binary transparent" protocol. A transparent channel is a communication method and medium that does not use any of the byte values for control of the channel itself. An 8-bit channel does not use any of the bits in an 8-bit character set for control of the channel (for parity, for example) and can transmit all 256 codes in the character set. An example of a channel that does not meet this criteria is a CompuServe" connection using 7 bits and Even parity. This is important when transferring data that contains anything that is not printable text in the data stream. If the channel you are using is not transparent, the Kermit protocol performs the most reliable file transfer; channels less than 8 bits wide are not supported.

# **Using Rumba Macros to Transfer Files**

Because many Rumba software users are not familiar with file transfer procedures, it's a good idea to configure macros they can use for the file transfers they commonly perform. The Rumba macro utility allows you to automate many Rumba software functions, including file transfers.

To create a file transfer macro:

- **1.** On the Tools tab in the Macros group, click Edit to open the Macro Editor. (In the Classic interface, click **Tools** > **Edit Macro**.)
- **2.** Click the **file transfer send** button or the file transfer receive button.
- **3.** Configure the file transfer and click **OK**.
- **4.** Choose **Save** from the Macro Editor File menu, give the macro a name, and click **OK.**

# **AS/400 and Mainframe Printers**

This section provides a general overview of Rumba for both the AS/400 and Mainframe printer.

### **AS/400 and Mainframe printer features**

With the Rumba printer, you can route jobs from your printer queue to the Windows printer of your choice. You can also:

- Preview documents before printing
- Save documents to print later
- Print to a file
- Change page layout, formatting, and printer properties
- Use the PC Printer Queues display, and the AS/400 Printer Queues display, to monitor and control printers and print jobs
- Use the Print Log display to monitor completed print jobs
- Use advanced printer features such as font mapping and character translation
- Install the Rumba AS/400 printer as a Windows system service

# **Printing AS/400 and mainframe documents on a PC printer**

When you have configured and connected the Rumba printer, you can send host print jobs to your current Windows printer by simply opening the host application, and then printing the document as usual. You can also preview documents and save them to print later, print to a file, or change the page layout, formatting, and printer properties.

If you attempt a Rumba printer operation, but have not installed a Windows printer, the Printer Wizard automatically prompts you to install a Windows printer, and guides you through the installation process. Normally, you add printers by clicking the Printers icon in your Windows Control Panel.

Help topic: **Working with data** > **The Rumba AS/400 and Mainframe Printers** > **Printing**

### **Viewing documents before printing**

You can use Print Preview to review page layout and formatting, change Windows printer properties, or save documents to print later. When Print Preview is active, a picture of each printed document displays on the screen before the document is sent to the printer.

### **Monitoring and controlling printers and print jobs**

You can control the behavior of the Rumba mainframe printer by using Direct printing, Printer sharing, and End print job. You can also monitor your printers and print jobs with the Printer Queues display, and use the PC Printer Queues display to:

- Monitor and control current print jobs
- Control your Windows printers

Help topic: **Working with data** > **The Rumba AS/400 and Mainframe Printers** > **Printing**

# **AS/400 Printer Queues**

The AS/400 Printer Queues feature is available only on hosts with operating systems of OS/400 V3R1 or later. This display lists the AS/400 printer queues to which you have access, along with the print jobs in each printer queue, and the status of each job.

You can:

- Customize the display to list only the print jobs you are interested in.
- Toggle this display on and off by choosing AS/400 Printer Queues on the View menu.

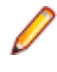

**Note:** AS/400 Printer Queues will not work if the transaction program (TP) on the host has not been started. The command to start all host servers is:  $strbostsvr * all$  The command to start the Network Print Server TP is: strhostsvr \*netprt

# **Direct printing**

With Direct printing, you can print both unlimited characters per line, and graphic data streams without interpretation by the printer driver. Host data is translated from EBCDIC to ASCII and sent directly to the printer, bypassing the printer driver.

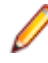

**Note:** When Direct printing is active, Print Preview does not work. The print job will go to the printer without any preview.

# **Printer sharing and End print job**

Use the Printer sharing option (default) or the End print job option to specify how Rumba software will recognize the end of a host print job.

With Printer sharing, the current print job is released when Rumba software receives the Change Direction Indicator (CDI) that is usually sent with the SNA End Bracket command to indicate the end of a print job.

You can use Printer sharing for most host print applications. However, some host applications do not send an Unbind command to signal the end of the print job. If you encounter pagination problems, or if host print jobs terminate before document printing is complete, then use the End print job option.

With End print job, if the host does not send an Unbind command at the end of the print job, Rumba software will wait for the user-specified timeout period, and then release the print job if data is not received.

# **PC Printer Queues**

This display lists the printer queues for all network and local printers set up in your Windows Print Manager. Information is displayed for all print jobs (not only jobs from the host) and for all users. See the online help for procedures on using this display to:

- Pause, resume, restart, cancel, and purge print jobs
- Add, delete, and change printers
- Change Windows printer properties

# **Viewing print job history**

The Print Log display lists documents that have printed on the PC printer, including documents printed from host as well as from PC applications, saved print previews, documents that did not print due to errors, and held or canceled documents. Information displayed includes:

• Name of the host system

- Device name of the PC printer
- PC printer type
- Status of the print job, or location if the print job was saved
- Number of pages
- Date and time the job was processed

### **Formatting printed documents**

The way a printed document looks is affected by the capabilities of the target PC printer, the printer driver, Rumba software formatting options, and host print file values. You can use the format specified by the host, the default Windows format for the PC printer (LU1 print jobs only), or you can customize the format by specifying options such as text styles, page orientation, scaling, margins, spacing, and print quality.

Help topic: **Working with data** > **The Rumba AS/400 and Mainframe Printers** > **Printing**

# **Host Print Transform**

The Host Print Transform feature is available only on hosts with operating systems of OS/400 V2R3 or later. Host Print Transform changes the AS/400 print data to the ASCII format needed by a particular PC printer before the data is sent to the Rumba AS/400 printer. The Rumba AS/400 printer then passes the data directly to the PC printer. In this way, the Rumba printer and Windows printer drivers are minimally involved in the process.

To use Host Print Transform, follow these steps before connecting the Rumba AS/400 printer:

- **1.** From the **Connection** menu, choose **Configure**, then select **Rumba Router** from the list of installed interfaces.
- **2.** On the **Rumba Router** tab, click the **Transform** button.
- **3.** Click the **Host Transform Enabled** option, then change the configuration parameters as needed.

You can also configure Host Print Transform directly on the AS/400 host.

# **Font mapping**

When a host document is sent to the PC printer, it includes both text and format information. The format information includes the font size and style of the printed document. When the document prints, the closest matching font is selected from those available on the PC printer.

From the **Options** menu, select **Font Mapping**.

From the Font Mapping dialog box, you can select a specific Windows font, type size, and style for each font sent from the host. You can also:

- Create multiple font map files and associate each with a different profile, to be used with different printers
- Use only PC printer fonts, to speed printing

Help topic: **Working with data** > **The Rumba AS/400 Printer** > **Printing** > **Advanced printer features**

### **Character translation**

When printing host documents on a PC printer, host EBCDIC characters are translated to ANSI characters. Each national language has its own unique character translation table. By default, your character translation table is associated with the Host Character Set you selected when configuring your printer profile.

If your application requires that characters be translated differently than the default table, you can create a customized translation table to meet your needs. The customized table is saved in association with your printer profile. You can also create multiple customized translation tables to use with different profiles.

Help topic: **Working with data** > **The Rumba AS/400 Printer** > **Printing** > **Advanced printer features**

# **Rumba Telnet Edition**

Rumba Telnet Edition represents the total TCP/IP solution. Rumba software supports every TCP/IP network application: connections to multiple hosts, printing, file transfer and file system sharing, and working in the Internet.

This section introduces you to Rumba Telnet Edition and provides an overview of core Rumba Telnet Edition capabilities.

## **Rumba applications for TCP/IP networks**

The Telnet edition of Rumba supports every TCP/IP network application: connections to multiple hosts, printing, file transfer and file system sharing, and working over the Internet. The following tables describe the functions performed by the Rumba host applications (AS/400, Mainframe, UNIX, and HP).

### **For AS/400 hosts**

With the Telnet edition of Rumba you can view AS/400 host applications using two different methods, print host applications, perform a variety of file transfers, and seamlessly share AS/400-based file systems with workstations.

The following provides brief descriptions of Rumba AS/400 host applications grouped by function.

• Display

Rumba AS/400 Display presents the traditional AS/400 display in a Microsoft Windows application: the Rumba window. Includes support for the Text-Assist function of OfficeVision/400.

Users can run multiple host sessions, displaying and working with host applications simultaneously.

• Printing

Rumba AS/400 Printer (3812 emulation) enables you to route jobs from your AS/400 printer queue to a Windows printer of your choice.

### **For Mainframe hosts**

With Rumba Telnet Edition, you can view and print mainframe host applications using two different methods, perform a variety of file transfers, and seamlessly share mainframe-based file systems with workstations.

The following provides brief descriptions of Rumba applications grouped by function.

• Display

Rumba Mainframe Display presents the traditional mainframe display (3278/79) in a Microsoft Windows application: the Rumba window. Includes GDDM.

Users can run multiple host sessions, displaying and working with PC and host applications simultaneously.

• Printing

Rumba Mainframe Printer (3287 emulation) presents the traditional IBM 3287 printer functionality in a Microsoft Windows application.

• File transfer

Rumba Mainframe Display Supports many host file transfer programs including IND\$FILE.

Supports ASCII or binary transfers, Write Structured Field or Buffered data streams, EBCDIC-to-ASCII translation, and data compression.

### **For UNIX hosts**

With the Telnet edition of Rumba you can view and print UNIX host applications using two different methods, perform a variety of file transfers, and seamlessly share UNIX-based file systems with workstations.

The following provides brief descriptions of Rumba applications grouped by function.

• Display

Rumba UNIX Display presents the traditional VT display in a Microsoft Windows application supporting the whole range of VT terminals from VT 52 to VT 420 as well as VT340 ReGIS, Sixel, and Tektronix 4010/4014 graphics support.

Users can run multiple host sessions, displaying and working with host applications simultaneously.

• Printing

Rumba for UNIX Display/Terminal-routed printing prints the display screen, selected text, and full color graphics, or routes print jobs from the host printer through your Windows print driver.

• File transfer

Rumba for UNIX Display supports Kermit, Text, and X-, Y-, Z-Modem file transfer protocols.

### **For HP hosts**

With Rumba Telnet Edition you can view HP host applications, print HP applications using two different methods, perform a variety of file transfers, and seamlessly share HP-based file systems with workstations.

The following provides brief descriptions of Rumba applications grouped by function.

• Display

Rumba for HP Display presents the traditional HP terminal types in a Microsoft Windows application.

Users can run multiple host sessions, displaying and working with host applications simultaneously.

• File transfer and file system sharing

Rumba for HP Display supports Kermit, Text, and X-, Y-, Z-Modem file transfer protocols for UNIX operating systems.

MPE native file transfer provides a client server file transfer solution allowing users to transfer files to or from a HP 3000 using a proprietary Z-modem based protocol. The server side application can be downloaded to the host via the Rumba host link.

#### **Getting connected**

The procedure for connecting to a remote host or source depends on which application you use. Refer to the Connecting to a host section of the help for information on configuring a connection.

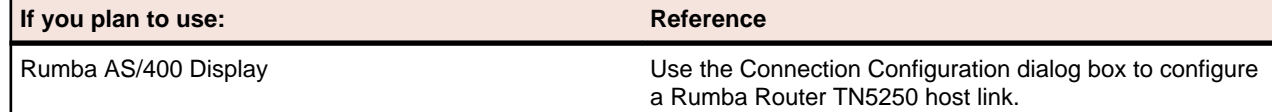

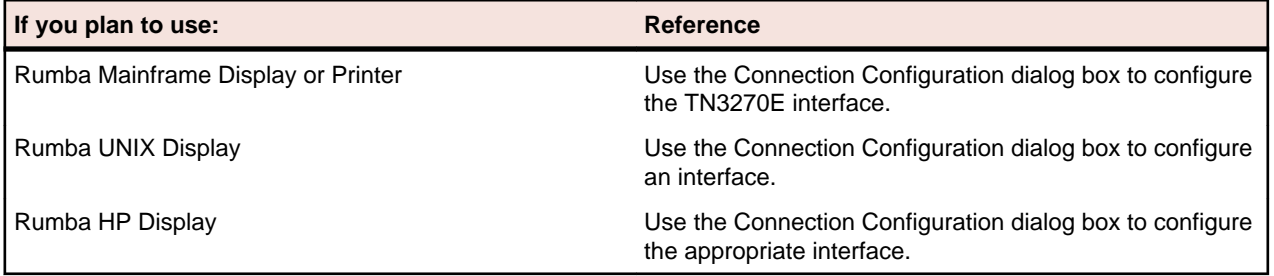

# **Automating Rumba**

By automating complex and common tasks, both you and your users can make Rumba do more for you. You can use either macros or scripts to simplify your work. Macros record a series of actions, such as keystrokes and commands to automate tasks.

If you choose to install the separate Script Editor you can use scripts to automatically manipulate sessions. For example, you could write a script to open a new session and connect to a host.

This section provides you with background information on using macros. Detailed information on the Rumba Script Editor can be found in its online help.

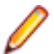

**Note:** One of the easiest and most effective ways to familiarize yourself with Rumba Script Editor/ Player capabilities is to run the demo scripts provided with this application. Run one of the script files (such as, demo.csf) to see how a script works. You can also copy a sample script file and edit it to suit your needs.

Use macros in conjunction with hotspots, custom toolbar buttons, and keyboard shortcuts to complete tedious log-on procedures and other common tasks with a single mouse click or key stroke.

For example, distributing macro files and Hotspot libraries to your users provides them with valuable production tools that they do not even have to take the time to create.

### **Creating macros**

Macros record a series of actions, such as keystrokes and commands. Once you record a macro, you can play it back to automate routine tasks. For example, with the click of a button, a macro can connect your PC to a host, test the return strings, and then start an application.

There are two ways to create a macro:

- Choose **Record Macro** from the **Tools** menu or click the icon, and then perform your keystrokes and commands. Be sure to save the sequence as a macro file after recording.
- Choose **Edit Macro** from the **Tools** menu, and then build a sequence of commands with the Macro Editor.

To combine the speed of recording macros with the power of written command lines, record the basics, and then use the Macro Editor to edit and add to the macro sequence. For details about macro commands, see [Macro Commands](#page-111-0).

## **Connect and disconnect macros**

Connect macros run automatically each time you connect to a host. For example, the connect macro could contain commands to enter a User ID and password, choose menu items, and open a host application. You can distribute to your users macros that automatically log them on and take them to the correct host application.

In order for a connect macro to work, the communications interface must be properly configured, and the macro must be saved from within the profile with which it is to be used.

Disconnect macros run automatically each time you disconnect from the host. For example, the disconnect macro could run another program on the connected host before logging out. It is important to note that, if you have a disconnect macro defined, you do not disconnect from the host until after the macro has been performed. If you are disconnected from the host because the physical connection has been broken, then the disconnect macro does not run.

## **Specifying connect and disconnect macros**

Any given profile can have only one connect and one disconnect macro. To specify that a macro automatically runs upon connecting or disconnecting:

- **1.** From the **Tools** menu, choose **Edit Macro**. This opens the Macro Editor dialog box.
- **2.** Select a macro from the **Macro Name** box.
- **3.** Under the **Play Macro On** area, check either the **Connect** or **Disconnect** box.
- **4.** Select **Save** from the **File** menu to save the macro, and close the Macro Editor.

Help topic: **Simplifying your work** > **Automating Tasks** > **Macros** > **Creating and editing macros**

### **Macro Editor**

Recording keystrokes and commands may not always produce the macros you need to accomplish complex tasks. When it does not, use the Macro Editor to work with all the macro commands and create complex macros using advanced macro features. Appendix A shows the various commands available for each host.

You cannot record many of the macro commands, such as Pause Macro, Goto Label, Compare Values, Message, and Prompt, because they are not commands or keystrokes. For example, you may need a macro that pauses between two macro commands to give the host enough time to respond.

### **Copying data between applications**

You can use Copy From and Paste To commands in the Macro Editor to designate an area of a display screen to be copied from one application and pasted into another application. In order to do this you need to specify the application and the location (in terms of rows and columns) from which the data should be copied, and the application and location to which it should be pasted.

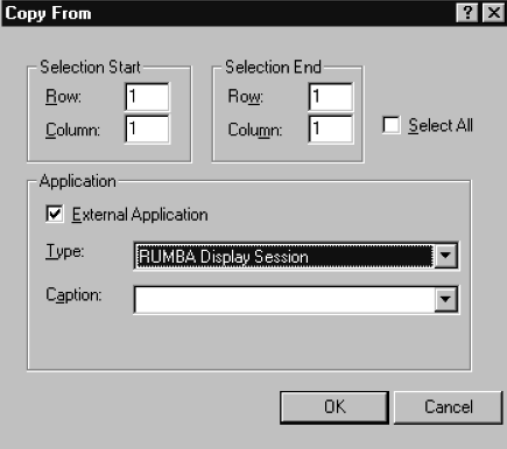

**Note:** If you select Microsoft Excel 97 as the application type when using either the Copy From or Paste To macro, the dialog box changes and you must provide additional information in the File and Worksheet fields.

# **Using variables**

Variables are one of the most powerful macro features. Using variables is like writing your own macrodriven application. With variables, you can create interactive macros that respond to user input and perform specific sets of commands.

To open the Variable Setup dialog box:

- **1.** From the Tools Menu choose **Edit Macro** to open the Macro Editor dialog box.
- **2.** Right-click in the macro display area.
- **3.** Choose **Variable Setup** from the popup menu.

In the Variable Setup dialog box, you can select a variable, such as a password or user ID, and define its value based on host screen information, static text, and user input. The variable values are available for the Type, Message, Compare Values, Goto Label, and Prompt commands.

For example, you could create a prompt dialog box to request a password from a user, and then save it as a variable. The variable containing the user's password is then available for any Type, Compare Value, and Message commands you have included in the macro sequence. For example, you could use a Compare Values command to check the password, and then end the macro or even disconnect the PC from the host

#### **Using variables example**

The following example shows you how to define a screen variable and use it to execute specific actions based on a variable returned by PROFS.

This is a long example, which contains examples of creating several different kinds of macro commands. If you are unfamiliar with macros, we recommend that you create the macro contained in the example to familiarize yourself with the macro editor and macro command syntax.

- **1.** Choose **Edit Macro** from the **Tools** menu.
- **2.** Name the Macro Flow Example.
- **3.** Right-click in the macro display area, and choose **Variable Setup** from the popup menu to open the Variable Setup dialog box. Click the **Variables** list box, and choose **Variable** for screen text.
- **4.** From the Variable Types box, choose **Screen Variable**, if it is not already selected.
- **5.** Click the **Screen Variable** tab.

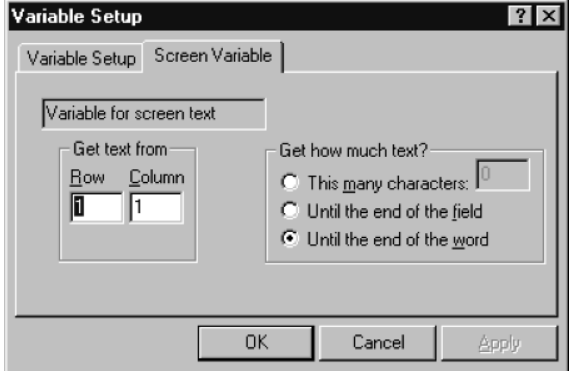

- **6.** Change the **Get text from** Column value to 78.
- **7.** In the **Get how much text?** area, click **This many characters**, and type 3 in the box.
- **8.** Click **OK** to save the settings.

This gets 3 characters from the screen at row 1, column 78 and saves them as a variable that your macro can use.

The following steps reference buttons on the toolbar above the macro display area.
**1.** Open the Goto Label dialog box. Select **Variable** for screen text from the label list, and click **OK.**

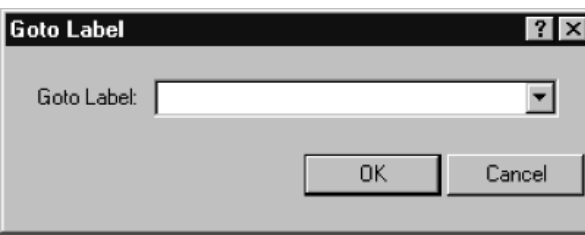

- **2.** Open the Message dialog box. Type Screen Unknown and click **OK**.
- **3.** Open the Goto Label dialog box. Type Macro End and click **OK.**
- **4.** Open the Label dialog box. Type A00 and click **OK.**
- **5.** Open the Message dialog box. Type PROFS Main Screen and click **OK.**
- **6.** Open the Receive dialog box.
- **7.** Type Mail Waiting in the Find text box.
- **8.** Under Screen Position, click **Only at row, column**, and type 24 and 69 in the Row and Column boxes.
- **9.** Under **Timeout**, click **Seconds**, and type 30 in the box.
- **10.**In the **Otherwise** box, type NoMail, and click **OK.**
- **11.**Open the Message dialog box. Type You have Mail and click OK.
- **12.**Open the Label dialog box. Type NoMail and click OK.
- **13.**Open the Goto Label dialog box. Type Macro End and click OK.
- **14.**Open the Label dialog box. Type C00 and click OK.
- **15.**Open the Message dialog box. Type You are on the Open Mail Screen and click OK.
- **16.**Open the Goto Label dialog box. Type Macro End and click OK.
- **17.**Open the Label dialog box. Type E01 and click OK.
- **18.**Open the Message dialog box. Type You are reading a message and click OK.
- **19.**Open the Label dialog box. Type Macro End and click OK.
- **20.**Add Exit Macro to end of macro.

Your completed macro should look like this:

- Goto Label [Variable for screen text]
- Message "Screen Unknown"
- Goto Label "Macro End"
- **ED** Label: A00
- Message "PROFS Main Screen"
- Receive at [24, 69] "Mail Waiting"
- Message "You have Mail"
- **E Label: NoMail**
- Goto Label "Macro End"
- **+B** Label: C00
- Message "You are on the Open Mail Screen"
- Goto Label "Macro End"
- **ED** Label: E01
- Message "You are reading a message"
- **B Label: Macro End**
- FL Exit Macro

**21.**Choose **Save** from the **File** menu, and close the Macro Editor

This macro looks at the current **PROFS** screen and returns a message box containing a description of what was found. You can use this macro as a model to test different macro functions.

# **Running Macros**

This section assumes that you have created your macros. It tells you and your users how to run the standard Rumba macros and your custom macros in any of the several ways.

### **Running standard or custom macros**

- From the **Tools** Menu, choose **Run Macro** or click the icon, and then select the macro you want to run.
- Associate a macro with a Hotspot, and then click the Hotspot text on the host screen to run the macro.
- Assign a macro to a toolbar button, and then click the button to run the macro.
- Link a macro to a keystroke, and then type the keys to run the macro.
- Macros can also be run from other macros. When editing the Run application command, select Macro Files from the Files of Type list. Choose the macro you want to run. When the macro comes to this command, it pauses, runs the new macro, and then runs the remainder of the originating macro.

Each host application type has a default macro directory.

### **Macros as Hotspots**

Hotspots are words or sentences on the host screen that run macros when clicked. Hotspots add pointand-click capability to host screens, making them more like the other Windows applications. Instead of requiring users to master complicated command line statements, you can distribute Hotspot libraries to enable users to click through host screens with fewer errors and more efficiency.

You can find procedures for creating and editing Hotspots in the online help.

Help topic: **Simplifying your work** > **Automating tasks** > **Using hotspots on host screens** > **Creating and editing hotspots**

#### **What are Hotspots**

You can make any non-protected text on a host screen into a Hotspot and associate that text with any macro. The host screen shows Hotspots as 3D buttons (see below). When you click a Hotspot button, the macro runs.

For example, you could make the text in a list of options into Hotspots that automatically enter the appropriate option when clicked.

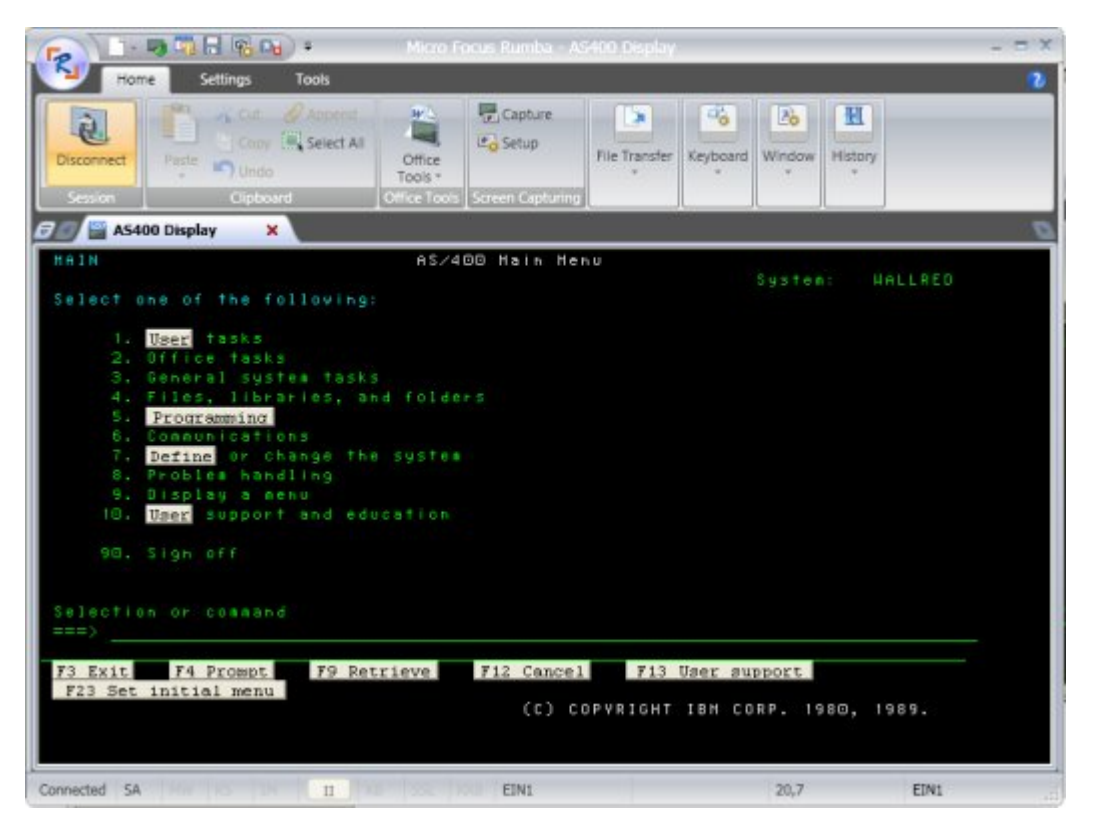

Hotspots are saved in libraries with an .hsp extension. You can create multiple libraries with distinct configurations. To use different collections of Hotspots, or to run different macros with the same Hotspot text, users just select the corresponding library.

#### **Creating and distributing Hotspot libraries**

You can create whole libraries of Hotspots and distribute them to users. When the user enables Hotspots, the macro runs when the user clicks the Hotspot. The macros used in your Hotspots are saved with the Hotspot library, so you do not need to distribute the .hsd files to your users.

### **Macros on your toolbars**

Macros can be linked to toolbar buttons, and incorporated into your standard Rumba Toolbar or placed on custom toolbars. With custom toolbar macros, your users can accomplish complex key sequences and commands without errors and without even touching their keyboards.

Help topic: **Simplifying your work** > **Automating tasks** > **Working with Macros** > **To assign a macro to a toolbar button**

# **Keyboard macros**

If your users do not like switching between keyboard and mouse as they work, they can link macros to keystrokes. Without even taking their hands off the keyboard, your users can run the macros you distribute which create shortcut keys for complex key sequences.

#### **Distributing Keyboard files**

The keyboard files are located in the private directory\hostname\keyboard directory as .map files. To distribute keyboard files, you must distribute the . map file and any corresponding macro files (.  $rm$ & .mac) that are linked to mapped keys. The macro files are located in the private directory\hostname \macros directory.

# **Macro Commands**

The macro commands available for each host type differ slightly. The following tables list the macro commands available for each host. Each table lists the macro command, followed by a brief description of its function.

# **Mainframe macro commands**

An asterisk (\*) indicates macro commands that you cannot record, but can create and edit in the Macro Editor.

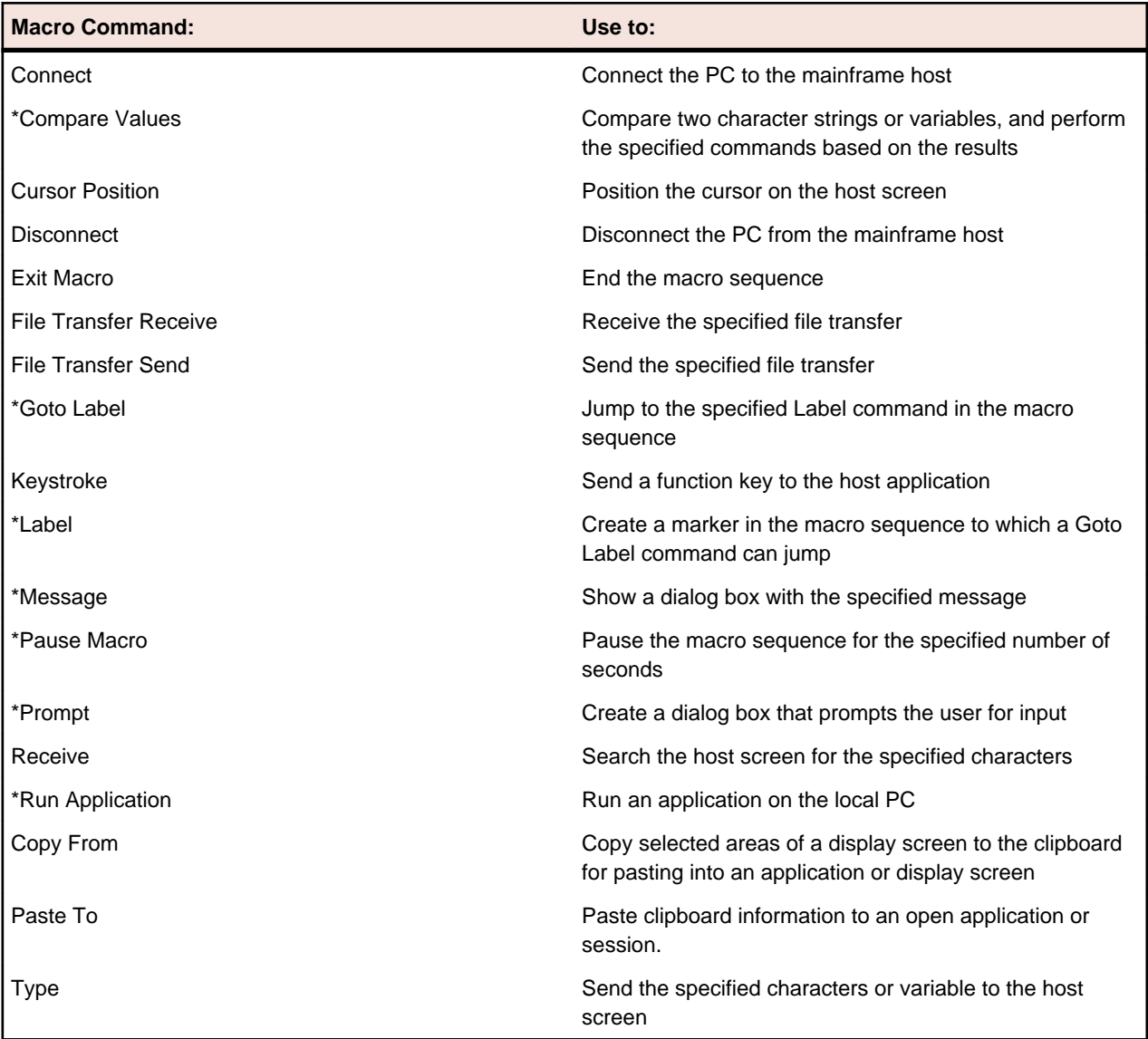

# **AS/400 macro commands**

An asterisk (\*) indicates macro commands that you cannot record, but can create and edit in the Macro Editor.

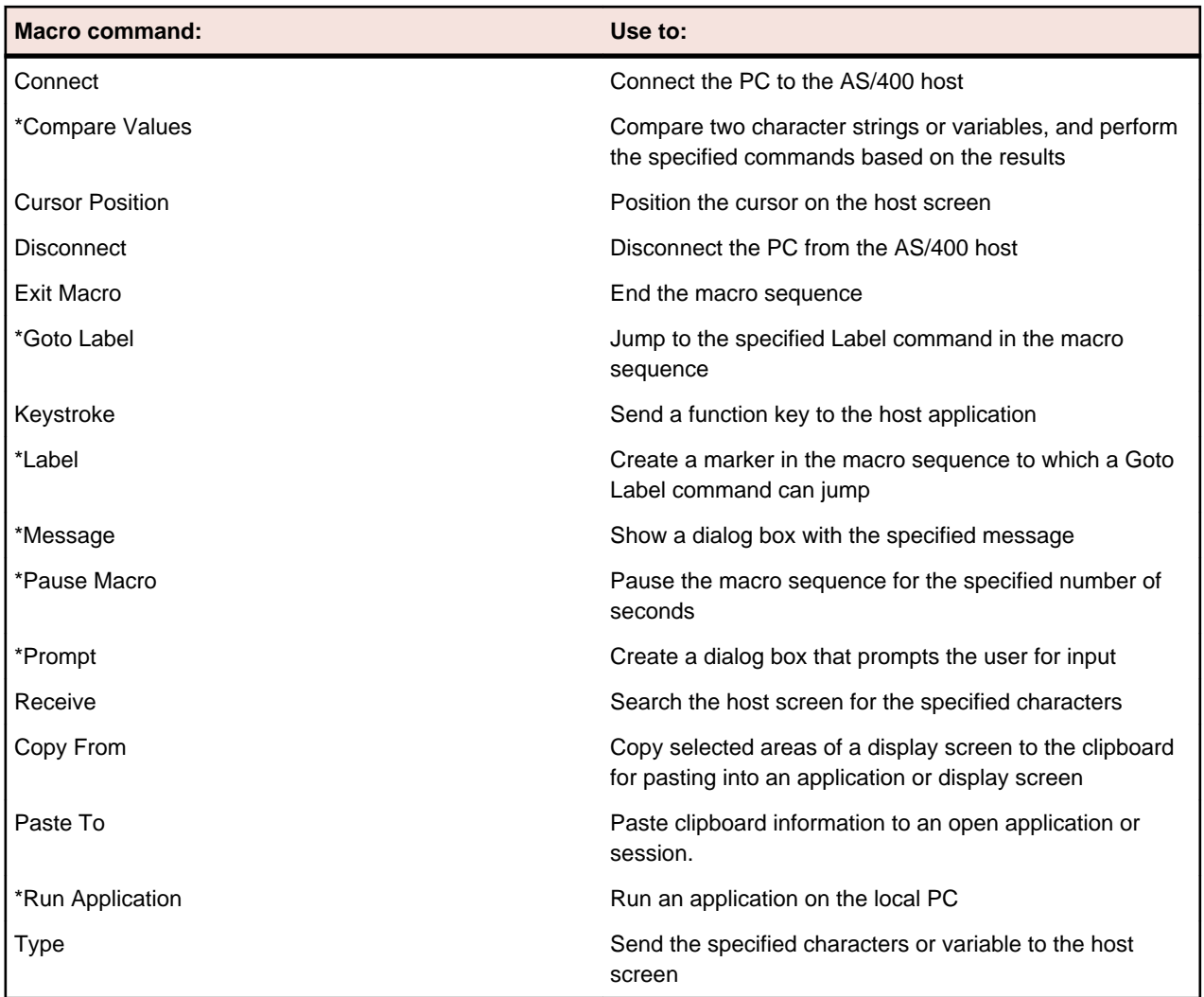

# **HP and UNIX macro commands**

An asterisk (\*) indicates macro commands that you cannot record, but can create and edit in the Macro Editor.

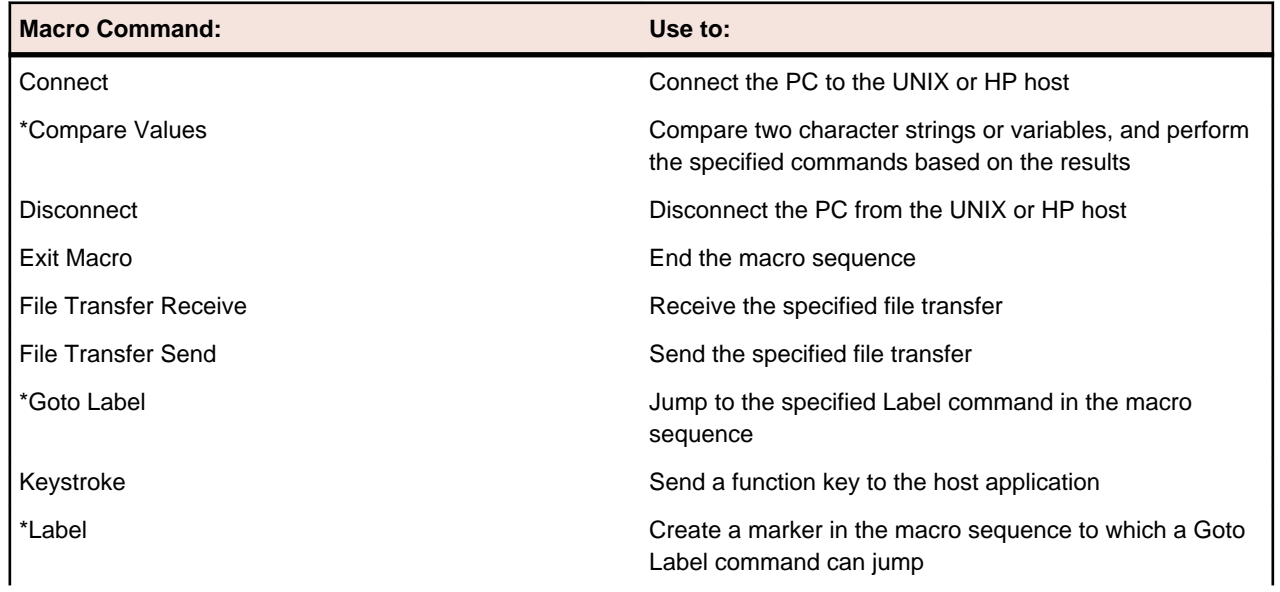

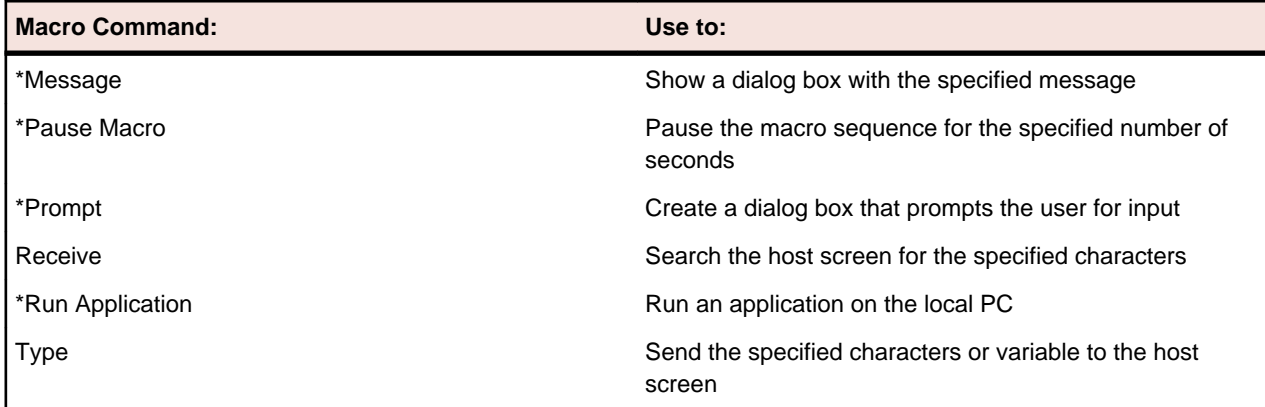

# **Connection Tools**

With Rumba Tools, you have a set of utilities designed to boost your productivity. This section provides overviews and tips for the most commonly used Rumba Tools.

- Rumba APPC Configuration utility
- Administrator Override File
- Rumba AS/400 Communications utility
- Rumba Communication Monitor

**Note:** For details on additional Rumba Administrative Tools, see the Rumba Utilities and Advanced sections in the online help.

The following summarizes the purpose and supported hosts for each of these administrator utility.

• Rumba APPC Configuration utility

Simplify the process of creating connections throughout your network.

Applies to mainframe and AS/400.

• Rumba Administrator Override File

Implement a single configuration file for multiple users and reduce the time required for setting up and troubleshooting workstations.

Applies to mainframe and AS/400.

• Rumba AS/400 Communications utility

Simplify the process of creating communication sessions throughout your network.

Applies to AS/400.

• Rumba Communication Monitor

A workstation-connection monitor you can use to analyze the current status of each configured link.

Applies to mainframe and AS/400.

• Rumba Trace Console

Simplify the mechanics of tracing communication sessions to improve your efficiency in troubleshooting and solving network problems.

Applies to mainframe, AS/400 and HP UNIX.

### **Rumba APPC Configuration tool**

The APPC Configuration tool assists you in building a configuration file for the Rumba SNA engine. This configuration file defines the elements listed below. Each of these elements is discussed in this section.

- Connections
- AS/400 modes
- Remote and local logical units
- CPI-C side information file
- Transaction programs
- Conversation security

The following figure illustrates the Rumba APPC Configuration utility main display:

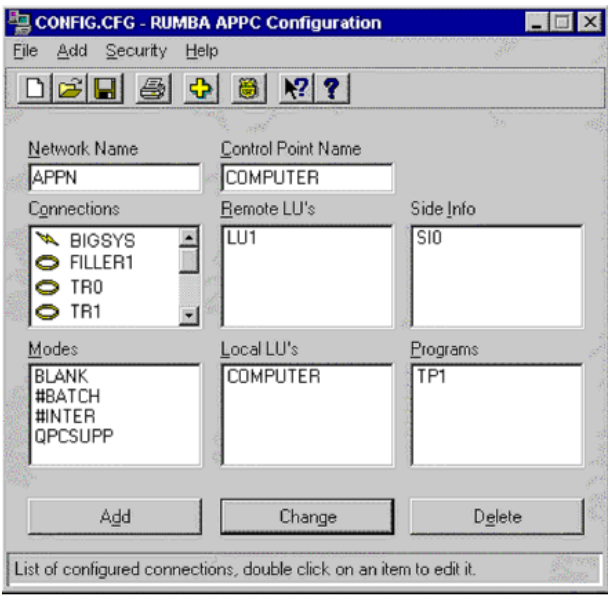

Because the Rumba APPC Configuration utility uses a feature-rich graphical user interface, when you make an addition, change, or deletion you only need to select a box and click a button.

The Rumba APPC Configuration utility saves configuration parameters in a file with a .cfg extension. You can save as many configurations as you need for distribution later, or you can build an administrator override configuration file for your users.

With the Rumba APPC Configuration utility, you can set values for different local and remote environments. For Common Programming Interface-Communications, you can add or modify side information entries. You also have the option of assigning User IDs and Passwords to incoming remote transaction programs.

# **Connections**

Use the Rumba APPC Configuration utility to name connections and add interfaces quickly and without error.

Working in the background, the Rumba APPC Configuration utility creates a local LU name (logical unit name) for your connection from your network name and control point name. As a default, the Rumba APPC Configuration utility inserts your computer name for the control point name.

The Rumba APPC Configuration utility allows you to easily add an interface connection. The Rumba APPC Configuration utility's Connections box uses a simple graphics scheme that allows you to visually identify the interface used for your connection.

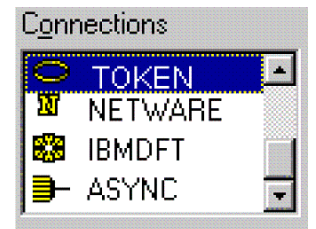

# **International character set translation**

The Rumba APPC Configuration utility works with the international character set specified in the regional settings for your workstation. This translation is accomplished using tables that reside in the Program Files \Micro Focus\Rumba\System\Charsets directory after Rumba software is installed.

These tables (referred to as codepage tables) work with Rumba software as follows:

- The character set that Rumba software uses is determined by the country that is specified on the Regional Settings Properties dialog box. Access this dialog box via the Windows Control Panel.
- EBCDIC to ANSI translation (or mapping) for your workstation is based on the codepage table currently in use.
- The Program Files\Micro Focus\Rumba\System\Charsets directory contains files named chr2exxx.gen, where "XXX" is the locale code (for example, 037 is the code for USA).

To modify the character mapping for a specific language, modify the corresponding chr2exxx.gen file using a regular text editor. There are no registry settings or .ini file settings to make or change.

# **AS/400 modes**

AS/400 mode descriptions define a number of session characteristics. These characteristics include the:

- Maximum number of sessions
- Maximum number of conversations
- Pacing values for request and response units

By using the mode description as an APPC system object, you can reduce the number of separate configuration definitions. The Rumba APPC Configuration utility offers several pre-configured modes. When in doubt, QPCSUPP is the AS/400 default, although #BATCH offers the best compromise in communication performance and cost.

# **Remote and local logical units**

The Rumba APPC Configuration utility simplifies the task of managing remote and local logical units. A local logical unit (LU) represents the local workstation, while the remote logical unit represents the local workstation conversation partner.

• Logical unit properties

Because the concept of the LU has evolved, it is easier to understand the LU by looking at its properties:

- Sessions have LUs at each end
- To establish a session, a client must have the server's LU name, which is known as the Remote LU
- In a hierarchical network, an LU has a defined global address that it uses to route data
- You can assign different LU names to a host's different subsystems

**Note:** An LU name does not signify a machine or program name, it designates the role a machine or program has within a network. For example, an LU name can designate a network server.

• Logical unit configuration tips

Here are a few tips to consider when you use the Rumba APPC Configuration utility to add or change logical units:

- For a computer client, the LU name default can be the computer name. The Rumba APPC Configuration utility does this automatically in the configuration process.
- For a server, consider using an LU name alias based on the function, rather than the computer name. This minimizes disruption if the function is moved to another computer.
- When you are connected to a subarea SNA network, finding an LU name is problematic because you do not have network node services. In this case, you must configure a remote LU and associate it with a route.

# **CPI-C side information file**

The Rumba APPC Configuration utility gives you a powerful tool that you can use to easily create and edit side information files. Previously, when using APPC/LU 6.2 verbs, application programmers had to supply

the parameters that described the network environment. With CPI-C, these parameters are called out from a side information file.

The Rumba APPC Configuration utility uses a straightforward process to create a side information file. One thing to remember is that the side information file is the last part of the configuration process. First you must define the:

- Network environment
- Session characteristics
- Remote LU information

# **Transaction programs**

You can add a transaction program by naming and associating it with an executable file or command line. This transaction program (TP) can then have:

- A path to the executable program
- An auto-start option
- Optimum security
- Queueing
- Timeouts
- PreLaunch Counts

The transaction programs you add with the Rumba APPC Configuration utility should fulfill the APPC/LU 6.2 requirements of:

- Being invoked by the LU 6.2 ATTACH call
- Using conversations to communicate with a remote transaction program
- Establishing many conversations with one or more remote transaction programs using distinct sessions

# **Conversation security**

If you have secured the local transaction program (TP), use the Rumba APPC Configuration utility's Conversation Security feature to assign user IDs and passwords to incoming TPs.

When an incoming TP attempts to allocate a conversation with the local TP, the local TP reads the User ID and password. If there is a match, the incoming TP is allowed to access the local TP.

# **Administrator Override File**

A high priority for any system administrator is the standardization of system configurations. When you create an administrator override file, you provide a set of well-defined parameters that each user can access. This tool can significantly reduce the time spent setting up and troubleshooting workstations.

# **Administrator override file definition**

How does the administrator override file work? An administrator override (Admin Override) file is a configuration file you create and then place on the network. Your users can access this administrator override file for connection information to SNA-type machines. If the connection information changes, you can use the administrator override feature to make one central change.

For example, when you introduce a new AS/400 to your network, you only have to add the AS/400 information to one administrator override configuration file on your network. The next time a user pulls up the configuration dialog in the AS/400 display or Rumba APPC Configuration utility, the new AS/400 appears, configured and ready to go.

**Note:** The administrator override file does not contain the control point name that will be used for the connection; this name comes from the user's machine.

# **Administrator override file function**

How does the administrator override file work? The Rumba SNA engine, AS/400 Display, and Rumba APPC Configuration utility all have the ability to look at two configuration files at the same time and extract, as necessary, pertinent information from each file.

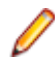

**Note:** Mainframe connection definitions are not supported by the administrator override file. To understand why this is the case, consider the following:

- Connection definitions for the Rumba Router and AS/400 Display are sharable objects. That is, the parameters for an AS/400 connection definition and the AS/400 Remote LU Definition can be common to all users globally. The configuration parameters that are specific to a single workstation are located in the local LU definition.
- Connection definitions for a mainframe connection are not sharable objects. As an example, for a Mainframe Display DLC connection, each user must have an individual and unique PUID as part of the connection definition. If you tried to create an administrator override file for this connection, all users would share a single block ID and PUID, and only one user could connect at a time.

Basically, when you configure connections to an SNA-type server, the Control Point Name (also known as the "PC Name" in the AS/400 environment) is what makes one workstation unique from another workstation. The administrator override file contains the link information; this includes the network name, destination address, remote LU, side information, and more. Use the local configuration file to store information applicable only to the workstation.

# **Local connection configuration**

If the administrator override file is set, can you still configure connections locally? Yes! You can enable Admin Override through the Rumba APPC Configuration utility and still create link configurations that you store on the workstation in a local configuration file. However, there are restrictions. You are able to configure local connections only when they have a different connection name and remote LU alias from any other link residing in the administrator override file. The reason for this is described in the following section on the precedence of configuration files.

Also, similar to document printing, the AS/400 display shows only connections configured in the administrator override file, and the user can connect only to these administrator override configured connections.

#### **Configuration files precedence**

The locally-administered configuration file is referenced in the registry as  $HKEY\_LOCAL\_MACHINE$ \Software\WALLDATA\ConfigFile

The configuration files exist so users can provide their configuration preferences within the communications environment.

The system-administered configuration file is referenced in the registry key as  $HKEY\_LOCAL\_MACHINE$ \Software\WALLDATA\Sna\AdminOverrideConfigFile.

You can use the administrator override configuration file as a set of configuration elements that will override all other configurations. Any configuration element you specify within AdminOverride-ConfigFile will then take precedence over the corresponding element contained in  $\text{ConfigFile}$ . This means that if collisions occur between the elements of the ConfigFile and AdminOverrideConfigFile, the winner will be the AdminOverrideConfigFile.

For example: if ConfigFile contains an MPTN link definition named NETRED and AdminOverrideConfigFile contains an SDLC link definition named NETRED, then AdminOverrideConfigFile's SDLC link definition will replace the ConfigFile's MPTN link definition.

# **Administrator override file creation**

Creating an administrator override file that multiple users can access is not very different than creating a local configuration file for one user. The only difference is that you store the administrator override file on a shared network drive.

- **1.** From any machine that already has Rumba software installed, configure the necessary connections using the Rumba APPC Configuration utility.
- **2.** Save the file as you normally would for a local machine (note the file name in the title bar).
- **3.** Make sure that each connection is valid by connecting to each link configured.
- **4.** Once you are confident that you have a working configuration file, copy the file to a shared directory on the network. Make sure that each intended user has access to this drive.

**Note:** Change the Administration Override configuration file's attributes to Read Only: this will prevent a user from accidentally corrupting the file.

# **Editing existing administrator override files**

If an administrator override configuration file is already in place and is currently being accessed by users, we recommend the following as the safest editing method.

- **1.** Using a file manager utility, copy the current administrator override configuration file and rename it.
- **2.** Take off the Read-only attribute if it is present, so that the changes you make can be saved.
- **3.** From the Rumba APPC Configuration utility menu bar, choose Open. Select your newly created file. Make changes as necessary.
- **4.** Save your new administrator override configuration file.
- **5.** Once you are confident that you have a working configuration file, copy the file to a shared directory on the network and replace the existing administrator override configuration file.

**Note:** Change the Administration Override configuration file's attributes to Read Only: this will prevent a user from accidentally corrupting the file.

# **To set user access to administrator override file**

- **1.** From the Rumba Administrative Tools program group, start the Rumba APPC Configuration utility.
- **2.** From the **File** menu, choose **Advanced.**
- **3.** Click **Use Administrator Override Configuration**.
- **4.** Enter the full path of the Configuration file that you want the users to access. You can also use the Browse feature to find the file and its path name.

You can ensure that the next person will get the same configuration by using the setting "Make configuration available to all users of this machine." This will use the  $\H \text{KEY}$ registry instead of the \\HKEY\CURRENT\_USER registry.

- **5.** From the **File** menu, choose **Save.**
- **6.** Close the Rumba APPC Configuration utility.

When you specify the path, we strongly recommend that you use the Universal Naming Convention (UNC) instead of a mapped drive letter. If you use the UNC, the connection is not reliant on a mapped drive letter that could be overwritten or corrupted.

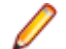

**Note:** If you use the Browse feature, the path is returned in UNC format.

If the Rumba APPC Configuration utility cannot find the file you specified in the path for the administrator override file, a warning is displayed. The situation may be that the workstation is not currently attached to the network, or that the user does not have permission to access the server that you specified in the path. If this is the case and you are confident that the path is correct, choose to continue and exit.

From the operating system's ComputerName, the Rumba APPC Configuration utility extracts a default Control Point Name for the local configuration file. If you wish, you can specify another Control Point Name by simply altering the field. Any changes you make to the Control Point Name are also automatically made to the Local LU name.

It is necessary that you use a .cfg extension on the file name. If you do not specify an extension, the Rumba APPC Configuration utility will append .cfg to the file name. The Rumba APPC Configuration utility supports both 8.3 format file names and long file names.

### **Assessing workstation setup**

Is the workstation you just set up configured properly? The best tool to use in determining if you have set up the workstation correctly is the Rumba Communications Monitor.

If you selected the APPC Client package install, the Rumba Communications Monitor is installed with a program icon in the Rumba Administrative Tools program group. If the APPC Client was not installed, the program will still be installed, but no icon is placed in the group. If this is the case, you can run the program from the Program Files\Micro Focus\Rumba\System subdirectory. The file name is nof.exe.

The Rumba Communications Monitor starts the Rumba SNA engine and displays the information that the Rumba SNA engine interprets. If the Rumba Communications Monitor displays the connections that you configured in the administrator override file, then you are off to a good start.

#### **Administrator override file limitations**

While the Rumba SNA engine has the ability to use Rumba administrator override configuration files, the Rumba AS/400 display and AS/400 printer are the only display-type services that currently use this feature.

The AS/400 Connection Configuration dialog allows the user to see and connect only to links that you configured in an administrator override configuration file. Local files cannot be accessed.

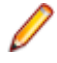

**Note:** If your company creates transaction programs that use the Rumba SNA engine, then the administrator override file should work fine.

#### **Configuration-free workstations**

With the Rumba Administrative Tools, you can have self-configuring workstations. By using SMS or a batch file, each new workstation will look for its:

- Administrator override file
- Local configuration file

# **Rumba AS/400 Communications Utility**

You can use the Rumba AS/400 Communications Utility to locate other AS/400 systems and to configure or change host connections and link interfaces for the:

- Application Program Interface (API)
- Submit Remote Command application and API

# **AS/400 Communications Utility overview**

With this utility, the configuration settings are saved in a .ehn file. You can save multiple configurations under different .ehn file names for later use. The .ehn configuration file can be especially useful when you are setting up data queues for end users who do not have Rumba AS/400 display or printer capability.

The figure below illustrates the main dialog box of the AS/400 Communications Utility.

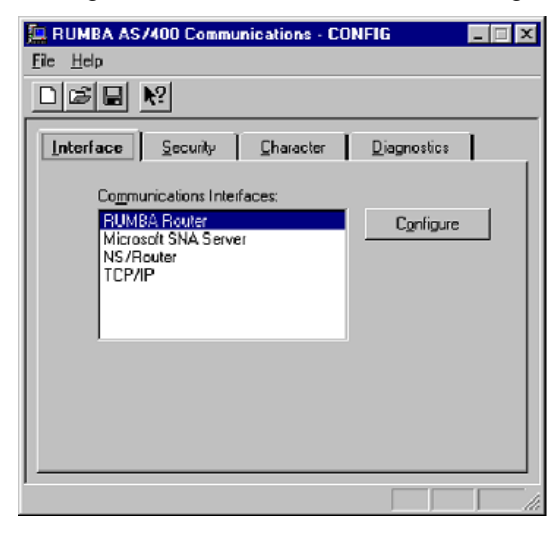

The table below maps the major tasks you perform with the AS/400 Communications Config utility to the appropriate tab on the dialog box.

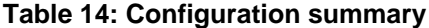

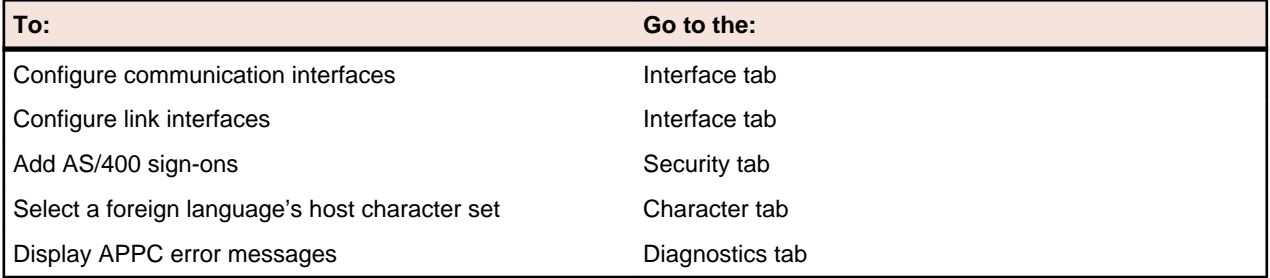

**Note:** If you use Rumba AS/400 Communications to configure EHNAPPC, then all non-display and non-printer sessions will use the same configuration parameters.

For example, if you configure EHNAPPC to connect to BIGSYS via APPC token ring for Data Queues, all other hosts (except for Display, Printer, and possibly RDA) will connect via APPC token ring.

# **AS/400 Communications Utility link configuration**

To use the Rumba AS/400 Communications Utility to configure links:

- **1.** Click the **Interface** tab.
- **2.** Select a communications interface, then click **Configure**.

For specific information on configuring, refer to the help section for the selected interface, found under Connecting to a host.

- **3.** Select a system name, then click **Add**.
- **4.** Select a link.
- **5.** Click the **link interface** tab, then add or change configuration values as needed.
- **6.** From the **File** menu, choose **Save**, or click the Save icon.

By default, the configuration is saved as an .ehn file.

Click the **Advanced** tab to specify a logical unit with a name different than your system's.

### **Communication Monitor**

The Rumba Communication Monitor is a valuable utility that helps you monitor, troubleshoot, and optimize your network. Also, you can view non-configured system links.

The Rumba Communication Monitor displays what the Rumba SNA engine finds. The left pane shows that the APPN link is not connected and the right pane gives detailed information about the link.

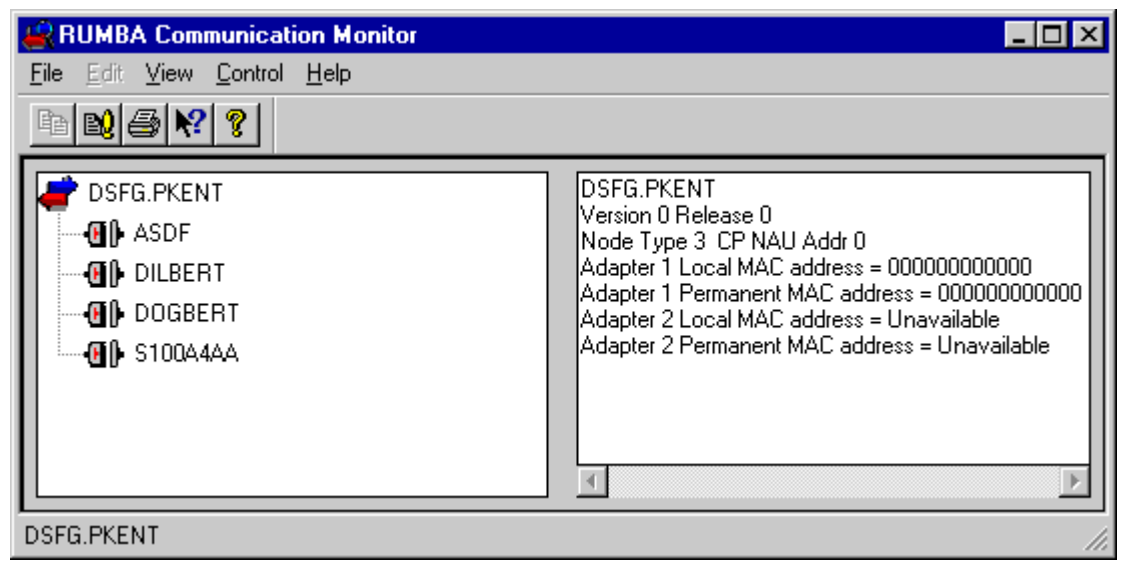

**Note:** Even though you can use the Rumba Communication Monitor to start and stop links (either by the menu or by right clicking your mouse), we recommend that in normal circumstances (when you have a transaction program in process or an open Rumba Display session) you start and stop links and sessions from your Rumba display session.

# **Diagnostic and Development Tools**

The diagnostic tools available in the Rumba Administrative Tools folder provide you with a set of powerful and cost-effective features that are designed to boost your productivity. This section gives you overviews and tips for the Rumba Trace Console and Rumba Development tools.

### **Rumba Trace tool**

The Rumba Trace tool is a valuable tool that combines several trace options in a common utility. When you are troubleshooting a problem for a user, you can ask the user to trace and record communication sessions with the Rumba Trace tool. Later, you can selectively play back the binary data file to troubleshoot the problem. This section discusses the following aspects of working with the Rumba Trace tool:

- Application program interface options
- Difficult troubleshooting tasks
- Display software code version
- Playback display and printer data stream trace

By default, all application program interfaces (APIs) are selected for trace, but you can limit trace data and select only the APIs you want to trace. There are two guidelines for this decision:

- Trace options can have an impact on system performance, so you may want to use the trace APIs as filters when isolating a known problem.
- When diagnosing a problem, it often requires many types of trace information to effectively investigate the system state. You may want to select all APIs (default) to capture all available information and direct output to an unformatted file to send to Micro Focus Technical Support.

# **Application program interface options**

The Rumba Trace Console gives you the following API options:

- Mainframe Display Data Stream (DSA)
- Mainframe Printer Data Stream (DSA)
- AS/400 Display Data Stream (DSA)
- AS/400 Printer Data Stream (DSA)
- UNIX/HP Display Data Stream (DSA)
- SNA Communications (includes APPC, CPI-C, LU 6.2, ACSSVC, and SNA)
- Micro Focus EHNAPPC (a standard AS/400 interface for APPC)
- Link Layer Communications for all network architecture drivers
- Rumba Display APIs (includes DDE, EHLLAPI, and WinHLLAPI)
- Host System APIs (includes Submit Remote Command)
- Rumba Event Viewer

**Note:** To view trace data while running the trace, be sure that the Display option is checked on the Options menu. This is the default setting.

Be aware that only 1000 lines of the most recent data is displayed. Also, note that the formatted file is distinct from the display file and carries more data. When large amounts of trace data are being saved, a larger trace buffer size tends to prevent trace buffer overruns. The default size is 8 MB.

# **Difficult troubleshooting tasks**

When there is a network problem, but you do not know what to trace, you can trace all APIs and save the data in a binary file. Later, this data can be replayed, and you or your support engineers can analyze the sequence of data from API-to-API. With this sequence in hand, you can isolate where the problem is occurring and then replay the specific API data.

- **1.** Open the Rumba Trace utility.
- **2.** From the Rumba Trace Options menu, choose **Configuration**.

The Configure Tracing Parameters dialog box will be displayed.

- **3.** Click **Select All**.
- **4.** Click the **Output** tab, and then select the **Binary File** box.
- **5.** In the text box under **Binary Output**, type the path and file name to which you want to save the API data flow (use the extension  $*$ .bin).
- **6.** Click **OK** to close the Configure Tracing Parameters dialog box.
- **7.** Reproduce the problem that you are trying to troubleshoot. (For instance, attempt to run the Rumba software application that is failing to connect properly.)
- **8.** From the Rumba **Trace Options** menu, choose **Configuration**.
- **9.** On the **Output** tab, clear the **Binary File** box (turns off the binary option).
- **10.**Click the **API Selection** tab, choose the APIs you want to analyze.
- **11.**Click the **Advanced** tab. Under **Binary File Replay**, type in the name of the file you saved (or you can use the browse button to navigate to it).
- **12.**Click **Replay Now** to view the API data flow.

# **Display software code version**

The Rumba Trace Console contains a useful feature that can give you an all-inclusive software code version report that covers .cfg, .dll, .exe, and .ini files.

- **1.** From the **Trace** menu, choose **Options**.
- **2.** Choose **Code Version Snapshot**.

If you use this feature, you may want to run it either before or after you complete your trace, because this report is extensive and takes time to run.

# **Playback display and printer data stream trace**

You can use Rumba Trace Console to record the AS/400 or Mainframe Display and Printer Data Streams, and then analyze and change this data, including adding rules of behavior on key actions and changing labels. This feature is especially useful for troubleshooting problems, or when you need to create a demonstration host for training or marketing purposes.

- **1.** Open the Rumba Trace utility.
- **2.** From the Rumba Trace Options menu, choose **Configuration**.
- **3.** On the **API Selection** tab, select a single Display or Printer Data Stream to record.
- **4.** Click the **Output** tab, select the **Formatted File** box, and then type in the path and name of the file you want to create (use the extension  $*$ . fmt)
- **5.** Click **OK** to close the **Configure Tracing Options** dialog box.
- **6.** Reproduce the problem or demonstrate the Rumba software feature you want to record.
- **7.** Close the Rumba Trace utility and then start a Rumba Display or Printer session.
- **8.** From the **Connection** menu, choose **Configure**, select **Demo Host** from the Installed Interfaces box, and then click the **Demo Host** tab.
- **9.** In the **Script file** box, type in the path and name of the file you saved (or you can use the **Browse** button to navigate to it).
- **10.**Click **Reconnect** to demonstrate the feature or problem you recorded.

**Note:** The Demo Host can play back only one output file at a time, so make sure that you only choose one at a time on the API Selection tab of the Configure Tracing Options dialog box.

### **Rumba Tracer**

Rumba Tracer allows users to record information about a program's execution. This information is typically used by programmers for debugging purpose. Depending on the type and detail of information contained in a trace log, the information is also used by experienced system administrators or technical support personnel, and software monitoring tools to diagnose common problems with software.

Trace files can be produced by Rumba software components which have been provided with additional code for generating binary output trace files. The file can be viewed using the TraceView and tracefmt utilities, which are part of the [Windows Driver Kit \(WDK\)](http://msdn.microsoft.com/en-us/windows/hardware/gg487463), formerly known as the Driver Development Kit (DDK). Only TraceView and tracefmt need to be installed from the WDK.

**TraceView** A graphical viewer for viewing trace files. In addition to trace files, it requires debug information in the shape of . tmf files generated by the Rumba.

**Tracefmt** Converts binary trace files to text files which can be viewed by any text viewer.

To start tracing:, run command line:

- **1.** Open a command window.
- **2.** At the system prompt, enter:

RumbaTrace.cmd start

**3.** To stop tracing, enter:

RumbaTrace.cmd stop

The binary output trace file is stored in the %temp% folder.

The  $R$ umbaTrace.cmd script is part of the Rumba installation and is stored in the Rumba System folder.

Rumba does not require restarting after running RumbaTrace.cmd.

### **Development Tools**

Micro Focus provides the following development tools:

• Rumba Development Edition for .NET FrameWork (RDE .NET):

A set of controls and components that enable developers to build applications which incorporate Rumba displays. The Rumba Developer Edition object module was restructured to be more intuitive. It is now fully integrated into the .NET C# managed code environment exposed through pre-built .Net binaries. The interface introduces a much clearer objects hierarchy with some enumerations extensions for stronger parameters typing, shorter paths to methods and more sharing between session types.

• Rumba Development Add-in for Visual Studio (provided separately):

Provides objects for developers to use in .NET code to add mainframe and AS/400 printing, HLLAPI, macros and FTX functionality to your Visual Studio projects. RDE .NET controls appear in the Microsoft Visual Studio Toolbox as Mainframe, AS/400, UNIX and HP displays.

The add-in provides objects for developers to use in .NET code to add mainframe and AS/400 printing, HLLAPI,macros and FTX functionality to your Visual Studio projects. The add-in also provides:

- Rumba project templates for different session types
- Integration with the Visual Studio Toolbox for adding Rumba RDE.NET functionality with easy drag anddrop.
- A menu item that allows ne-click loading of dozens of examples with full source code included.
- Visual Studio code snippets for writing program code more quickly, easily and reliably.
- 'Intellisense' support whichprovides auto-completion help information and short descriptions for all properties, methods, interfaces, and enumerations.
- RDE Tracer to monitors calls to RDE properties, methods and events for easy application tracking. A tracer class has been added to each display control, which has two methods: start and stop. Once started, all RDE methods, properties and events used by developers are logged to a log file, together with their respective parameters and returns values, for easy understanding of the RDE procedures at run time.
- Full documentation of the RDE.NET API with a description of building you first RDE.NET application.

**Note:** Although RDE controls appear in the Visual Studio Toolbox for Visual Basic, C# and Visual C+ + projects, they can be used only for C# and Visual Basic projects .

# **Contacting Micro Focus**

Micro Focus is committed to providing world-class technical support and consulting services. Micro Focus provides worldwide support, delivering timely, reliable service to ensure every customer's business success.

All customers who are under a maintenance and support contract, as well as prospective customers who are evaluating products are eligible for customer support. Our highly trained staff respond to your requests as quickly and professionally as possible.

Visit <http://supportline.microfocus.com/assistedservices.asp> to communicate directly with Micro Focus SupportLine to resolve your issues or email supportline@microfocus.com.

Visit Micro Focus SupportLine at <http://supportline.microfocus.com> for up-to-date support news and access to other support information. First time users may be required to register to the site.

### **Information Needed by Micro Focus SupportLine**

When contacting Micro Focus SupportLine, please include the following information if possible. The more information you can give, the better Micro Focus SupportLine can help you.

- The name and version number of all products that you think might be causing an issue.
- Your computer make and model.
- System information such as operating system name and version, processors, and memory details.
- Any detailed description of the issue, including steps to reproduce the issue.
- Exact wording of any error messages involved.
- Your serial number.

To find out these numbers, look in the subject line and body of your Electronic Product Delivery Notice email that you received from Micro Focus.

# **PDF Feedback**

We welcome your feedback regarding Micro Focus documentation. [Send feedback about this Help documentation.](mailto:DocsTeam@microfocus.com?subject=Rumba Documentation Feedback) Click the above link to email your comments to Micro Focus.